# Compaq StorageWorks

## **(Conmutador FC-AL) de Ciclo Arbitrado de Canal de Fibra de StorageWorks**

Guía de Usuario

Segunda Edición (Abril de 2001) Referencia 185552-072 Compaq Computer Corporation

## **Aviso**

© 2000 Compaq Computer Corporation.

Compaq y el logotipo de Compaq están registrados en la Oficina de Patentes y Marcas Registradas de EE.UU. y son marcas comerciales de Compaq Information Technologies Group, L.P.

Microsoft, MS-DOS, Windows y Windows NT son marcas registradas de Microsoft Corporation en Estados Unidos y en otros países. Intel y Pentium son marcas registradas. Celeron y Xeon son marcas comerciales de Intel Corporation en Estados Unidos y en otros países. UNIX es una marca registrada de The Open Group. Los nombres de todos los demás productos citados en este documento pueden ser marcas comerciales o marcas registradas de sus correspondientes empresas.

Compaq no se hace responsable de los errores u omisiones técnicos o editoriales aquí contenidos. La información contenida en este documento está sujeta a modificaciones sin previo aviso.

La información contenida en esta publicación está sujeta a modificaciones sin previo aviso y se proporciona "COMO ESTÁ", SIN GARANTÍAS DE NINGÚN TIPO. EL USUARIO ASUME TODO EL RIESGO QUE PUEDA DERIVARSE DE LA UTILIZACIÓN DE ESTA INFORMACIÓN. COMPAQ NO SE HACE RESPONSABLE DE LOS DAÑOS DIRECTOS, CONSECUENTES, INCIDENTALES, ESPECIALES, PUNITIVOS O DE OTRO TIPO (INCLUYENDO LOS DAÑOS POR PÉRDIDAS DE BENEFICIOS EMPRESARIALES, INTERRUPCIÓN DE NEGOCIO O PÉRDIDA DE INFORMACIÓN EMPRESARIAL), INCLUSO SI SE HA AVISADO A COMPAQ DE LA POSIBILIDAD DE QUE SE PRODUJERAN DICHOS DAÑOS. LO ANTERIOR SE APLICA INDEPENDIENTEMENTE DEL COMPORTAMIENTO NEGLIGENTE O CUALQUIER OTRO FALLO POR AMBAS PARTES E INDEPENDIENTEMENTE DE SI DICHA RESPONSABILIDAD ES CONTRACTUAL, POR NEGLIGENCIA O DE CUALQUIER OTRO TIPO Y SOBRE TODO SE APLICARÁ SI SE TRANSGREDEN LAS NORMAS LEGALES.

Las garantías limitadas de los productos de Compaq se indican exclusivamente en la documentación que se incluye con estos productos. No se puede utilizar nada de lo aquí incluido como si formara parte de una garantía adicional.

Guía de Usuario del (Conmutador FC-AL) de Ciclo Arbitrado de Canal de Fibra de StorageWorks de Compaq Segunda Edición (Abril de 2001) Referencia: 185552-072

# **Contenido**

#### Acerca de Esta Guía

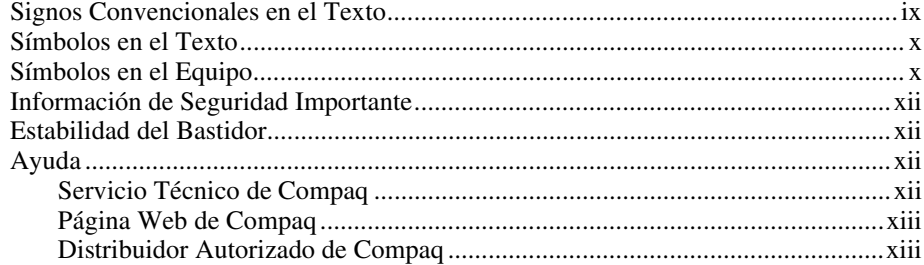

## Capítulo 1

### Introducción al Conmutador FC-AL

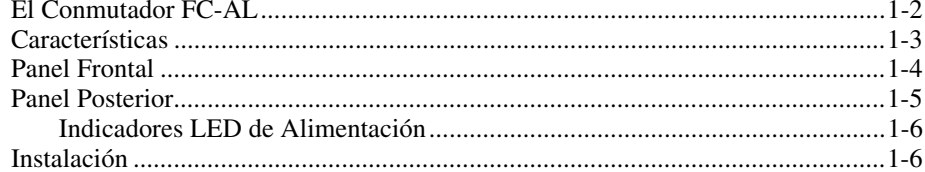

## Capítulo 2

## Instalación del Conmutador FC-AL

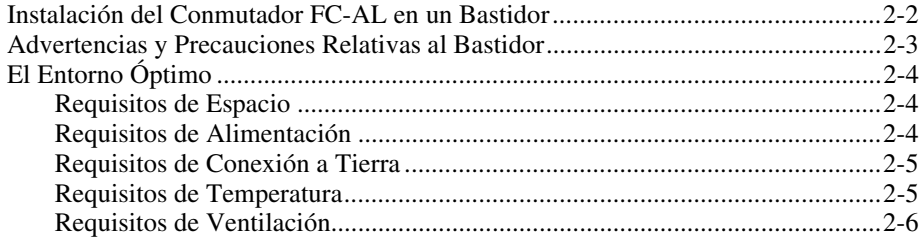

#### **[Instalación del Conmutador FC-AL](#page-19-0)** *continúa*

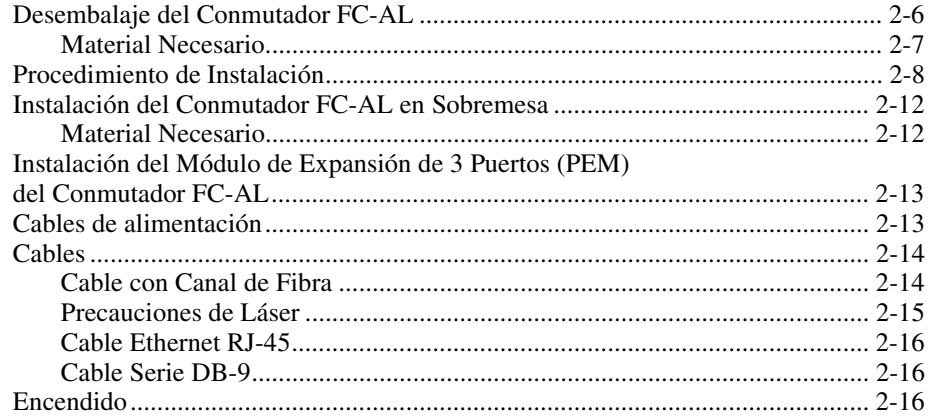

## *Capítulo 3*

#### **[Configuración del Conmutador FC-AL](#page-35-0)**

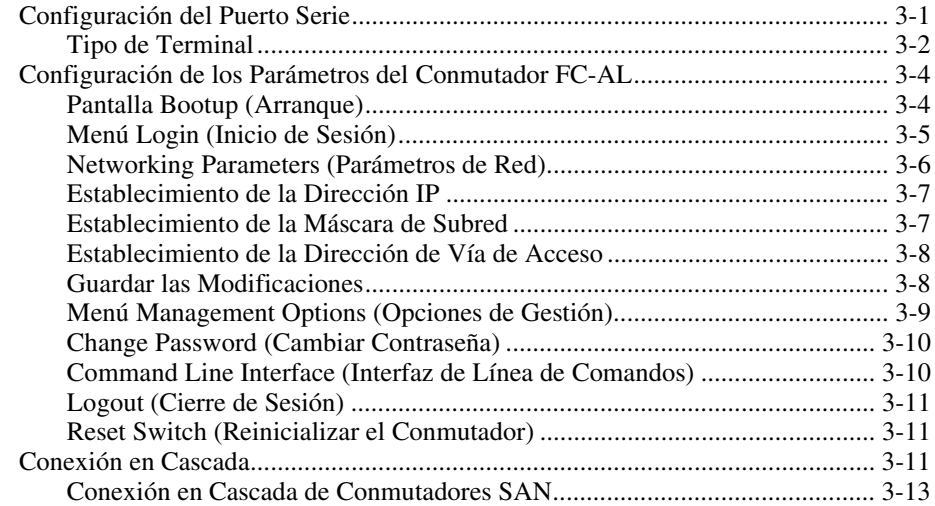

## *Capítulo 4*

### **[Utilidad de Gestión del Conmutador FC-AL](#page-49-0)**

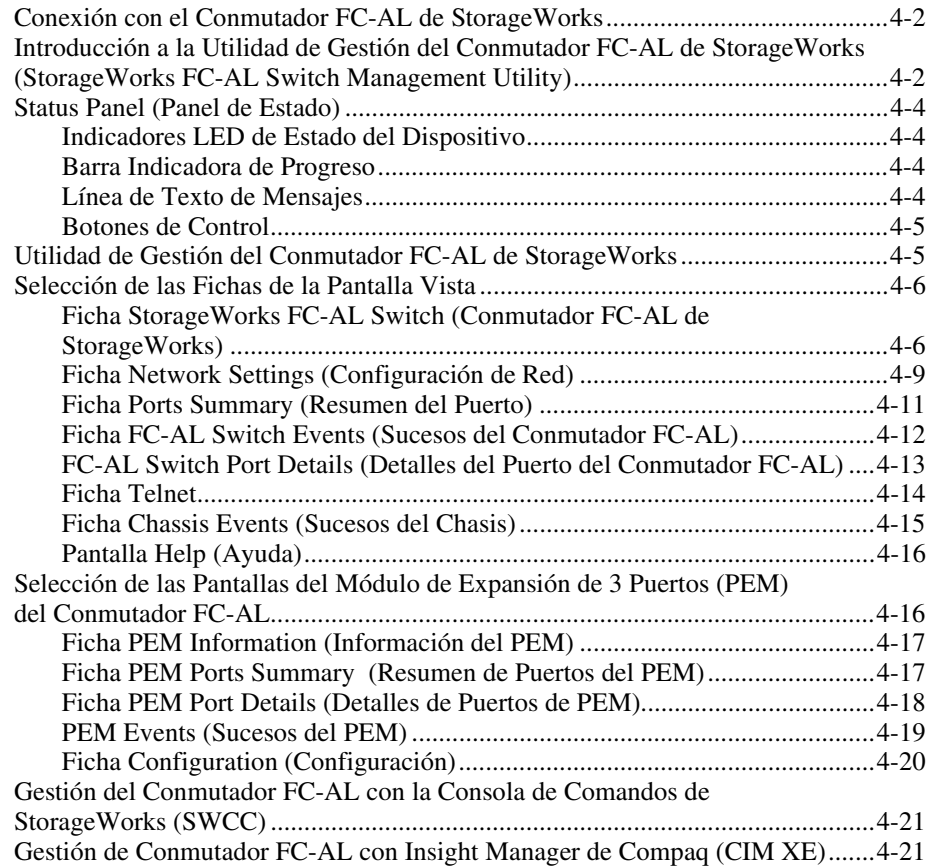

#### *Capítulo 5*

#### **[Solución de Problemas](#page-70-0)**

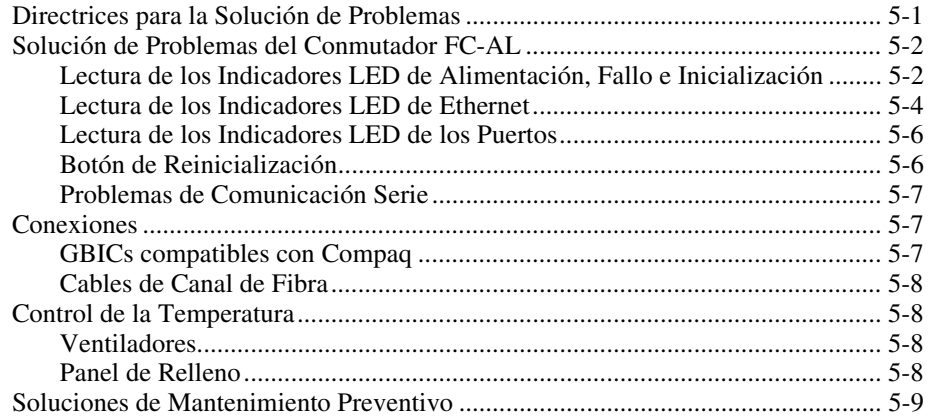

### *Apéndice A*

#### **[Avisos Reglamentarios](#page-79-0)**

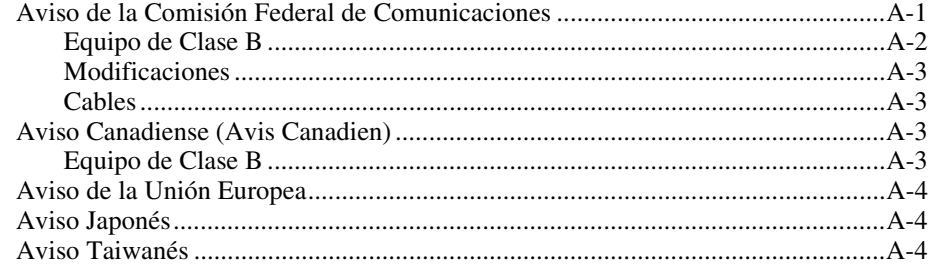

### *Apéndice B*

#### **[Descarga Electrostática](#page-83-0)**

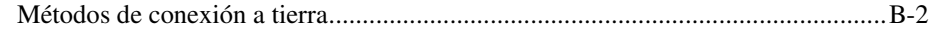

#### *Apéndice C*

#### **[Instalación del Módulo de Expansión de 3 Puertos del](#page-85-0) Conmutador FC-AL**

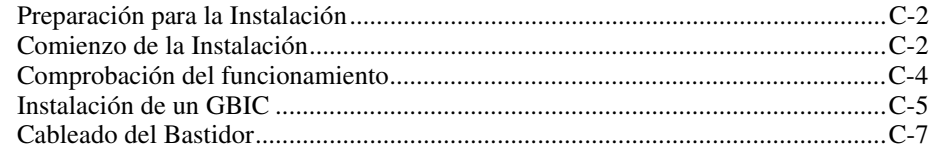

## *Apéndice D*

## **[Interfaz de Línea de Comandos](#page-93-0)**

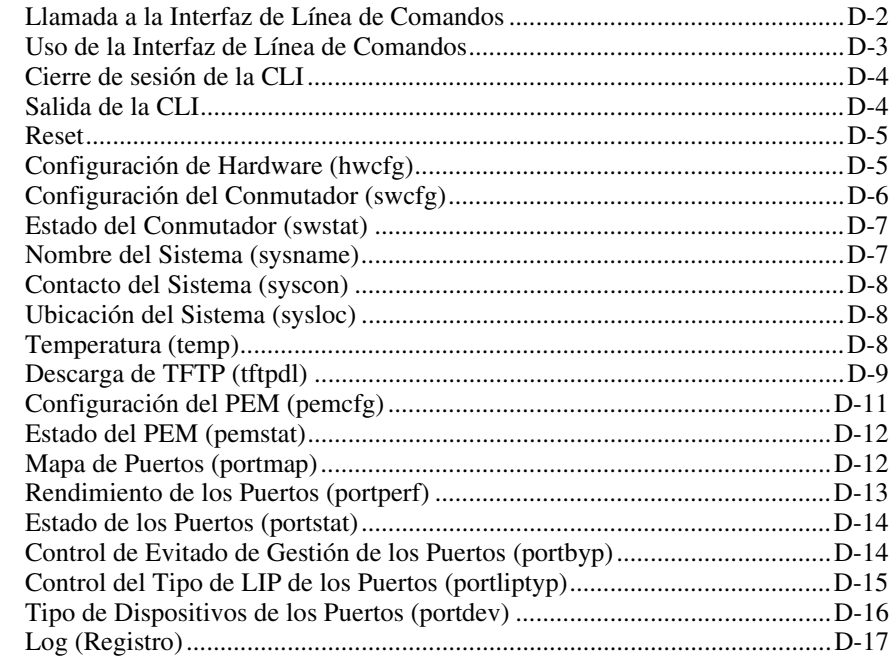

## *Apéndice E*

## **[Actualización del Conmutador FC-AL](#page-111-0)**

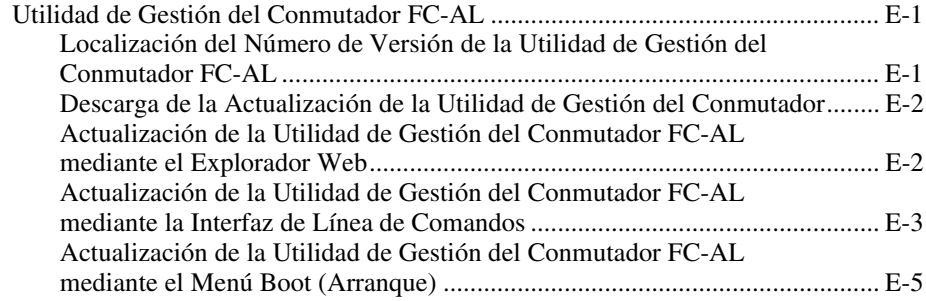

#### *Apéndice F* **[Tecnología del Conmutador FC-AL](#page-117-0)**

Arbitraje del Canal de Fibra en el Conmutador FC-AL ................................... [F-2](#page-118-0) Inicialización del Conmutador FC-AL de StorageWorks................................[. F-3](#page-119-0)

#### *Apéndice G*

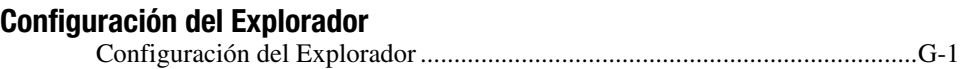

*[Índice](#page-133-0)*

## **Acerca de Esta Guía**

<span id="page-8-0"></span>Esta guía está diseñada para utilizarla como instrucciones paso a paso para la instalación y como referencia para el funcionamiento, la solución de problemas y las ampliaciones futuras.

## **Signos Convencionales en el Texto**

En este documento se utilizan los siguientes signos convencionales para distinguir los elementos de texto:

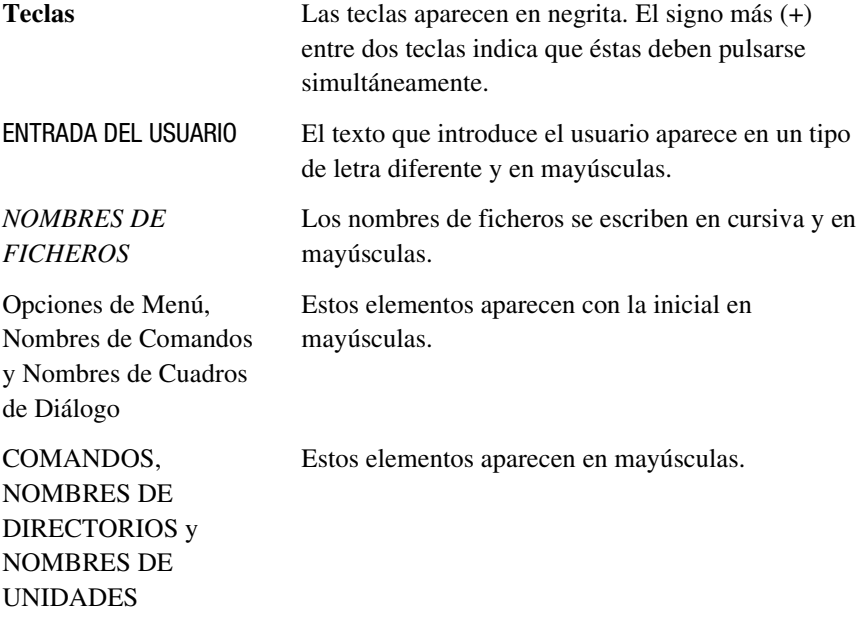

<span id="page-9-0"></span>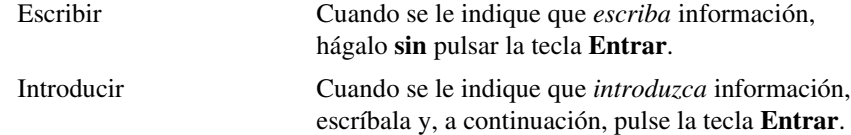

## **Símbolos en el Texto**

En el texto de esta guía se pueden encontrar estos símbolos. Tienen los siguientes significados.

**ADVERTENCIA:** El texto con esta marca indica que si no se siguen las instrucciones, pueden producirse lesiones corporales o incluso la muerte.

**PRECAUCIÓN:** El texto destacado de esta manera indica que si no se siguen las instrucciones, podrían producirse daños en el equipo o pérdida de información.

**IMPORTANTE:** El texto resaltado de esta manera muestra aclaraciones o instrucciones específicas.

**NOTA:** El texto resaltado de esta manera presenta comentarios, información complementaria o puntos interesantes de información.

## **Símbolos en el Equipo**

En el equipo deben figurar los siguientes símbolos para indicar posibles condiciones de peligro:

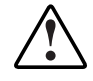

Este símbolo, en conjunción con cualquiera de los símbolos siguientes, indica la presencia de un riesgo potencial. Si no se observan las advertencias existe el riesgo de sufrir algún daño. Consulte la documentación para obtener detalles específicos.

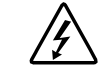

Este símbolo indica la presencia de circuitos de energía peligrosos o de riesgo de descargas eléctricas. Todos los servicios deben ser realizados por personal cualificado.

**ADVERTENCIA:** Para reducir el riesgo de daños provocados por descargas eléctricas, no abra este componente. Todas las reparaciones, actualizaciones y operaciones de mantenimiento deben ser realizadas por personal cualificado.

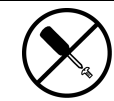

Este símbolo indica la presencia de peligros de descargas eléctricas. En el área no hay componentes que el usuario pueda reparar. No deben abrirse por ningún motivo.

**ADVERTENCIA:** Para reducir el riesgo de daños provocados por descargas eléctricas, no abra este componente.

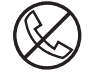

Este símbolo en un receptáculo RJ-45 indica una Conexión de Interfaz de Red.

**ADVERTENCIA:** Para reducir el riesgo de descarga eléctrica, incendio o daños en el equipo, no enchufe conectores de teléfono o telecomunicaciones en este receptáculo.

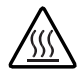

Este símbolo indica la presencia de una superficie o un componente calientes. Si se entra en contacto con esta superficie, existe el riesgo de sufrir algún daño.

**ADVERTENCIA:** Para reducir el riesgo de lesiones personales por quemaduras, deje enfriar la superficie de los componentes antes de tocarlos.

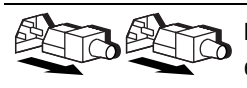

Las fuentes de alimentación o los sistemas marcados con estos símbolos indican que el equipo dispone de varias fuentes de alimentación.

**ADVERTENCIA:** Para reducir el riesgo de lesiones ocasionadas por descargas eléctricas, desconecte el sistema por completo extrayendo todos los cables de alimentación.

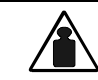

Este símbolo indica que el componente sobrepasa el peso recomendado para ser manejado con seguridad por una sola persona.

Peso en kg.

Peso en lb **ADVERTENCIA:** Para reducir el riesgo de lesiones personales o daños en el equipo, observe las directrices y requisitos de seguridad e higiene en el trabajo relativos al manejo de materiales.

## <span id="page-11-0"></span> **Información de Seguridad Importante**

Antes de instalar este producto, lea el documento sobre *Información de Seguridad Importante*.

## **Estabilidad del Bastidor**

**ADVERTENCIA:** Para reducir el riesgo de lesiones personales o daños en el equipo, asegúrese de que:

- Las patas estabilizadoras están extendidas hasta el suelo.
- Todo el peso del bastidor descansa sobre ellas.
- Las patas estabilizadoras están conectadas al bastidor si se trata de instalaciones de bastidor individual.
- Los bastidores están acoplados en las instalaciones de varios bastidores.
- Extienda sólo un componente cada vez. El bastidor puede resultar inestable si por alguna razón se extiende más de un componente.

## **Ayuda**

Si tiene algún problema y no encuentra la solución en esta guía, puede obtener información y ayuda adicional en los siguientes sitios:

#### **Servicio Técnico de Compaq**

En Norteamérica, llame al Centro Telefónico de Asistencia Técnica de Compaq en el 1-800-OK-COMPAQ. Este servicio está disponible 24 horas al día, 7 días por semana. Para una mejora continua de la calidad, las llamadas se pueden grabar o supervisar.

Fuera de Norteamérica, llame al Centro Telefónico de Asistencia Técnica de Compaq más cercano. Los números telefónicos de los Centros de Asistencia Técnica de todo el mundo están enumerados en la página Web de Compaq. Visite la página Web de Compaq en www.compaq.com.

<span id="page-12-0"></span>Antes de llamar a Compaq, compruebe que tiene a su disposición la información siguiente:

- Número de registro de la asistencia técnica (si es aplicable)
- Número de serie del producto
- Nombre y número de modelo del producto
- Mensajes de error correspondientes
- Tarjetas o hardware complementario instalado
- Hardware o software de otros fabricantes
- Nivel de revisión y tipo del sistema operativo

#### **Página Web de Compaq**

La página Web de Compaq posee información sobre este producto además de los últimos controladores y versiones de Flash ROM. Visite la página Web de Compaq en www.compaq.com.

#### **Distribuidor Autorizado de Compaq**

Para obtener el nombre del Distribuidor Autorizado de Compaq más cercano:

- En Estados Unidos, llame al 1-800-345-1518.
- En Canadá, llame al 1-800-263-5868.
- En otros lugares, consulte la página Web de Compaq para obtener las direcciones y números de teléfono.

# *Capítulo 1*

## <span id="page-13-0"></span>**Introducción al Conmutador FC-AL**

Esta guía proporciona información específica acerca de la instalación y configuración del Conmutador FC-AL de *StorageWorks™ de Compaq* y de sus componentes.

**NOTA:** El Módulo de Expansión de 3 Puertos del Conmutador FC-AL de StorageWorks de Compaq permite convertir el Conmutador FC-AL de 8 Puertos en un Conmutador FC-AL de 11 Puertos. Para obtener información acerca de la instalación del Módulo de Expansión de 3 Puertos (PEM, Port Expansion Module) del Conmutador FC-AL de StorageWorks de Compaq, consulte las *Instrucciones de Instalación del Módulo de Expansión de 3 Puertos del Conmutador FC-AL* (Referencia 185054) *de StorageWorks de Compaq*, incluidas en la documentación de usuario.

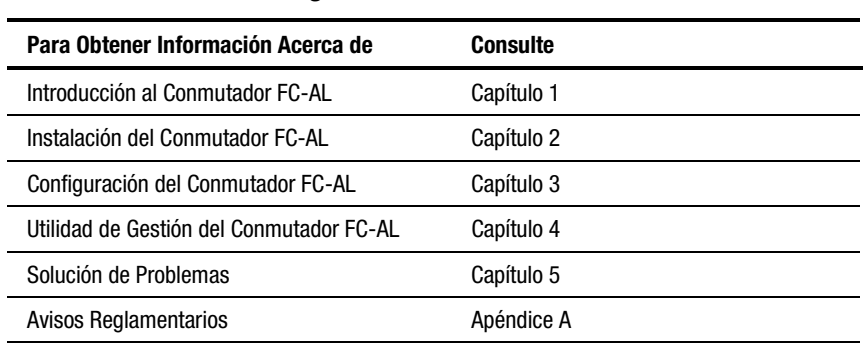

#### **Organización de esta Guía**

*continúa*

<span id="page-14-0"></span>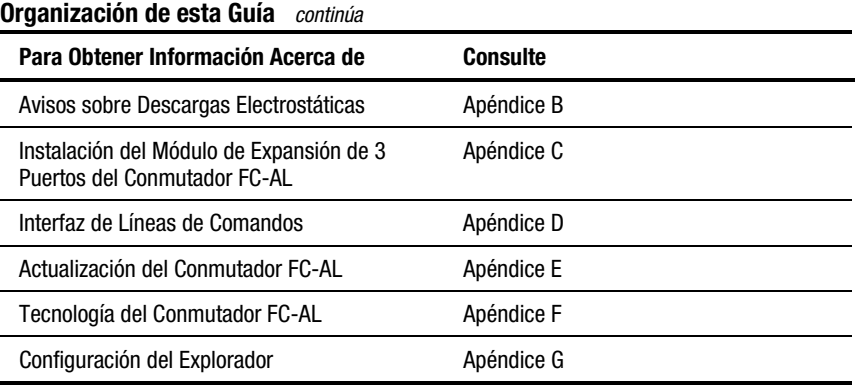

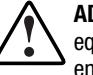

**ADVERTENCIA:** Para reducir el riesgo de lesiones personales o de daños en el equipo, consulte la documentación de usuario facilitada con el servidor y tenga en cuenta las precauciones de seguridad adecuadas.

## **El Conmutador FC-AL**

El Conmutador FC-AL es un conmutador de ciclo arbitrado de canal de fibra de ocho puertos basado en el Convertidor de Interfaz de Gigabit (GBIC) que tiene capacidad para expandirse a 11 puertos. El Conmutador FC-AL consta de un motor de conmutador de 12 Gbps que permite obtener un rendimiento dúplex integral sin bloqueo en todos los puertos.

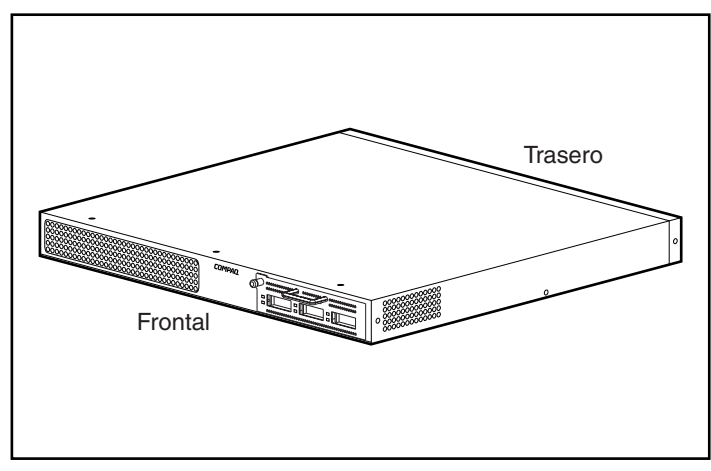

Figura 1-1. El conmutador FC-AL de 8 puertos con el módulo de expansión de 3 puertos del conmutador FC-AL

## <span id="page-15-0"></span>**Características**

El Conmutador FC-AL incluye los siguientes componentes:

- Una placa principal que contiene el motor de conmutación de 12 Gbps
- Un microprocesador y otros componentes de compatibilidad lógica de hardware para los agentes de firmware
- Utilidad de Gestión del Conmutador FC-AL
	- $\Box$  Comunicaciones dúplex integrales: Un par de nodos envían y reciben simultáneamente datos para un total de 2 Gbps
	- ! Omisión Automática de Puertos: Mejora la fiabilidad de SAN omitiendo automáticamente los puertos que presentan un funcionamiento defectuoso
- Indicadores LED de alimentación
- Puerto de interfaz serie RS-232 para configurar el Conmutador FC-AL
- Puerto Ethernet 10-base T para comunicaciones para albergar aplicaciones de software de gestión residentes
- Ranura del Módulo de Expansión de 3 Puertos (PEM) del Conmutador FC-AL (para expandir un Conmutador FC-AL de 8 Puertos a un Conmutador FC-AL de 11 Puertos)
- Cable de Módem Neutro

## <span id="page-16-0"></span>**Panel Frontal**

El panel frontal del Conmutador FC-AL contiene una ranura para insertar el Módulo de Expansión de 3 Puertos.

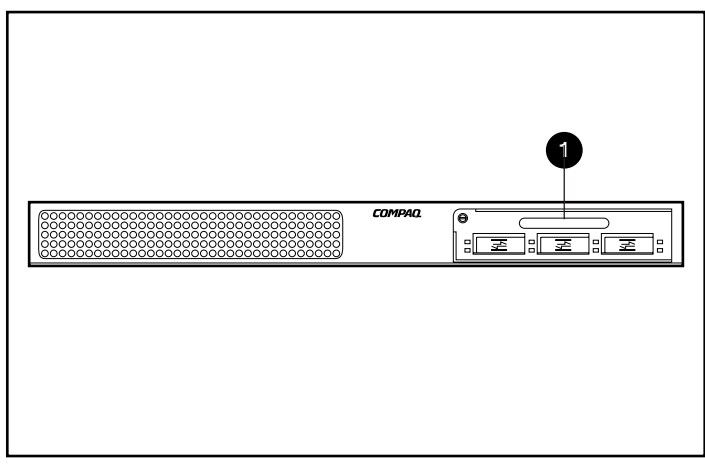

Figura 1-2. Panel frontal del Conmutador FC-AL con una ranura para insertar el módulo de expansión de 3 puertos  $\bullet$ 

## <span id="page-17-0"></span>**Panel Posterior**

El panel posterior del Conmutador FC-AL incluye indicadores LED posteriores  $\bullet$ , puerto serie RS-232 DB-9  $\bullet$ , conector RJ-45 Ethernet  $\bullet$ y conector de enchufe de alimentación IEC  $\bullet$ .

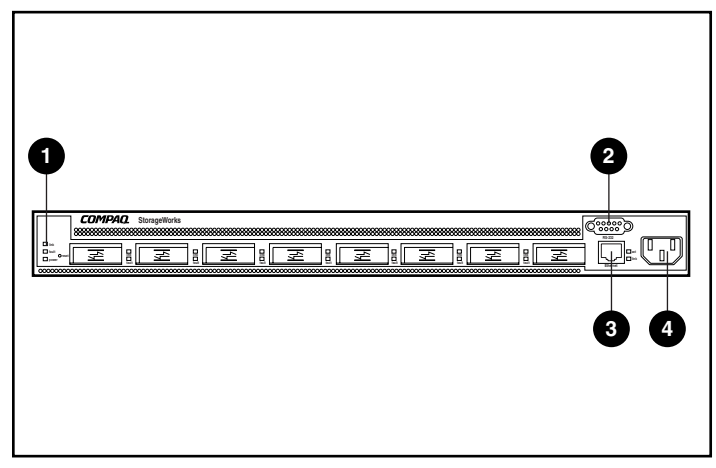

Figura 1-3. Panel posterior del conmutador FC-AL

#### **Tabla 1-1 Panel Posterior**

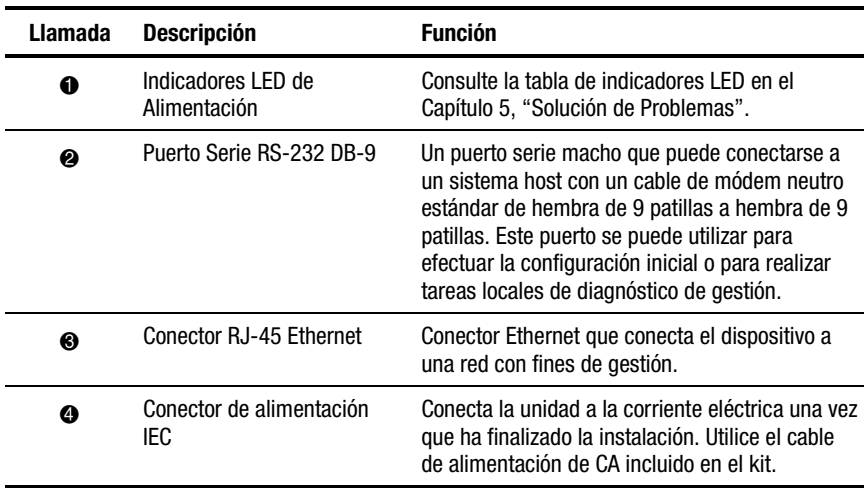

#### <span id="page-18-0"></span>**Indicadores LED de Alimentación**

Los indicadores LED del panel posterior proporcionan una referencia visual del estado del conmutador. Consulte el Capítulo 5, "Solución de Problemas" para obtener más información acerca de los indicadores LED de alimentación del Conmutador FC-AL.

## **Instalación**

Para que el Conmutador FC-AL pueda comunicarse con los dispositivos gestionados de Compaq, éstos deben estar correctamente conectados y encendidos. Para obtener más instrucciones de instalación, consulte el Capítulo 2 "Instalación del Conmutador FC-AL".

# *Capítulo 2*

# <span id="page-19-0"></span>**Instalación del Conmutador FC-AL**

Este capítulo contiene información acerca de la preparación e instalación del Conmutador FC-AL de StorageWorks de Compaq en un bastidor o en sobremesa.

Las instalaciones de montaje en bastidor requieren un bastidor electrónico estándar con receptáculos de 48,26 cm o un bastidor electrónico de Compaq de 48 cm. Los procedimientos de instalación en bastidor descritos en esta guía sólo son aplicables al bastidor de Compaq. Las instalaciones en sobremesa requieren una superficie plana y nivelada, además de cuatro patas de goma en la parte inferior del chasis.

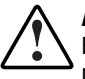

**ADVERTENCIA:** Riesgo de descarga eléctrica. No intente abrir este producto. En el interior no hay piezas que el usuario pueda reparar. Remita todas las reparaciones al servicio técnico autorizado Compaq.

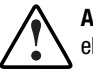

**ADVERTENCIA:** Para reducir el riesgo de descargas eléctricas o de daños en el equipo:

- No desactive la conexión a tierra del cable de alimentación. Esta conexión es un elemento de seguridad importante.
- Conecte el cable de alimentación a una toma eléctrica con conexión a tierra, fácilmente accesible en todo momento.
- Para desconectar la alimentación del Conmutador FC-AL, desenchufe el cable de alimentación de la toma eléctrica o del conector de alimentación de CA de la unidad.

## <span id="page-20-0"></span>**Instalación del Conmutador FC-AL en un Bastidor**

El bastidor debe instalarse antes que el Conmutador FC-AL: En el CD Documentación de Productos de Bastidor, incluido con el bastidor de Compaq, encontrará instrucciones completas para la instalación del mismo. Además, se incluyen un kit con el CD Rack Builder Pro Configuration Tool y el kit con el CD Rack Series Products Audio-Visual (AV). La información contenida en estos CD también puede conseguirse en la página Web de Compaq: www.compaq.com/storageworks.

Junto con todos los bastidores de Compaq se facilita el kit completo del CD Rack Resource. El contenido de cada CD es el siguiente:

■ Kit del CD Rack Products Documentation

La información contenida en este CD le permite ver, buscar e imprimir documentación relativa a los bastidores y opciones de bastidor de Compaq. La información le ayuda a instalar y optimizar su nuevo bastidor de Compaq para adaptarse de la mejor manera posible a su entorno.

■ Kit del CD Rack Builder Pro Configuration Tool de Compaq

Esta información le permite simular configuraciones potenciales de bastidores de Compaq en función de lo que indique. La utilidad de montaje de bastidores ofrece:

- $\Box$  Visualización gráfica previa de bastidores configurados correctamente
- $\Box$  Datos de planificación de la ubicación, los requisitos de alimentación y de ventilación y de las especificaciones físicas
- $\Box$  Información para pedidos, componentes necesarios, referencias y cantidades adecuadas
- Kit del CD Rack Series Products Audio-Visual (AV)

Esta información le ofrece una introducción visual de las operaciones necesarias para configurar un bastidor de Compaq con componentes de montaje en bastidor. El vídeo cubre los pasos clave de configuración:

- ! Planificación de la ubicación
- $\Box$  Instalación de las opciones de bastidor
- □ Cableado
- $\Box$  Acoplamiento de varios bastidores

## <span id="page-21-0"></span>**Advertencias y Precauciones Relativas al Bastidor**

Antes de comenzar con los procedimientos de instalación, lea las siguientes advertencias y precauciones:

> **ADVERTENCIA:** Para reducir el riesgo de sufrir lesiones personales o de causar daños en el equipo, compruebe que:

- Las patas estabilizadoras están extendidas hasta el suelo.
- Todo el peso del bastidor descansa sobre ellas.
- Los estabilizadores están sujetos al bastidor si se trata de una instalación de bastidor individual.
- Los bastidores están acoplados en las instalaciones de varios bastidores.

**ADVERTENCIA:** Para reducir el riesgo de lesiones personales o daños en el equipo, se necesitan como mínimo dos personas para descargar sin peligro el bastidor del palet. Un bastidor vacío de 42 U pesa 115 kg, mide alrededor de 2 m y puede resultar inestable al moverlo sobre sus ruedas. No se coloque delante del bastidor cuando lo baje por la rampa del palet. Sujételo por los laterales.

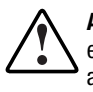

**ADVERTENCIA:** El bastidor puede resultar inestable si por alguna razón se extiende más de un componente. Para reducir el riesgo de daños personales, asegúrese siempre de que el bastidor se ha estabilizado correctamente antes de extender uno por uno los componentes fuera del bastidor.

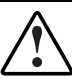

**ADVERTENCIA:** Antes de comenzar a trabajar en el bastidor, compruebe que las patas estabilizadoras están extendidas en el suelo, que todo el peso del bastidor descansa sobre la superficie nivelada y que los estabilizadores están instalados o que varios bastidores están acoplados para lograr estabilidad.

## <span id="page-22-0"></span>**El Entorno Óptimo**

Cuando se instala el Conmutador FC-AL en un bastidor, deben cumplirse ciertos requisitos de alimentación y de temperatura.

#### **Requisitos de Espacio**

Cuando decida dónde va a instalar el bastidor, debe tener en cuenta los siguientes requisitos:

- La parte frontal del bastidor debe contar con un espacio libre mínimo de 63,5 cm para conseguir una ventilación adecuada.
- La parte posterior del bastidor debe contar con un espacio libre mínimo aproximado de 76,2 cm para permitir el mantenimiento y para una ventilación adecuada.

#### **Requisitos de Alimentación**

La tensión de corriente eléctrica del Conmutador FC-AL debe tener una entrada máxima permanente de 1,3 A rms a 120 VCA o de 0,7 A rms a 230 VCA.

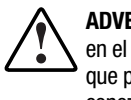

**ADVERTENCIA:** Para reducir el riesgo de lesiones personales, incendios o daños en el equipo, no sobrecargue el circuito de bifurcación de la alimentación de CA que proporciona electricidad al bastidor. Consulte a electricistas expertos que conozcan bien los requisitos de cableado y de carga de su instalación eléctrica.

- La carga de alimentación tiene que estar equilibrada entre los circuitos de bifurcación disponibles de alimentación de CA.
- La carga completa de CA del sistema no debe exceder del 80 por ciento de la tensión nominal de CA de los circuitos de bifurcación.
- Si se utilizan extensores de alimentación, la carga no debe sobrepasar el 80 por ciento de la tensión nominal marcada.

La instalación de este equipo se efectuará de acuerdo con las regulaciones eléctricas locales y regionales que conciernen a la instalación de equipos informáticos por electricistas cualificados. Este equipo está diseñado para funcionar en instalaciones bajo el Código eléctrico nacional (ANSI/NFPA 70, 1993) y el código de Protección de equipos electrónicos de ordenadores y procesamiento de datos (NFPA-75, 1992).

Para conocer la tensión eléctrica nominal de las fuentes de alimentación opcionales, consulte la etiqueta de tensión nominal del producto o la documentación de usuario que se proporciona con cada opción.

#### <span id="page-23-0"></span>**Requisitos de Conexión a Tierra**

Para garantizar un funcionamiento y una seguridad adecuados, debe conectar debidamente a tierra el Conmutador FC-AL. En Estados Unidos, debe instalar el equipo según lo establecido en el Artículo 250 del NFPA 70-1993 (Código Eléctrico Nacional) y conforme a los códigos de construcción locales y regionales. En Canadá, el equipo debe instalarse según el Código Eléctrico Canadiense de Canadian Standards Association, CSA C22.1. En todos los demás países, la instalación debe seguir las normas regionales o nacionales de cableado eléctrico, como las partes de la 1 a la 7 del artículo 364 de la Comisión Electrotécnica Internacional (IEC, International Electrotechnical Commission). Además debe asegurarse de que todos los dispositivos de distribución de alimentación utilizados en la instalación, incluyendo cableado de bifurcación y receptáculos, sean dispositivos con toma de tierra Listados o Certificados.

Cuando se utilicen extensores de alimentación para la distribución eléctrica, asegúrese de que se mantiene la integridad de la conexión a tierra para cada una de las conexiones realizadas. Conecte cada componente a un enchufe con una conexión a tierra en buenas condiciones.

#### **Requisitos de Temperatura**

Para asegurar un funcionamiento continuado y seguro del equipo, ubique el sistema en un entorno bien ventilado y con clima controlado.

La temperatura de funcionamiento dentro del bastidor será siempre superior a la temperatura ambiente y dependerá de la configuración del equipo del bastidor.

La temperatura máxima interna del bastidor para la configuración no debe exceder los valores mostrados en la tabla que figura a continuación.

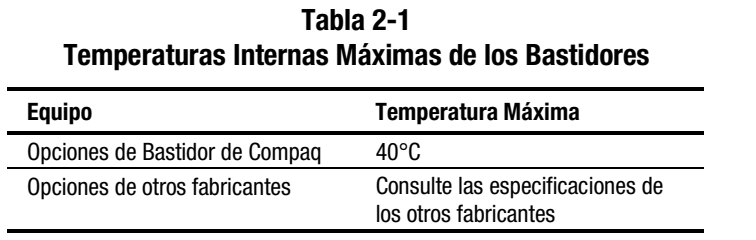

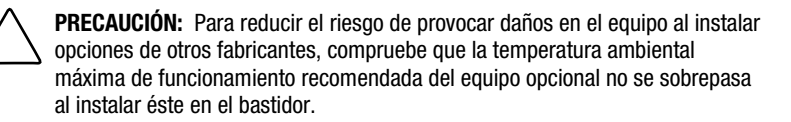

#### <span id="page-24-1"></span><span id="page-24-0"></span>**Requisitos de Ventilación**

Si se observa el bastidor desde la parte posterior, el Conmutador FC-AL absorbe aire por el lado frontal y expulsa aire caliente por los lados posterior e izquierdo. Por esta razón, la puerta frontal del bastidor debe estar adecuadamente ventilada para que el aire pueda entrar en el receptáculo. No bloquee las aberturas de ventilación.

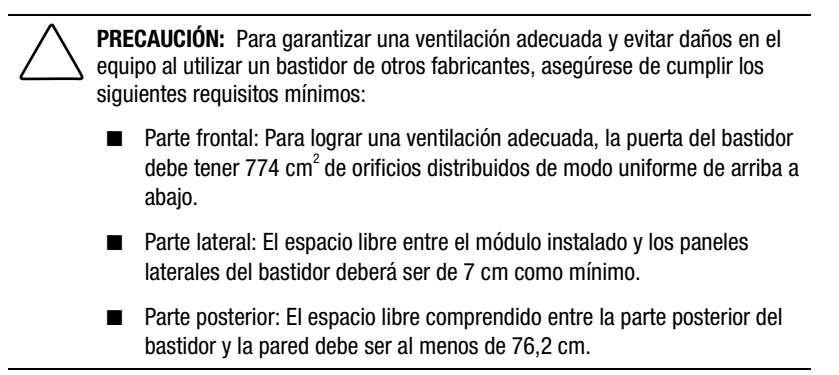

#### **Paneles de Protección**

Si todo el espacio vertical del bastidor no está lleno de componentes, los huecos que queden pueden provocar un cambio en la ventilación a través del bastidor y de los componentes. Estos huecos se deben cubrir con paneles de protección.

## **Desembalaje del Conmutador FC-AL**

Desembale el Conmutador FC-AL y localice la documentación y los materiales necesarios para instalar el conmutador en un bastidor.

#### <span id="page-25-0"></span>**Material Necesario**

Para instalar el Conmutador FC-AL en un bastidor, se necesitan las siguientes herramientas:

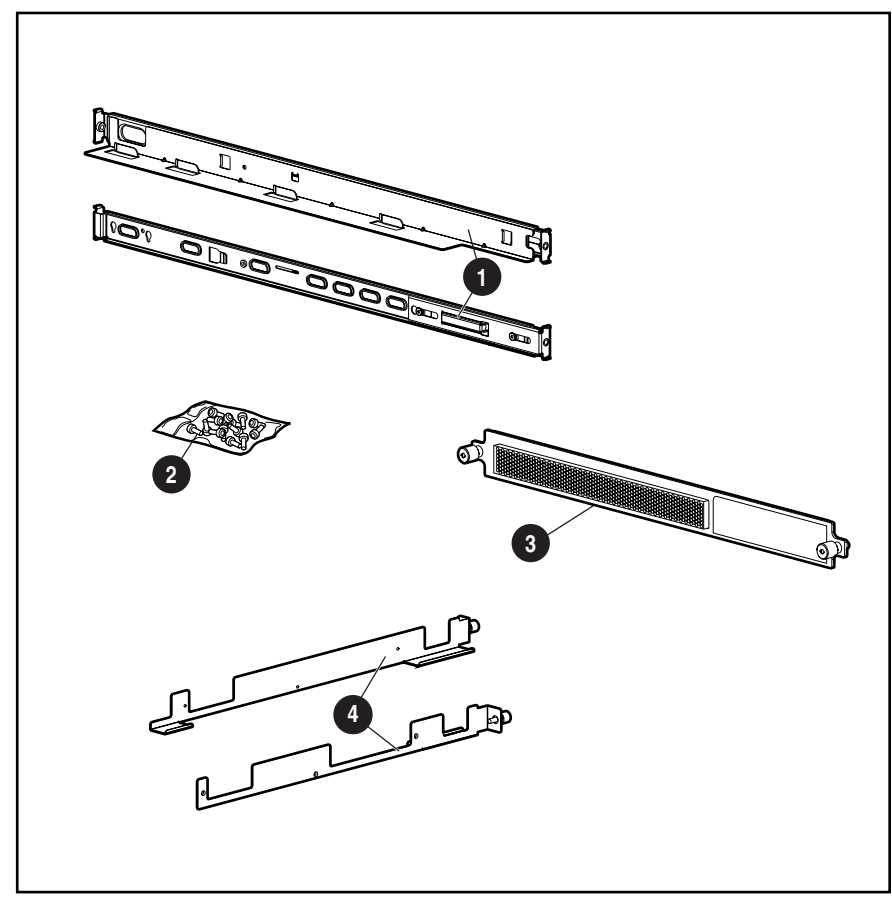

Figura 2-1. Hardware de montaje en bastidor

- 1 Dos rieles accionados por muelle (rieles más largos) sujetos al bastidor
- **2** Bolsa de tornillos
- <sup>3</sup> Una placa frontal de 1 U
- 4 Dos soportes de guía (rieles más cortos) sujetos al el chasis del conmutador FC-AL

## <span id="page-26-0"></span>**Procedimiento de Instalación**

Antes de proceder a la instalación, compruebe que haya una toma eléctrica con conexión a tierra de fácil acceso y que esté situada lo más cerca posible del sistema de almacenamiento.

**NOTA:** Para obtener ayuda adicional para ubicar correctamente el dispositivo en un bastidor de 48 cm, consulte el kit del CD Rack Builder Pro Configuration Tool incluido con el bastidor de Compaq. También puede solicitar este CD a su distribuidor autorizado de Compaq o al servicio técnico autorizado de Compaq.

Para instalar el Conmutador FC-AL en un bastidor de Compaq de 48 cm:

- 1. Extraiga cualquier panel de protección y cualquier otro equipo de la ubicación seleccionada del bastidor.
- 2. Extraiga los tres tornillos situados a cada lado del chasis del conmutador. Acople los soportes de guía con los tornillos M3-.5 Phillips suministrados.

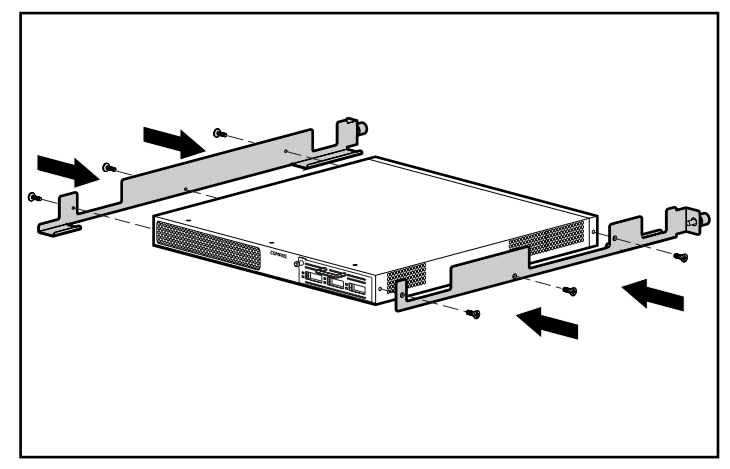

Figura 2-2. Acoplamiento de los soportes de guía

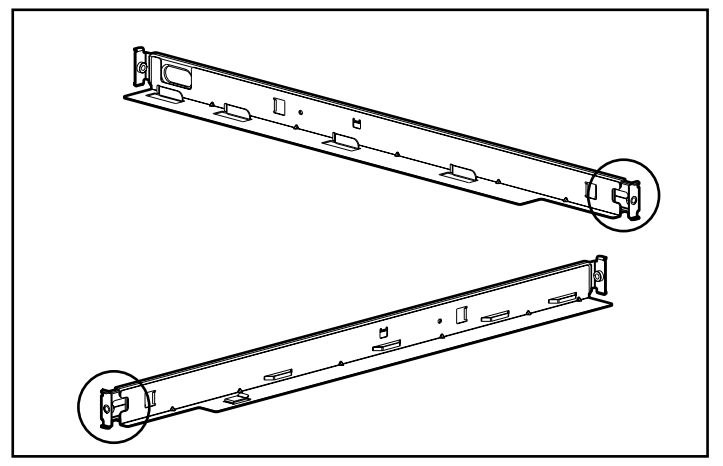

3. Identifique los extremos delanteros de los rieles accionados por muelle con la ayuda de la ilustración que figura a continuación.

Figura 2-3. Extremos delanteros de los rieles accionados por muelle

4. Inserte las lengüetas frontales del riel accionado por muelle en los orificios correspondientes.

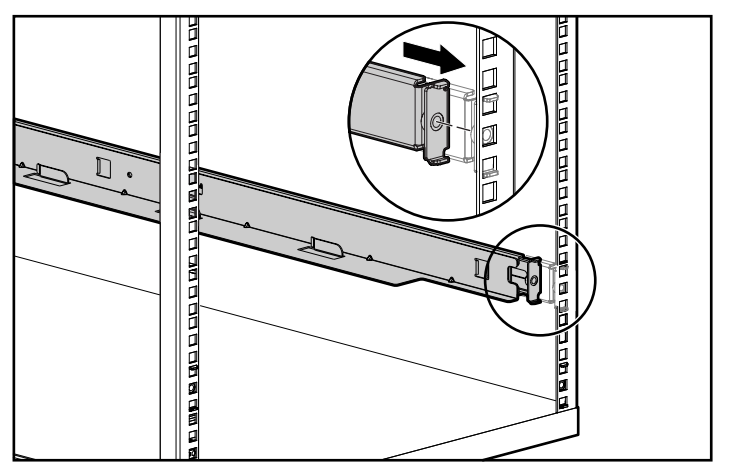

Figura 2-4. Inserción de las lengüetas delanteras de los rieles accionados por muelle

5. Deslice el riel hacia delante e inserte las lengüetas traseras del riel accionado por muelle en los orificios correspondientes. Repita estos pasos con el segundo riel accionado por muelle.

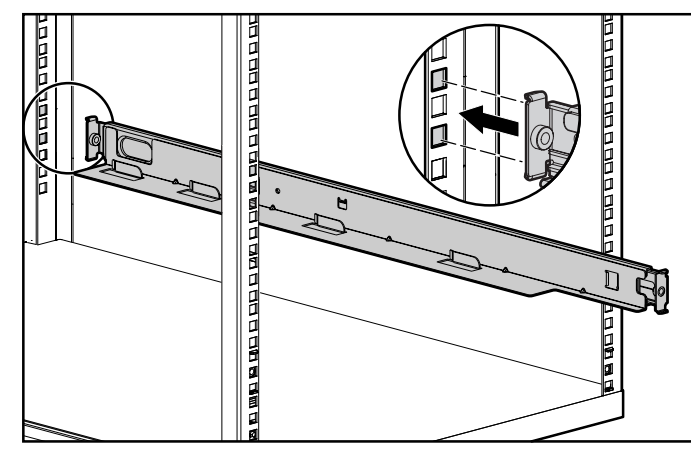

Figura 2-5. Acoplamiento de las lengüetas posteriores de los rieles accionados por muelle

**ADVERTENCIA:** Para evitar el riesgo de lesiones o de daños en el equipo, los soportes de montaje deben estar nivelados. Si los soportes no están nivelados, el Conmutador FC-AL no se puede instalar correctamente.

6. Alinee el extremo posterior de los soportes de guía con el extremo

posterior de los rieles accionados por muelle  $\bullet$ . Inserte el conmutador, alinéelo con las guías de los rieles  $\bullet$  y empuje el conmutador hasta que se introduzca completamente en el bastidor. Apriete los tornillos de ajuste manual en los rieles.

**PRECAUCIÓN:** Al deslizar los rieles de la unidad en los rieles de montaje del bastidor mantenga la unidad paralela al suelo. Si se inclina la unidad hacia arriba o hacia abajo, los rieles pueden resultar dañados.

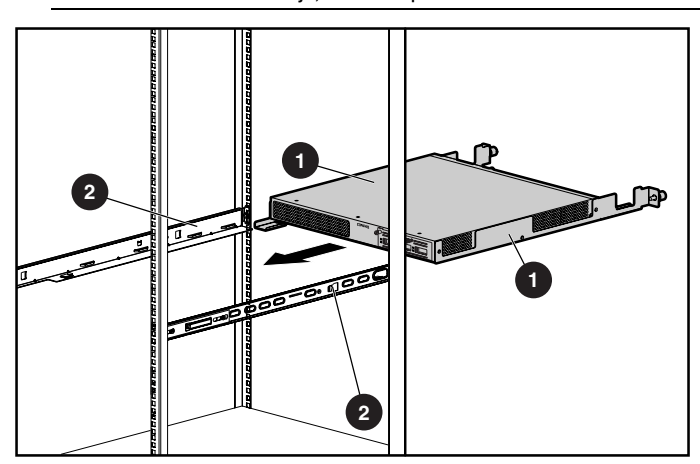

Figura 2-6. Acoplamiento de los rieles de deslizamiento

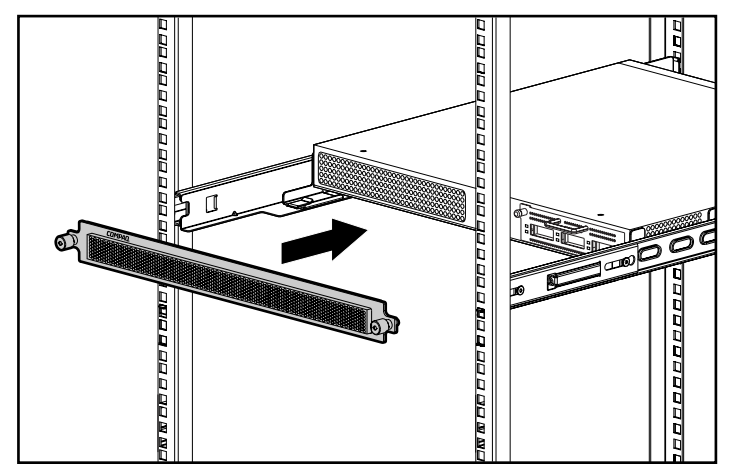

7. Acople la placa frontal con los tornillos de ajuste manual.

Figura 2-7. Acoplamiento de la placa frontal

Con esto finaliza la instalación.

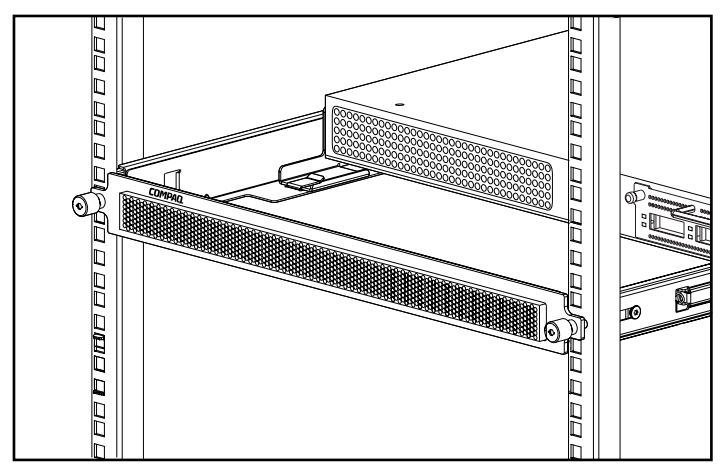

Figura 2-8. Conmutador FC-AL de Compaq instalado en un bastidor

Vaya a la sección "Cables de Alimentación".

## <span id="page-30-0"></span>**Instalación del Conmutador FC-AL en Sobremesa**

Si la unidad no se va a instalar en un bastidor, es necesario acoplar las cuatro patas de goma incluidas en el kit. Estas patas estabilizan la base de la unidad y minimizan el riesgo de dañar la superficie sobre la que descansa la unidad.

**PRECAUCIÓN:** No apile más de una unidad ya que de lo contrario, podría dañar el sistema.

#### **Material Necesario**

Para instalar el Conmutador FC-AL en sobremesa, se requieren cuatro patas de goma adhesiva.

Para acoplar las patas de goma:

- 1. Dé la vuelta a la unidad y acople una pata a cada esquina de la misma.
- 2. Coloque la unidad en posición erguida sobre una superficie plana y nivelada. Utilice una pequeña cantidad de alcohol para limpiar la superficie y a continuación, déjela secar. Aplique una almohadilla de goma a cada esquina.

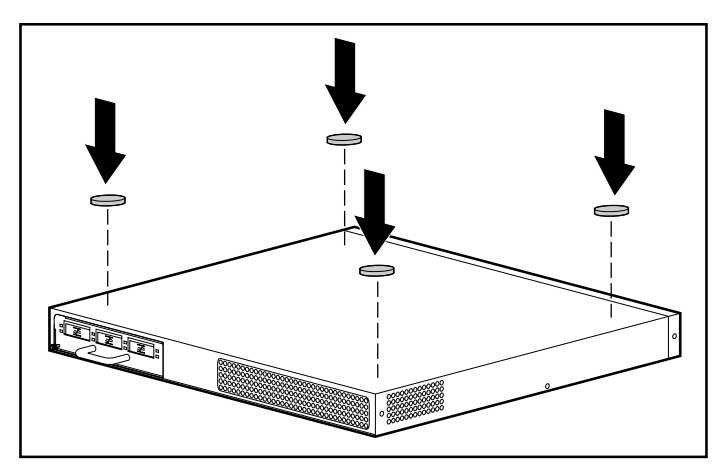

Figura 2-9. Acoplamiento de las patas de goma al Conmutador FC-AL

**IMPORTANTE:** Para conseguir la ventilación adecuada, es necesario dejar un espacio libre alrededor de la unidad.

Con esto finaliza la instalación. Vaya a la próxima sección.

## <span id="page-31-0"></span>**Instalación del Módulo de Expansión de 3 Puertos (PEM) del Conmutador FC-AL**

Para instalar el Módulo de Expansión de 3 Puertos del Conmutador FC-AL, consulte el Apéndice C de esta guía, "Instalación del Módulo de Expansión de 3 Puertos del Conmutador FC-AL".

## **Cables de alimentación**

El conjunto de cables de alimentación incluido con el Conmutador FC-AL cumple los requisitos necesarios para su uso en el país donde lo adquirió. Si necesita utilizar el Conmutador FC-AL en otro país, es conveniente que adquiera un cable de alimentación aprobado para el país en cuestión.

El cable de alimentación debe estar aprobado para el producto, el voltaje y la corriente que figura en la etiqueta de tensión eléctrica nominal del producto. El voltaje y la tensión de la corriente del cable deben ser superiores a los que marca el producto. Además, el cable debe tener un diámetro mínimo de 1 mm² o 18 AWG y su longitud debe estar comprendida entre 1,8 m y 3,6 m. Si desea realizar alguna pregunta referente al tipo de cable de alimentación a utilizar, póngase en contacto con un servicio técnico autorizado Compaq.

El cable de alimentación debe guiarse de tal manera que nadie pueda tropezar con él ni pueda sufrir perforaciones por causa de algún elemento colocado encima o apoyado contra él. Debe prestarse especial atención al enchufe, a la toma eléctrica y al punto por donde sale el cable del producto.

Al instalar el cable de alimentación, enchufe el cable de alimentación de CA al Conmutador FC-AL y a continuación, a una toma de tierra de CA.

## <span id="page-32-0"></span>**Cables**

#### **Cable con Canal de Fibra**

El Conmutador FC-AL está concebido básicamente para su uso con GBIC de Onda corta y cables con Canal de Fibra multimodo. Mientras que los GBIC de onda larga se pueden utilizar con cables con Canal de Fibra de modo único de 9 um, es posible que su rendimiento no sea óptimo debido a las latencias de transmisión.

Los GBIC de Onda Corta y los cables con Canal de Fibra Multimodo admiten distancias comprendidas entre 2 y 500 metros. Estos cables son de uso exclusivo de GBIC de Onda Corta. Sin embargo, Compaq tiene a su disposición tres kits de opciones de cables con Canal de Fibra multimodo, en caso de que desee una longitud mayor. Cada kit contiene un cable con Canal de Fibra multimodo con un conector acoplado a cada uno de sus extremos. Los sistemas de almacenamiento RA4000 y RA4100 y los adaptadores de bus de host asociados se suministran con cables estándar con Canal de Fibra de 2 y 5 m respectivamente. Otros kits disponibles:

- Kit de opciones de Cable con Canal de Fibra multimodo de 15 metros (referencia 234457-B23)
- Kit de opciones de Cable con Canal de Fibra multimodo de 30 metros (referencia 234457-B24)
- Kit de opciones de Cable con Canal de Fibra multimodo de 50 metros (referencia 234457-B25)

Para personalizar su sistema con cable con Canal de Fibra multimodo a distancias superiores a 50 metros, póngase en contacto con un proveedor independiente de cable con Canal de Fibra.

Si está utilizando en su infraestructura un cable de 62,5 micras, debe solicitar a terceros un conductor de empalme de 62,5 micras. Un cable de 50 micras no se puede empalmar con un cable de 62,5 micras.

> **PRECAUCIÓN:** Compruebe que los cables con Canal de Fibra están instalados de manera que no se produzca exceso de peso en los conectores de Canal de Fibra. Esta es una medida para impedir que el conector y el cable sufran daños y para evitar que éste se doble formando un radio inferior a 7,62 cm en el conector y a lo largo del cable. El cable con Canal de Fibra sobrante debe enrollarse y atarse en un lugar aparte, teniendo cuidado de no trazar un círculo excesivamente cerrado para evitar que se doble formando un radio inferior a 7,62 cm.

#### <span id="page-33-0"></span>**Precauciones de Láser**

**ADVERTENCIA:** Para reducir el riesgo de lesiones a causa de la radiación del láser y de daños en el equipo, tenga en cuenta las precauciones siguientes:

- Sólo permita reparar el equipo a los Agentes del Servicio Técnico Autorizado Compaq.
- No abra ningún panel, no realice operaciones de control, ajustes o manipulaciones en los dispositivos láser aparte de los aquí especificados.
- No mire el rayo láser cuando los paneles estén abiertos.

#### **Consideraciones para la Limpieza de los Conectores de GBIC y de los Cables con Canal de Fibra**

Los mecanismos ópticos son sensibles a cualquier cosa que entorpezca la transmisión del haz de luz. En consecuencia, los fabricantes de Módulos GBIC y de Conectores de Cables con Canal de Fibra proporcionan protectores contra el polvo para las áreas de los mecanismos ópticos y garantizan la integridad de la señal óptica durante la configuración inicial del sistema. Si las interconexiones de fibra óptica están desenganchadas, los extremos ópticos pueden mancharse debido al contacto con la piel, resultar dañados por una caída o, simplemente, acumular polvo cuando se encuentran expuestos al aire durante períodos prolongados. Un extremo contaminado puede no ser visible a simple vista y podría provocar una degradación del rendimiento del sistema.

Para reducir el riesgo de contaminación óptica del sistema, tenga en cuenta las siguientes directrices para el manejo de fibra óptica:

- Protectores contra el Polvo: Se suministran con todos los componentes ópticos y cuando no se utilicen deben mantenerse guardados. No se deshaga de los protectores tras la instalación inicial. Puede necesitarlos para proteger las áreas de interconexión óptica si tiene que volver a realizar la configuración.
- Cuándo realizar la Limpieza: La primera regla para la limpieza de las fibras ópticas es el sentido común. Si ha estado manipulando las interconexiones de fibra óptica y piensa que pudiera estar contaminada, límpiela. Si necesita utilizar un componente de interconexión de fibra óptica que no tiene los protectores contra el polvo, límpielo.
- Cómo realizar la Limpieza: En primer lugar, limpie las fibras utilizando un trapo sin pelusas humedecido en alcohol isopropílico al 100%. A continuación, limpie las fibras con un trapo seco sin pelusas y utilice aire comprimido o enlatado.

#### <span id="page-34-0"></span>**Cable Ethernet RJ-45**

Este conector se suministra para efectuar la gestión a través de Protocolo de Gestión de Red Simple (SNMP, Simple Network Management Protocol). De manera predeterminada, el Conmutador FC-AL está configurado para utilizar la dirección IP 127.0.0.1. Para cambiar esta dirección IP, utilice una terminal o un emulador de terminal conectado al puerto serie DB-9. Consulte el Capítulo 3, "Configuración del Conmutador FC-AL", para obtener más información.

#### **Cable Serie DB-9**

Este conector se suministra con fines de configuración y gestión avanzadas.

El Conmutador FC-AL está diseñado para ponerse en funcionamiento tras su salida del contenedor de envío sin necesidad de efectuar ninguna configuración especial. Sin embargo, tiene la posibilidad de configurar y supervisar diversos aspectos del Conmutador FC-AL conectando una terminal o un emulador de terminal al puerto serie. Consulte el capítulo 3, "Configuración del Conmutador FC-AL", para obtener más información acerca del uso de esta interfaz.

#### **Encendido**

Una vez que el Conmutador FC-AL está instalado y conectado a un sistema apagado, el sistema ya está preparado para su uso.

Para encender correctamente la unidad:

- 1. Conecte el cable de alimentación al receptáculo IEC del conmutador. Al encenderlo (o al pulsar el botón de reinicialización), el conmutador ejecuta varias Autocomprobaciones al Arrancar (POST) y los indicadores LED se iluminan siguiendo pautas cambiantes (consulte la sección "Lectura de los Indicadores LED de Alimentación, de Fallo y de Inicialización" en el Capítulo 5, "Solución de Problemas").
- 2. Encienda el dispositivo o los dispositivos de E/S.
- 3. Encienda el servidor o los servidores.
- 4. Compruebe que el host ve el dispositivo o los dispositivos de E/S.
- 5. Inicie las Aplicaciones.

Para que el Conmutador FC-AL pueda comunicarse con los dispositivos gestionados de Compaq, éstos deben estar correctamente configurados, conectados y encendidos. Consulte el Capítulo 3, "Configuración del Conmutador FC-AL", para obtener instrucciones de instalación.

# *Capítulo 3*

## <span id="page-35-1"></span><span id="page-35-0"></span>**Configuración del Conmutador FC-AL**

Este capítulo se ocupa de los procedimientos para configurar el Conmutador FC-AL. A la consola del Conmutador FC-AL se puede obtener acceso a través del puerto serie. También se puede obtener acceso a través de Ethernet mediante telnet, una vez que la interfaz Ethernet esté configurada. Sin embargo, estas interfaces sólo se pueden utilizar una a una y, si se produce un conflicto, el puerto serie tendrá prioridad. Las diferencias existentes entre la interfaz de telnet y la del puerto serie son las siguientes:

- La interfaz de telnet sólo se puede utilizar cuando el Conmutador FC-AL está completamente iniciado. Esto significa que el resultado de las pruebas de inicialización no se pueden ver. Además, si se efectúa una reinicialización, la conexión de telnet finalizará.
- Los usuarios no pueden cambiar la contraseña a través de la interfaz de telnet.

### **Configuración del Puerto Serie**

La siguiente figura ilustra la ubicación del puerto serie en el panel posterior del Conmutador FC-AL. Se trata de un conector estándar serie DB-9, con la marca RS-232.
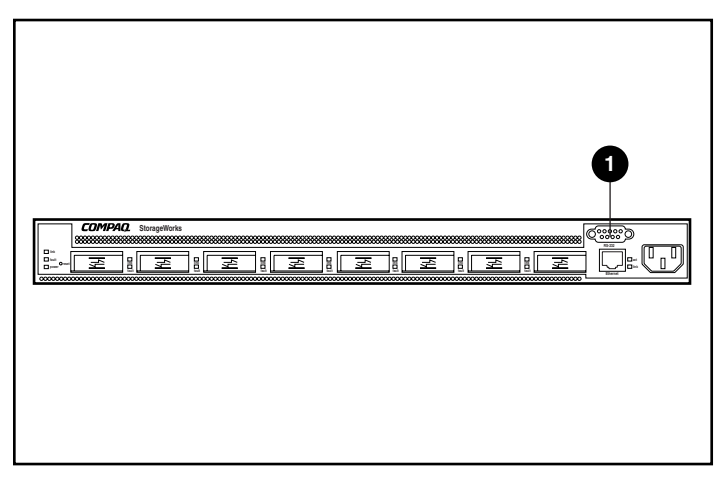

Figura 3-1. Conmutador FC-AL mostrando un conector serie RS-232 DB-9 1

## **Tipo de Terminal**

Se puede utilizar un terminal "básico", como por ejemplo de tipo VT100 o un PC que ejecute un programa de simulación de terminal. Existen varios simuladores de terminal disponibles para PC, equipos portátiles y equipos cuaderno. Generalmente, la mayoría de los sistemas incluye HyperTerminal, puesto que se distribuye con Microsoft Windows (NT, 95, 98 y CE).

La información siguiente hace referencia a las configuraciones que tienen lugar en un terminal "básico" o en otro simulador.

- 1. Conecte uno de los puertos serie del PC a través de un cable de módem neutro al puerto serie RS-232 del Conmutador FC-AL. Se utilizan las patillas 2, 3 y 5. Las patillas 2 y 3 están cruzadas.
- 2. Inicie una aplicación de simulación de terminal para establecer comunicación entre el PC y el conmutador. Las instrucciones facilitadas a continuación corresponden a la instalación y al uso de HyperTerminal, ya que se incluye en todos los CD de Windows y puede encontrarse en la mayoría de los PC.
- 3. Seleccione Programs (Programas)**,** Accessories (Accesorios)**,** Communications (Comunicaciones) (en Windows 98).
- 4. Seleccione HyperTerminal (la carpeta). Seleccione HyperTerminal (el fichero ejecutable).
- 5. En la ventana HyperTerminal, seleccione File (Archivo), New Connection (Nueva Conexión), escriba un nombre y conéctese al puerto COM1 o COM2 (utilice aquél que no esté asignado al módem).

6. Escriba los parámetros de la Tabla 3-1 en las zonas correspondientes de la ficha Port Settings (Configuración de Puerto) de la página Properties (Propiedades) de HyperTerminal. Esta página aparecerá tras la selección del puerto COM1 o COM2.

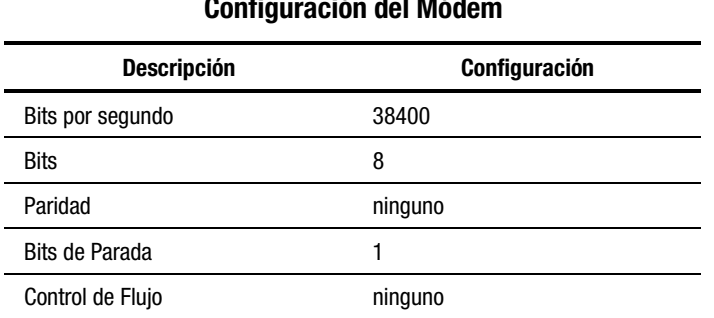

**Tabla 3-1 Configuración del Módem**

7. Encienda el conmutador o pulse su botón de Reinicialización. El Conmutador FC-AL mostrará el mensaje de inicio mostrado en la siguiente figura.

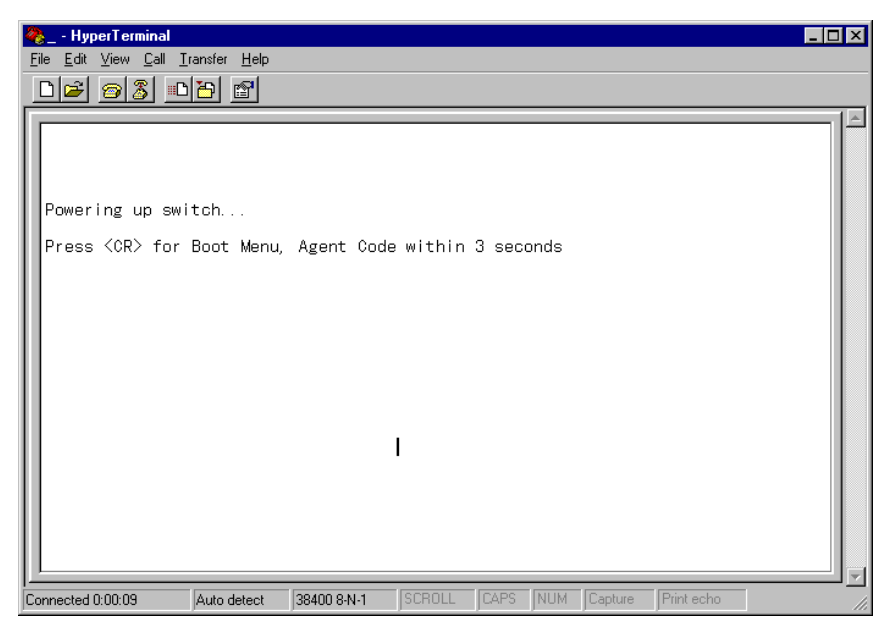

Figura 3-2. Mensaje de inicio correspondiente al conmutador FC-AL

# **Configuración de los Parámetros del Conmutador FC-AL**

Sólo es necesario configurar una vez el Conmutador FC-AL, cuando se instala por primera vez. Sin embargo, a medida que crezca la red de Canal de Fibra, será necesario cambiar los parámetros y la configuración.

Este capítulo abarca los parámetros de configuración más comunes, en particular aquellos que son necesarios para la configuración inicial del Conmutador FC-AL. Estos parámetros están organizados en menús.

**NOTA:** Los comandos de la consola distinguen entre mayúsculas y minúsculas. Utilice letras minúsculas.

## **Pantalla Bootup (Arranque)**

Siempre que se enciende o se reinicializa el conmutador, se pide al usuario que entre en el menú Boot (Arranque).

| - HyperTerminal                                                                                                    | $ \blacksquare$ $\blacksquare$ |
|----------------------------------------------------------------------------------------------------|--------------------------------|
| File Edit View Call Transfer Help                                                                                                    |                                |
| $E$ 33 0 $E$ $E$                                                                                                    |                                |
| Powering up switch<br>Press <cr> for Boot Menu, Agent Code within 3 seconds<br/>Boot Menu Version 01.00-B28<br/>Switch IP address <math>lcurrent = 168.192.1.38</math><br/>Switch subnetworking mask [current = 255.255.255.0]<br/>Switch default gateway address [current = <math>0.0.0.0</math>]<br/>3.<br/>4. TFTP server IP address <math>[current = 205, 178, 15, 106]</math><br/>5.<br/><math>TFIP</math> filename [current = fwcpqsw0100b03.bin]<br/>6.<br/>TFTP initial number of retries [current = <math>24</math>]<br/>TFTP initial timeout fourrent = 5000ms]<br/>7.<br/>TFTP data transfer number of retries lourrent = 901<br/>8.<br/>9.<br/>TFTP data transfer timeout [current = 500ms]<br/>IT.<br/>TFTP force download <math>[current = no]</math><br/>Boot filename [current = facpqsw0100b03.bin]<br/>B.<br/>D.<br/>load Default system parameters</cr> |                                |
| E. Exit menu and continue operation<br>command> IEI                                                                                                    |                                |
|                                                                                                    |                                |
| CAPS NUM Capture<br>SCROLL<br>Print echo<br>38400 8-N-1<br>Auto detect<br>Connected 0:01:45                                                                                                    |                                |

Figura 3-3. Menú Bootup (Arranque)

Tal como se muestra en la figura, si pulsa la tecla Entrar en menos de 3 segundos, el Conmutador FC-AL le llevará al menú Boot (Arranque). El menú Boot (Arranque) puede utilizarse para descargar una copia nueva de la Utilidad de Gestión del Conmutador FC-AL de StorageWorks de Compaq (consulte el Capítulo 4, "Utilidad de Gestión del Conmutador FC-AL").

Al mismo tiempo que el temporizador termina, el Conmutador FC-AL pasará por una serie de autocomprobaciones, cargará la Utilidad de Gestión del Conmutador FC-AL de StorageWorks de Compaq (Compaq StorageWorks FC-AL Switch Management Utility) en la memoria RAM y le pedirá que inicie sesión.

#### **Menú Login (Inicio de Sesión)**

Si el menú login no aparece inmediatamente, pulse la tecla Entrar.

El menú login se muestra en la parte inferior de la siguiente figura. En primer lugar, se pide un nombre de inicio de sesión. Utilice el nombre "user" (usuario). A continuación, se pide la contraseña. El valor predeterminado en fábrica es "ADMIN". (Para obtener información acerca del cambio de contraseña, consulte la sección "Cambio de Contraseña" más adelante en este capítulo.)

**NOTA:** La contraseña distingue entre mayúsculas y minúsculas.

>Login: user >Password: \*\*\*\*\*\_ Figura 3-4. Menú Login (Inicio de sesión)

Una vez completo el inicio de sesión, el Conmutador FC-AL se dirigirá automáticamente al menú Principal, mostrado en la siguiente figura, o irá directamente a la Interfaz de Líneas de Comandos, descrita en el Apéndice D, "Interfaz de Líneas de Comandos". La opción que elija irá en función de la interfaz que se utilizó la última vez que el usuario inició una sesión en el conmutador. El menú Principal es el predeterminado para la primera vez que el usuario inicia una sesión en el conmutador.

El menú Principal contiene un breve resumen del estado del conmutador con el número de modelo, el nivel de la Utilidad del Conmutador FC-AL (indicado en la línea titulada "Package Version" ["Versión del Paquete"]) e indica si pasó o no las autocomprobaciones. A continuación se describen las diferentes opciones del menú Principal.

Compag StorageWorks FC-AL Switch StorageWorks FC-AL Switch Management Utility: 01.00-B03 Selftest Status: passed 2. Networking parameters 3. Management options 4. Command line interface 5. Logout 6. Reset switch ↘ Figura 3-5. Menú Principal

#### **Networking Parameters (Parámetros de Red)**

Seleccione la opción **2. Networking parameters (Parámetros de red)** para que aparezca el menú Network Parameter (Parámetro de red) que se muestra en la siguiente figura. La primera opción del menú es "return to the main menu" (regresar al menú principal). Con esta opción el usuario vuelve al menú principal. Cualquier cambio efectuado se anula y se restablece el valor anterior.

Los parámetros segundo, tercero y cuarto sirven para configurar la interfaz Ethernet del Conmutador FC-AL. Todos estos parámetros deben establecerse de una manera adecuada para el emplazamiento con el fin de gestionar el Conmutador FC-AL a través de Ethernet y conectarse a él vía telnet.

ו<br>Network Parameters Menu 1. Return to main menu 2. Set IP address [current: 168.192.1.38] 3. Set subnetwork mask [current: 255.255.255.0] 4. Set gateway address [current: 0.0.0.0] 5. Save modifications and reset switch to activate ↘ Figura 3-6. Menú Network Parameters (Parámetros de Red)

#### **Establecimiento de la Dirección IP**

Seleccione la opción **2. Set IP Address (Establecer Dirección IP)** para que aparezca el menú IP Address (Dirección IP) que se muestra en la siguiente figura. Este menú muestra la dirección IP actual. Este valor viene predeterminado de fábrica. Esta dirección debe cambiarse por una dirección IP adecuada a su emplazamiento. En caso de duda, pida ayuda al administrador de red para establecerla. No utilice el valor predeterminado puesto que se trata de una dirección IP especial empleada únicamente para realizar comprobaciones.

**IP Address Menu** 

```
Current IP address: 168, 192, 1, 38
1. to return to previous menu
or enter new IP address in dotted decimal notation, e.g. 1.2.3.4
\geqFigura 3-7. Network Parameters (Parámetros de Red) – Set IP Address (Establecer Dirección IP)
```
#### **Establecimiento de la Máscara de Subred**

Seleccione la opción **3. Set subnetwork mask (Establecer máscara de subred)** del menú Network Parameters (Parámetros de Red) para que aparezca el menú Set Subnetwork Mask (Establecer máscara de subred) que se muestra en la siguiente figura. El valor predeterminado de máscara de subred es una máscara de Clase C, tal como se muestra en la siguiente figura. Esta máscara funciona en numerosas instalaciones, puesto que las redes IP de Clase C son, con diferencia, las más habituales. Sin embargo, debido a la fuerte presencia de Ethernet, numerosas instituciones y empresas han subdividido sus números disponibles de red Ethernet con la máscara de subred. Por esta razón, probablemente sea necesario cambiar la máscara, para lo cual, lo más aconsejable es acudir a su administrador de red local, quien le indicará cuál es la máscara correcta.

```
IP Subnetwork Mask Menu
```
Current subnetwork mask: 255, 255, 255, 0 1. Return to previous menu or enter new subnetwork mask in dotted decimal notation, e.g. 1.2.3.4 Figura 3-8. Menú Network Parameters (Parámetros de Red) – Set Subnet Mask (Establecer Máscara de Subred)

#### **Establecimiento de la Dirección de Vía de Acceso**

Seleccione la opción **4. Set gateway address (Establecer dirección de vía de acceso)** del menú Network Parameters (Parámetros de Red) para que aparezca el menú Set Gateway Address que se muestra en la siguiente figura. La vía de acceso es un ordenador o un router Ethernet que conecta su segmento de Ethernet a otros segmentos. Esto también es aplicable si se utiliza telnet para comunicarse con el Conmutador FC-AL a través de Ethernet desde los sistemas de otros segmentos.

En ambos casos, el Conmutador FC-AL necesitará la dirección IP del sistema de vía de acceso para funcionar. En caso de dudas acerca de las vías de acceso, consulte con su administrador de red local.

IP Gateway Address Menu

```
Current gateway address: 0.0.0.0
1. Return to previous menu
or enter new gateway address in dotted decimal notation, e.g. 1.2.3.4
⋋
Figura 3-9. Menú Network Parameters (Parámetros de Red) – Set Gateway Address
         (Establecer Dirección de Vía de Acceso)
```
#### **Guardar las Modificaciones**

Aunque se estableció una serie de parámetros en el menú Network Parameters (Parámetros de Red), ninguno de ellos es definitivo hasta que se selecciona la opción Save modifications and Reset Switch to Activate (Guardar modificaciones y Reinicializar el Conmutador para Activar). De esta manera, los parámetros se guardarán en la memoria no volátil y el conmutador se reinicializará para que los nuevos parámetros surtan efecto. Como alternativa puede seleccionar 1. Return to main menu (Regresar al menú principal), que restablece los valores previos de todos los parámetros establecidos en el menú Network Parameters (Parámetros de Red).

#### **Menú Management Options (Opciones de Gestión)**

Seleccione la opción **3, Management options (Opciones de gestión)** del menú Principal para que aparezca el menú Management Options que se muestra en la siguiente figura. La primera opción del menú, return to the main menu, permite al usuario regresar al menú principal. Sin embargo, a diferencia de los Parámetros de Red tratados anteriormente, los cambios efectuados en este menú se hacen efectivos automáticamente sin necesidad de reinicializar el conmutador.

Management Options Menu

```
1. Return to main menu
2. Set SNMP get community name [current: public]
3. Set SNMP set community name [current: private]
4. Set SNMP trap community name [current: SNMP_trap]
5. SNMP trap server IP address list
6. Change password
> .
```
Figura 3-10. Menú Management Options (Opciones de Gestión)

Si se selecciona **2. Set SNMP get community name** (Establecer nombre de comunidad para operaciones get de SNMP) en el menú Management Options (Opciones de Gestión) aparece el menú SNMP Get Community Name. Este permite al usuario restaurar el nombre de comunidad predeterminado para operaciones get de SNMP o escribir uno nuevo.

Si se selecciona **3. Set SNMP set community name** (Establecer nombre de comunidad para operaciones set de SNMP) en el menú Management Options (Opciones de Gestión) aparece el menú SNMP Set Community Name. Este permite al usuario restaurar el nombre de comunidad predeterminado para operaciones set de SNMP o escribir un nombre nuevo.

Si se selecciona **4. Set SNMP trap community name** (Establecer nombre de comunidad para trap de SNMP) en el menú Management Options (Opciones de Gestión) aparece el menú SNMP Trap Community Name. Este permite al usuario restaurar el nombre de comunidad predeterminado para trap de SNMP o escribir un nombre nuevo.

Si se selecciona **5. SNMP trap server IP address list** (Lista de direcciones IP de servidores para trap de SNMP) en el menú Management Options (Opciones de Gestión), aparece el menú SNMP Trap Server IP Address. Esta opción permite al usuario borrar la lista de direcciones IP de trap, introducir una dirección nueva o escribir una dirección de trap existente para eliminarla de la lista.

#### **Change Password (Cambiar Contraseña)**

Elija la opción **6. Change Password (Cambiar Contraseña)**, para escribir una contraseña nueva tal y como se muestra en la siguiente figura. Se comprueba si esta operación se ha realizado correctamente o no. Por razones de seguridad, la contraseña sólo se puede cambiar a través del puerto serie. No se puede cambiar a través de una conexión telnet por Ethernet.

La contraseña se puede establecer como null (neutra) (es decir, con un retorno de carro) con la opción 2 o se puede utilizar una contraseña alfanumérica que tenga un máximo de 8 caracteres. El espacio no puede formar parte de la contraseña puesto que se utiliza para separar la primera y la segunda copia de la contraseña nueva.

**NOTA:** Si olvida la nueva contraseña, póngase en contacto con el administrador de red. Necesitará el número de serie de la unidad y la dirección Ethernet MAC.

Change Password Menu

```
1. Return to previous menu
2. Set a null password
or enter new password twice, separated by a space
冫.
Figura 3-11. Change Password (Cambiar Contraseña)
```
## **Command Line Interface (Interfaz de Línea de Comandos)**

Seleccione la opción **4. Command line interface (Interfaz de línea de comandos)** del menú Principal para que aparezca la interfaz de línea de comandos. Ésta le ofrece la posibilidad de cambiar parámetros que normalmente no deberían modificarse. Un usuario entendido puede modificar estos parámetros con el fin de cambiar los parámetros de funcionamiento del Conmutador FC-AL, crear directivas y solucionar problemas. Toda la Interfaz de Línea de Comandos se explica en el Apéndice D, "Interfaz de Línea de Comandos".

#### **Logout (Cierre de Sesión)**

El usuario puede cerrar la sesión del Conmutador FC-AL simplemente seleccionando la opción 5. Logout (Cierre de Sesión) del menú Principal que se muestra en la siguiente figura. Se proporciona el mensaje original de petición de inicio de sesión.

Compag StorageWorks FC-AL Switch StorageWorks FC-AL Switch Management Utility: 01.00-B03 Selftest Status: passed 2. Networking parameters 3. Management options 4. Command line interface 5. Logout 6. Reset switch > 5 logging out >Login: \_ Figura 3-12. Logout (Cierre de Sesión)

#### **Reset Switch (Reinicializar el Conmutador)**

Seleccione la opción **6. Reset Switch (Reinicializar el Conmutador)** del menú Principal para reinicializar el conmutador. Esta operación no debe llevarse a cabo de cualquier modo ya que las conexiones de Canal de Fibra suministradas por el conmutador podrían resultar dañadas y, como consecuencia, perder cualquier información de gestión almacenada en el conmutador.

# **Conexión en Cascada**

Dos Conmutadores FC-AL pueden conectarse en cascada. Uno de ellos debe configurarse como principal y, el otro, como el secundario. Si configura ambos conmutadores como principales o como secundarios, no podrá establecerse la conexión entre ellos. Los puertos en cascada se tratan como puertos de tipo LIP. Estos puertos no pueden omitirse manualmente ni pueden ser puertos de zona ALPA. Sólo puede asignarse un puerto principal y uno secundario al Conmutador FC-AL. Todos los dispositivos de un conmutador secundario se configurarán automáticamente con PORTDEV = LIP.

**NOTA:** La conexión en cascada no puede configurarse desde el Subprograma de Gestión.

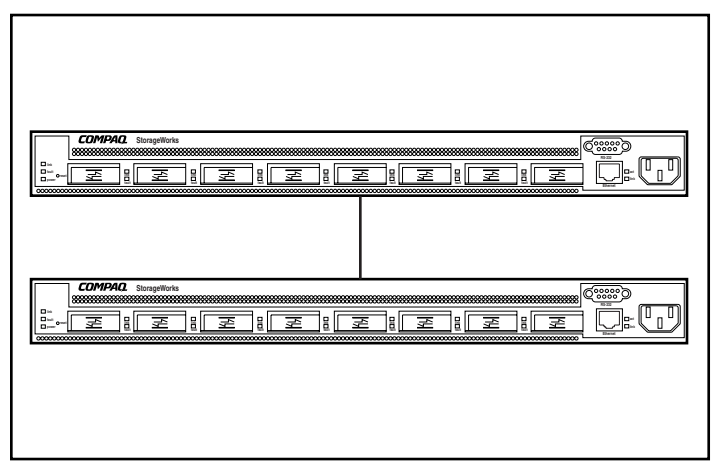

Figura 3-13. Conmutadores FC-AL conectados en cascada

A continuación se muestran los comandos para la conexión en cascada:

**Tabla 3-2 Comandos para la Conexión en Cascada**

| Comando                                                                         | <b>Descripción</b>                               |
|---------------------------------------------------------------------------------|--------------------------------------------------|
| cascade                                                                         | Muestra el puerto para la conexión en<br>cascada |
| $\csc \cdot$ cascade $\langle m p\rangle$ , $\langle$ port# $\rangle$ = disable | Borra el comando cascade para el puerto          |
| $(cascade < mlp$ , puerto $n^o$ = desactivar)                                   | especificado                                     |
| $\text{cascade} < \text{mlp} > \text{cport#} > \text{master}$                   | Establece el <puerto> de la conexión en</puerto> |
| $(cascade < mlp$ , puerto $n^o$ = principal)                                    | cascada como principal                           |
| $\text{cascade} < \text{mlp} > \text{1} < \text{port#} > \text{llave}$          | Establece el <puerto> de la conexión en</puerto> |
| (cascade $\langle m p\rangle$ , $\langle p $ uerto nº $\rangle$ = secundario)   | cascada como secundario                          |

## **Conexión en Cascada de Conmutadores SAN**

El comando flcascade se utiliza para indicar que un puerto concreto del conmutador está conectado a un puerto de un Conmutador SAN. Si va a conectar un puerto del Conmutador FC-AL a un puerto del Conmutador SAN, es necesario que especifique la configuración en la interfaz de línea de comandos del Conmutador FC-AL.

Los Conmutadores FC-AL se suministran con el proxy desactivado. Para activarlo, escriba lo siguiente en el símbolo del sistema MS-DOS:

cmd> help flproxy

flproxy help

#### **Tabla 3-3 Comandos para la Conexión en Cascada del Conmutador SAN**

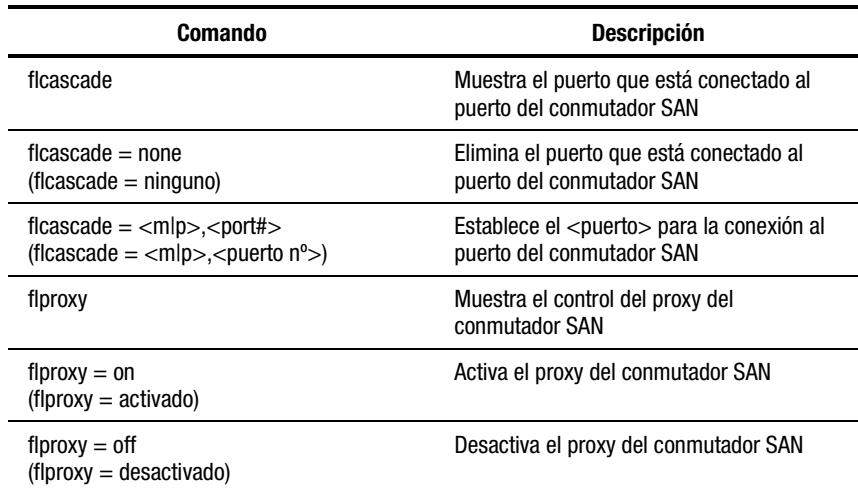

Para determinar el puerto que está conectado a un Puerto FL (Fabric Loop), escriba lo siguiente en el símbolo del sistema:

cmd> flcascade Fl Port: M,3

Para desactivar el comando para un conmutador, escriba los siguiente en el símbolo del sistema:

cmd> flcascade = none

Fl Port: none

Para indicar que un puerto concreto está conectado a un puerto del conmutador SAN, escriba lo siguiente en el símbolo del sistema (en este caso, para indicar que el puerto 3 de la placa base del Conmutador FC-AL está conectado en cascada):

```
cmd ficascade = m.3
```
Fl Port: M,3

**NOTA:** El software sólo le permitirá configurar un puerto del conmutador como puerto para la conexión con un conmutador SAN. El software no le permitirá especificar un puerto flcascade en un dispositivo secundario del Conmutador FC-AL. En un conmutador, un dispositivo secundario es otro conmutador que se ha configurado para que actúe como "secundario" en una configuración en cascada de un Conmutador FC-AL.

# *Capítulo 4*

# **Utilidad de Gestión del Conmutador FC-AL**

La Utilidad de Gestión del Conmutador FC-AL de StorageWorks de Compaq (Compaq StorageWorks FC-AL Switch Management Utility) es una utilidad de exploración Web que permite gestionar el conmutador. El Administrador de SAN utiliza la Consola de Comandos de StorageWorks (SWCC, StorageWorks Command Console), Insight Manager de Compaq XE (CIM XE, Compaq Insight Manager XE), Microsoft Internet Explorer 5.0 (o posterior) o Netscape Communicator 4.70 (o posterior) para ejecutar la Utilidad de Gestión del Conmutador una vez que se han configurado correctamente los parámetros de red del Conmutador FC-AL de StorageWorks.

Para instalar y utilizar la Utilidad de Gestión del Conmutador con el Conmutador FC-AL:

- Establezca una conexión Ethernet entre el ordenador (que esté ejecutando Windows NT (Intel) 4.0 con Service Pack 4 o superior, o Windows 2000) o la workstation (que ejecute Linux) y el Conmutador FC-AL de StorageWorks.
- Active los parámetros de red mediante la consola RS-232 para asignar los siguientes elementos al Conmutador FC-AL de StorageWorks:
	- $\Box$  una dirección IP válida
	- $\Box$  una máscara de subred
	- $\Box$  una vía de acceso (si desea acceder a la interfaz Web desde otra red)

# **Conexión con el Conmutador FC-AL de StorageWorks**

Una vez que haya establecido la conexión Ethernet con el Conmutador FC-AL, abra un explorador de Internet en una workstation o un ordenador conectado a la red Ethernet e introduzca la dirección IP asignada al conmutador. (Póngase en contacto con su administrador de red para obtener una dirección IP o URL válida.) El explorador de Internet descarga automáticamente la Utilidad de Gestión del Conmutador que consiste en un subprograma Java que proporciona vistas de la workstation. Utilice estas vistas para supervisar y controlar desde una ubicación remota el conmutador FC-AL de StorageWorks.

# **Introducción a la Utilidad de Gestión del Conmutador FC-AL de StorageWorks (StorageWorks FC-AL Switch Management Utility)**

La primera pantalla que aparece en el explorador es la pantalla User Name and Password (Nombre de Usuario y Contraseña). Aparece un mensaje donde se le pide que introduzca su nombre y contraseña de inicio de sesión. Utilice "user" (usuario) como nombre de inicio de sesión. Escriba "ADMIN" para la contraseña (esta es la contraseña predeterminada). Para cambiar la contraseña, consulte la sección "Cambiar Contraseña" en el Capítulo 3.

La segunda pantalla que aparece es SNMP Community Strings:

El tipo Read Community debe ser "public"

El tipo Write Community debe ser "private"

La tercera pantalla es la ficha Device Summary (Resumen del Dispositivo). Esta ficha permite navegar a cualquier otra pantalla dentro de la Utilidad de Gestión del Conmutador. Cada pantalla está compuesta de tres secciones, dos de las cuales son comunes a todas las pantallas:

- Selection panel (Panel de Selección del Dispositivo) a la izquierda.
- Status Panel (Panel de Estado) en la parte inferior.
- Information and Control panel (Panel de Información y Control del Dispositivo), que presenta las características de control e información del dispositivo.

La ficha Selection Panel (Panel de Selección) muestra un icono del chasis del conmutador y de cualquier Módulo de Expansión de 3 Puertos (PEM, Port Expansion Module) del Conmutador FC-AL instalado.

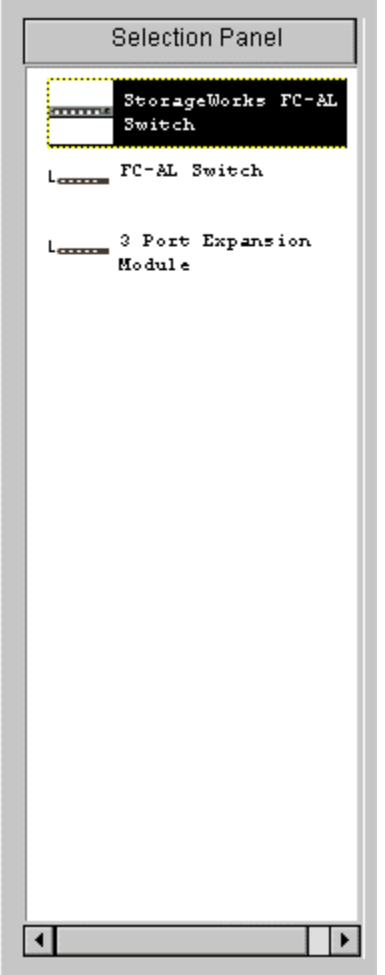

 $\sim$ 

Figura 4-1. Selection panel (Panel de Selección del Dispositivo)

# **Status Panel (Panel de Estado)**

El panel de estado, ubicado en la parte inferior de la Utilidad de Gestión del Conmutador, muestra tres secciones: los indicadores LED de estado del dispositivo, la barra indicadora de progreso y la línea de texto de mensajes.

#### **Indicadores LED de Estado del Dispositivo**

La siguiente figura muestra los cuatro indicadores LED ubicados en la parte inferior de cada pantalla. Indican un fallo si muestran un cursor rojo parpadeando. Los tres primeros (Fans [Ventiladores], Temperature [Temperatura] y Voltage [Voltaje]) indican el estado correspondiente del conmutador. El cuarto indicador LED (Other [Otros]) indica un suceso del puerto.

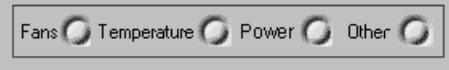

Figura 4-2. Indicadores LED de Estado del Dispositivo

Obtendrá información más detallada si abre la ventana Telnet o si hace clic en las fichas Port Expansion Module (Módulo de Expansión del Puerto). Estos indicadores LED pueden sufrir cambios: se actualizan cuando se detecta un cambio de estado. (Consulte la sección "Botones de Control".)

**NOTA:** El indicador rojo puede reiniciarse haciendo clic en el botón Clear (Borrar).

#### **Barra Indicadora de Progreso**

La barra indicadora de progreso muestra el porcentaje de progreso completado durante una transferencia de información desde el Conmutador FC-AL de StorageWorks a la Utilidad de Gestión del Conmutador. Esto puede reiniciarse con el botón de control Clear (Borrar).

#### **Línea de Texto de Mensajes**

En la línea de texto de mensaje se muestra información importante en texto ASCII. Esta información incluye los sucesos que han tenido lugar, las actividades que se están llevando a cabo y los mensajes de error que se muestran.

#### **Botones de Control**

Los tres botones de control se muestran en la siguiente figura. Se encuentran cerca de la barra de Estado del Progreso.

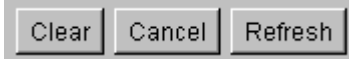

Figura 4-3. Botones de Control

Sus funciones son:

- **Botón Clear (Borrar):** Borra la información contenida en las zonas de mensaje y de indicación del progreso. Todos los indicadores LED aparecen en verde, indicando que el estado es normal.
- **Botón Cancel (Cancelar):** Cancela la actividad en progreso (se utiliza principalmente durante la transferencia de datos).
- **Botón Refresh (Regeneración):** Funciona como botón de regeneración. Inicia la visualización del Conmutador FC-AL que se está supervisando y muestra información nueva.

# **Utilidad de Gestión del Conmutador FC-AL de StorageWorks**

Las pantallas de la Utilidad de Gestión del Conmutador siguen el siguiente orden jerárquico:

- El primer nivel es para el Conmutador FC-AL de StorageWorks. Panel Selection (Panel de Selección del Dispositivo) controla este nivel.
- El segundo nivel muestra fichas a lo largo de la parte superior de cada pantalla. Estas fichas varían según el tipo de dispositivo seleccionado en el panel de selección. Estas fichas le permiten acceder a las funciones y a la información del chasis o conmutador que seleccionó en el primer nivel.
- El tercer nivel abarca la segunda fila de fichas. Estas fichas varían dependiendo de la selección efectuada en las fichas del segundo nivel y es posible que no aparezcan en algunas pantallas.

# **Selección de las Fichas de la Pantalla Vista**

En las siguientes subsecciones se describen las filas superiores de fichas de Device Information and Control panel (Panel de Información y Control del Dispositivo).

# **Ficha StorageWorks FC-AL Switch (Conmutador FC-AL de StorageWorks)**

La ficha StorageWorks FC-AL Switch (Conmutador FC-AL de StorageWorks) muestra cuatro fichas de gestión: Device Summary (Resumen del Dispositivo), Device Health (Condición del Dispositivo), Service (Servicio) y Network Settings (Configuración de Red).

#### **Ficha Device Summary (Resumen del Dispositivo)**

La ficha Device Summary (Resumen del Dispositivo) se muestra en la siguiente figura. Presenta información sobre la identificación del Conmutador FC-AL de StorageWorks seleccionado.

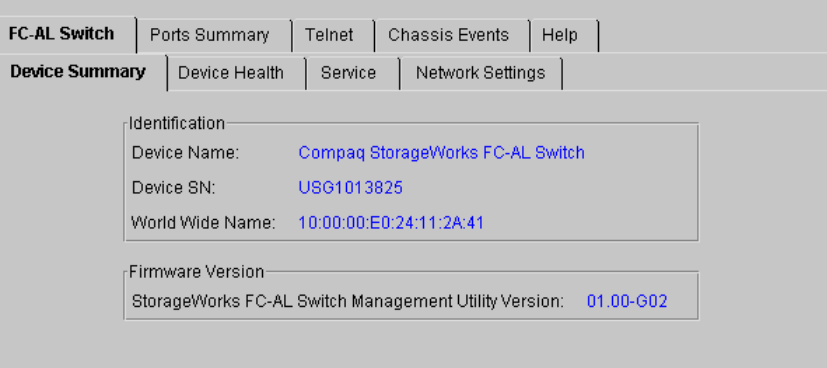

Figura 4-4. Ficha Device Summary (Resumen del Dispositivo)

La ficha Device Summary (Resumen del Dispositivo) del Conmutador de FC-AL se divide en dos secciones:

- **Identification (Identificación)**: En esta sección de la pantalla se proporciona una descripción, el número de modelo, el número de serie y el nombre de nodo worldwide del dispositivo seleccionado.
- **Firmware Version** (Versión del Firmware): En esta sección se muestra la revisión de la Utilidad de Configuración del Conmutador (o versión del paquete) instalada en el Conmutador FC-AL de StorageWorks.

#### **FC-AL Switch** Chassis Events Ports Summary Telnet Help Device Summary **Device Health** Service Network Settings Self-Test Status: Power Status-Chassis: Passed Power Supply: Passed PEM: Passed **Fan Status** Fan 1: Passed Fan 2: Passed Fan 3: Passed Thermal-Temperature Status: Passed Temperature Reading: 30 degrees C. 45 Set Temperature Threshold: Up Time System Up Since: Wed May 03 10:52:19 CDT 2000 Cumulative Up Time: 868 hours

#### **Ficha Device Health (Condición del Dispositivo)**

Figura 4-5. Ficha Device Health (Condición del Dispositivo)

La ficha Device Health (Condición del Dispositivo), que aparece en la siguiente figura, muestra un resumen del estado del conmutador. Esta información consta de cinco grupos.

- **Self-Test Status (Estado de la Autocomprobación):** Muestra el estado de la Autocomprobación al Arrancar (POST).
- **Power Status** (**Estado de la Alimentación**): Muestra el estado de la fuente de alimentación.
- **Fan Status (Estado de los ventiladores):** Muestra el estado de cada ventilador del Conmutador FC-AL.
- **Thermal (Temperatura):** Muestra la temperatura actual y la temperatura límite del dispositivo. La temperatura límite puede cambiarse introduciendo un nuevo valor y haciendo clic en el botón Set (Establecer).
- **Up Time (Tiempo de Funcionamiento):** Muestra durante cuánto tiempo ha estado funcionando el dispositivo desde que se encendió por última vez y el tiempo que ha permanecido en funcionamiento desde que se fabricó.

#### **Ficha Service (Servicio)**

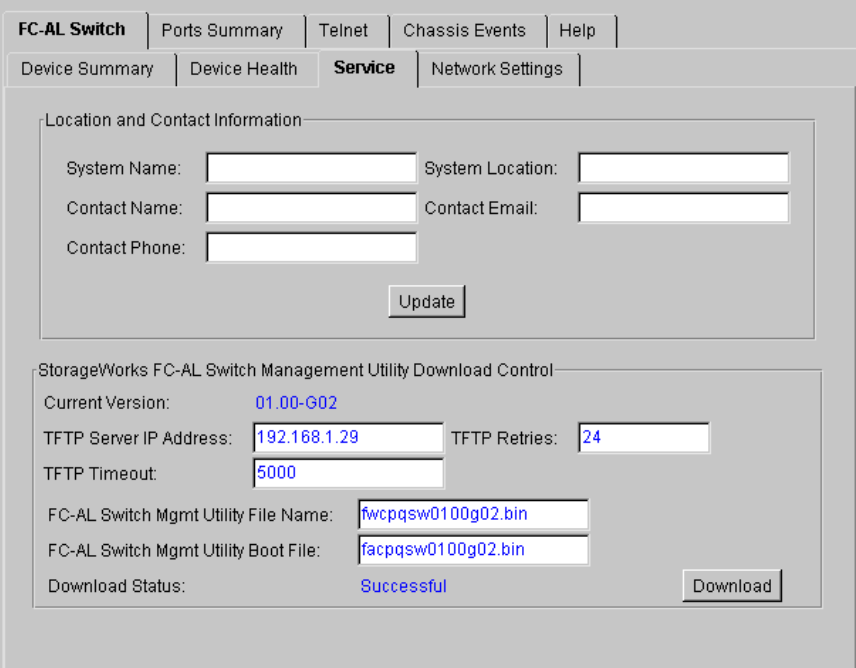

Figura 4-6. Ficha Service (Servicio)

En la ficha Service (Servicio) se muestra información acerca del mantenimiento del Conmutador FC-AL de StorageWorks y le permite introducir y modificar esa información. Consta de dos grupos.

- **Location and Contact Information (Información sobre la Ubicación y de Contacto):** Esta sección le permite visualizar y cambiar el nombre del sistema, la ubicación del sistema, el nombre de contacto, la dirección de correo electrónico y el número de teléfono de alguna persona ubicada en la facilidad donde está instalado el dispositivo.
- **Software Download Control (Control de Descarga de Software):** Este panel se utiliza para descargar software.

## **Ficha Network Settings (Configuración de Red)**

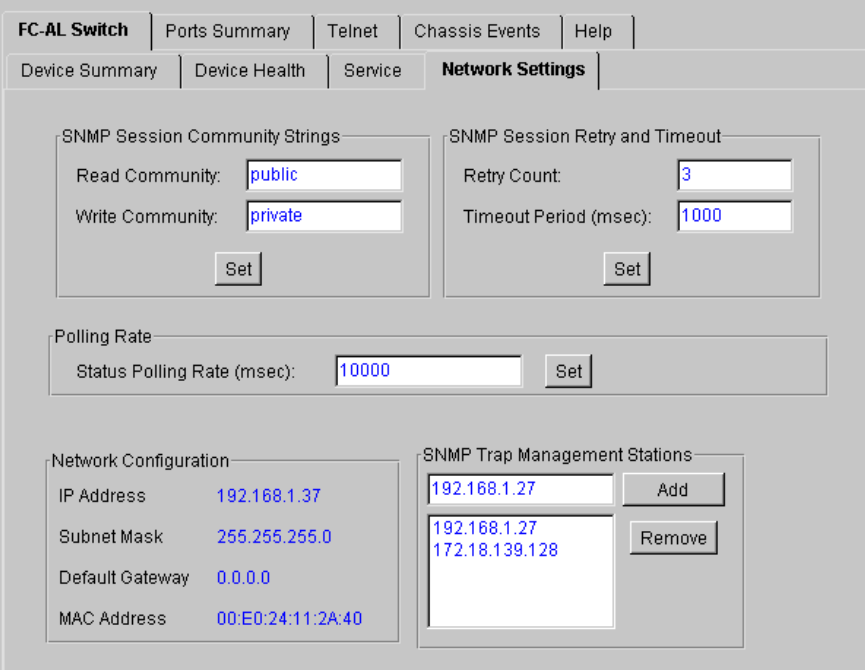

Figura 4-7. Ficha Network Settings (Configuración de Red)

La ficha que se muestra en la siguiente figura muestra y le permite cambiar los parámetros de SNMP y de red TCP/IP establecidos durante la instalación y configuración inicial. La pantalla muestra cuatro grupos.

- **SNMP Session (Sesión SNMP):** Este panel le permite agregar o cambiar community strings.
- **SNMP Session Retry and Timeout (Tiempo de Espera y Reintento de la Sesión SNMP):** Este panel permite al administrador de SAN establecer el número de veces que el SNMP volverá a intentar enviar un mensaje y cuánto tiempo debe esperar antes de abandonar el intento. El número de veces que se puede intentar oscila entre 2 y 10 y el predeterminado es 3. El tiempo de espera se establece en milisegundos. Debe oscilar entre 500 y 5.000 milisegundos y el predeterminado es 1.000 (1 segundo).
- **Polling Rate (Frecuencia de Sondeo):** La frecuencia de sondeo establece con qué frecuencia la Utilidad de Gestión del Conmutador sondea el estado del Conmutador FC-AL. El valor predeterminado es de 10 segundos. La Frecuencia de Sondeo debe oscilar entre 100 milisegundos y 7 días (es decir, 604.800.000 milisegundos).
- **Network Configuration (Valores de Configuración de Red):** Este panel muestra la información introducida cuando se establecieron los parámetros de red TCP/IP durante la instalación del Conmutador FC-AL de StorageWorks. La dirección Ethernet MAC se muestra en este panel en formato hexadecimal. Es único para todos los Conmutadores FC-AL de StorageWorks y está formado por el código de identificación del fabricante y el número de unidad.
- **SNMP Trap Management Stations (Estaciones de Gestión de Trap de SNMP):** Parte del protocolo SNMP permite a los dispositivos enviar sucesos y alarmas a otras estaciones de gestión. Estas estaciones se identifican con su dirección IP. Este panel permite añadir, modificar o borrar las direcciones IP. Haga clic en la flecha ubicada en la ventana inferior para ver una lista completa de las estaciones de gestión de trap disponibles actualmente. Tanto las direcciones individuales como la lista completa pueden seleccionarse o eliminarse. Añada direcciones IP introduciéndolas en la ventana superior de este panel y, a continuación, haga clic en el botón Add (Añadir).

### **Ficha Ports Summary (Resumen del Puerto)**

La ficha Ports Summary (Resumen del Puerto) muestra el panel que aparece en la siguiente figura. Proporciona información resumida de todos los puertos.

| FC-AL Switch |                | <b>Ports Summary</b><br>Telnet | Help                       |            |            |
|--------------|----------------|--------------------------------|----------------------------|------------|------------|
| Module       | Port           | <b>Status</b>                  | Media Type                 | AL PA List | LIP Propg. |
| Base         | 1.             | Enabled - Active               | GBIC ShortWave - 1.06Gb 1E |            | Enabled    |
| Base         | $\overline{2}$ | Bypassed - No incoming signal  | GBIC ShortWave - 1.06Gb    |            | Enabled    |
| Base         | 3.             | Bypassed - No GBIC installed   | No GBIC Installed          |            | Enabled    |
| Base         | 4              | Bypassed - No GBIC installed   | No GBIC Installed          |            | Enabled    |
| Base         | 5              | Bypassed - No GBIC installed   | No GBIC Installed          |            | Enabled    |
| Base         | 6              | Bypassed - No GBIC installed   | No GBIC Installed          |            | Enabled    |
| Base         | 7              | Bypassed - No GBIC installed   | No GBIC Installed          |            | Enabled    |
| Base         | 8.             | Bypassed - No GBIC installed   | No GBIC Installed          |            | Enabled    |
| PEM.         | 1.             | Bypassed - No GBIC installed   | No GBIC Installed          |            | Enabled    |
| <b>PEM</b>   | $\overline{2}$ | Bypassed - No GBIC installed   | No GBIC Installed          |            | Enabled    |
| <b>PEM</b>   | 3.             | Bypassed - No incoming signal  | GBIC ShortWave - 1.06Gb    |            | Enabled    |
|              |                |                                |                            |            |            |
|              |                |                                |                            |            |            |

Figura 4-8. Panel Port Summary (Resumen del Puerto)

Esta tabla contiene un panel con los siguientes campos:

- **Module** (**Módulo**): Identifica el módulo de expansión o de unidad de base.
- **Port (Puerto):** Identifica el puerto del dispositivo por su número.
- **Status (Estado):** Si el puerto está "Enabled" (Activado), hay un dispositivo de Canal de Fibra operativo conectado a él. Los puertos pueden evitarse por las siguientes razones:
	- ! no se detecta ninguna señal de entrada
	- ! no se detecta ninguna señal de salida
	- $\Box$  hay un fallo de densidad de un K28.5
	- $\Box$  hay un fallo de disparidad durante la ejecución
	- $\Box$  un k28.5 no está alineado correctamente
	- □ la gestión fuerza el evitado del puerto
- **Media Type (Tipo de Medios):** Muestra los tipos de medios admitidos o en caso de que no haya un GBIC presente.
- **AL PA List (Lista de Al PA):** Muestra la lista de direcciones físicas de ciclo arbitrado (AL\_PA) que se detectan en ese puerto.
- **LIP Propagation (Propagación de LIP):** Muestra las directivas de propagación de LIP.

# **Ficha FC-AL Switch Events (Sucesos del Conmutador FC-AL)**

La ficha FC-AL Switch Events (Sucesos del Conmutador FC-AL) ofrece información resumida del puerto, detalles del puerto e información y sucesos del conmutador.

| FC-AL Switch<br>Information |    |  | FC-AL Switch<br>Ports Summary |  | Port Detail                        | FC-AL Switch | <b>Events</b> | <b>FC-AL Switch</b> |                                        |
|-----------------------------|----|--|-------------------------------|--|------------------------------------|--------------|---------------|---------------------|----------------------------------------|
|                             | ID |  | Time Stamp                    |  |                                    | Severity     | Type          |                     | Description                            |
|                             | 0  |  |                               |  | Thu May 11 09:16:08 CDT 2000 Alert |              | <b>Status</b> |                     | port 1 status; run length encode fault |
|                             | 1  |  |                               |  | Thu May 11 09:16:09 CDT 2000       | Alert        | <b>Status</b> |                     | port 2 status; run length encode fault |
|                             | 2  |  |                               |  | Thu May 11 09:16:09 CDT 2000       | Alert        | <b>Status</b> |                     | port 3 status; run length encode fault |
|                             | 3  |  |                               |  | Thu May 11 09:16:09 CDT 2000       | Alert        | <b>Status</b> |                     | port 4 status; run length encode fault |
|                             | 4  |  |                               |  | Thu May 11 09:16:09 CDT 2000       | Alert        | <b>Status</b> |                     | port 5 status: running disparity fault |
|                             | 5  |  |                               |  | Thu May 11 09:16:09 CDT 2000       | Alert        | <b>Status</b> |                     | port 6 status: run length encode fault |
|                             | 6  |  |                               |  | Thu May 11 09:16:42 CDT 2000       | Alert        | <b>Status</b> |                     | port 1 status: operational             |
|                             | 7  |  |                               |  | Thu May 11 09:16:42 CDT 2000       | Alert        | <b>Status</b> |                     | port 2 status: operational             |
|                             | 8  |  |                               |  | Thu May 11 09:16:42 CDT 2000       | Alert        | <b>Status</b> |                     | port 3 status; operational             |
|                             | g  |  |                               |  | Thu May 11 09:16:42 CDT 2000       | Alert        | <b>Status</b> |                     | port 4 status: operational             |
|                             | 10 |  |                               |  | Thu May 11 09:16:42 CDT 2000       | Alert        | <b>Status</b> |                     | port 5 status: operational             |
|                             | 11 |  |                               |  | Thu May 11 09:16:42 CDT 2000       | Alert        | <b>Status</b> |                     | port 6 status; operational             |
|                             |    |  |                               |  |                                    |              |               |                     |                                        |
|                             |    |  |                               |  |                                    |              |               |                     |                                        |
|                             |    |  |                               |  |                                    |              |               |                     |                                        |
|                             |    |  |                               |  |                                    |              |               |                     |                                        |
|                             |    |  |                               |  |                                    |              |               |                     |                                        |
|                             |    |  |                               |  |                                    |              |               |                     |                                        |
|                             |    |  |                               |  |                                    |              |               |                     |                                        |
|                             |    |  |                               |  |                                    |              |               |                     |                                        |
|                             |    |  |                               |  |                                    |              |               |                     |                                        |

Figura 4-9. Pantalla FC-AL Switch Events (Sucesos del Conmutador FC-AL)

# **FC-AL Switch Port Details (Detalles del Puerto del Conmutador FC-AL)**

La ficha Port Details (Detalles del Puerto) proporciona la información acerca de la configuración de un puerto específico. Haga clic en la ficha Port Details (Detalles del Puerto) para ver el panel completo de Port Details (Detalles del Puerto).

La parte izquierda proporciona información acerca del estado de cada puerto, incluso si alguno de ellos no está conectado. También muestra el tipo de Convertidor de Interfaz de Gigabit (GBIC, Gigabit Interface Converter) conectado al puerto, si hay alguno, y el Tipo de Medios. La ficha FC-AL Switch Information (Información del Conmutador FC-AL) y la ficha Configuration (Configuración) se muestran en la parte derecha. Estas fichas muestran la información de un puerto específico que ha sido seleccionado en la pantalla port view (vista del puerto). Haga doble clic en cualquier puerto de port view (vista del puerto) para actualizar la información del mismo en esas fichas.

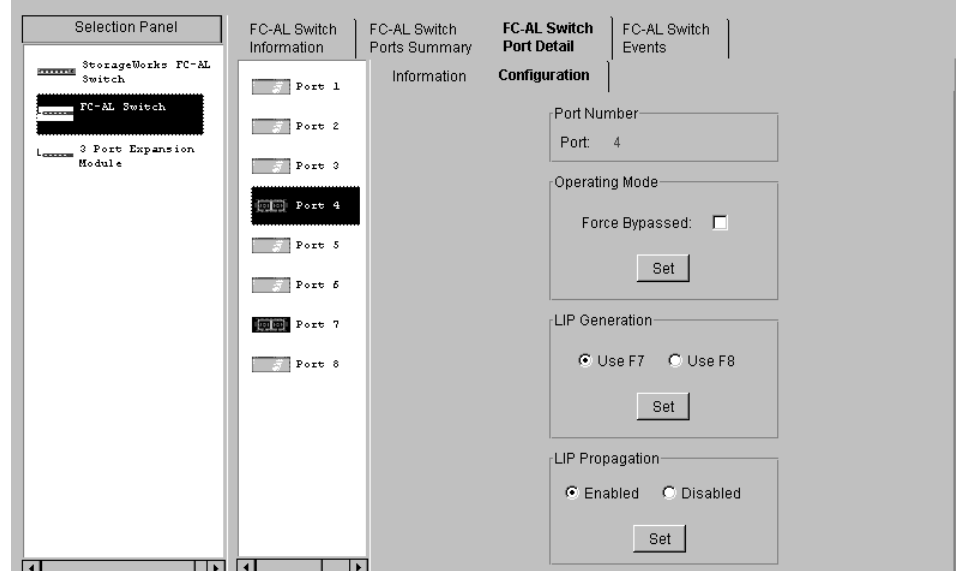

Figura 4-10. Ficha Port Details (Detalles del Puerto), información de la configuración

# **Ficha Telnet**

La ficha Telnet le permite gestionar el Conmutador FC-AL mediante la interfaz de línea de comandos. Los botones ubicados en la parte superior del panel le permiten conectar o desconectar la sesión telnet. Si hace clic en el botón Conect (Conectar) provoca que la Utilidad de Gestión del Conmutador establece una conexión telnet con el conmutador. Si la conexión se establece con éxito, puede gestionar el Conmutador FC-AL mediante la línea de comandos que aparece en la casilla de texto negra. Haga clic en el botón Disconnect (Desconectar) para cerrar la sesión telnet.

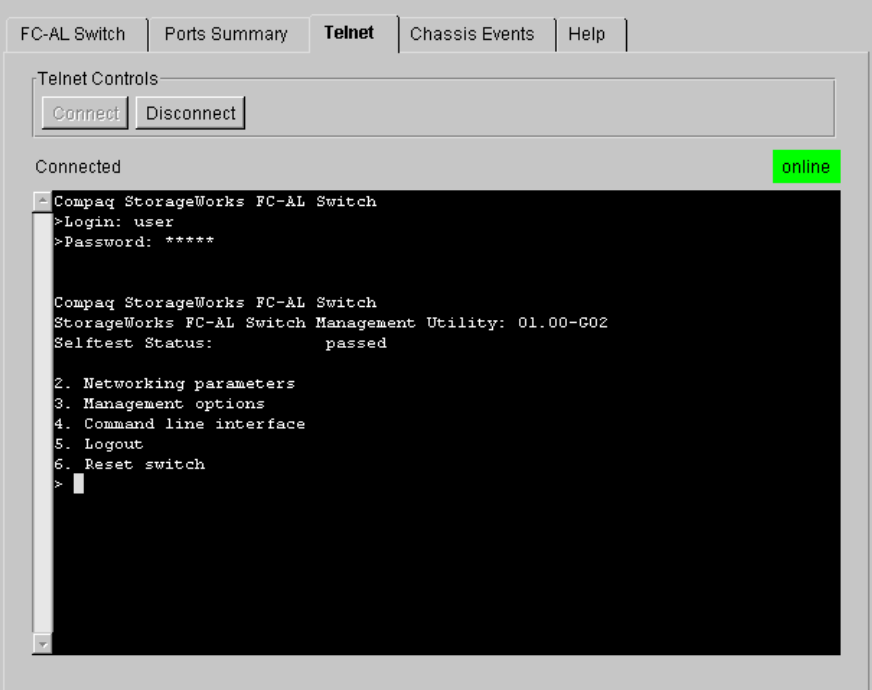

Figura 4-11. Ficha Telnet

**NOTA:** Si otro usuario ya está conectado al Conmutador FC-AL de StorageWorks, bien por una sesión telnet o bien por un puerto serie, espere hasta que el usuario se desconecte antes de intentar establecer la conexión con la sesión telnet.

# **Ficha Chassis Events (Sucesos del Chasis)**

La pantalla Chassis Events (Sucesos del Chasis) informa sobre las descripciones y sobre la importancia de los sucesos detectados por el Conmutador FC-AL.

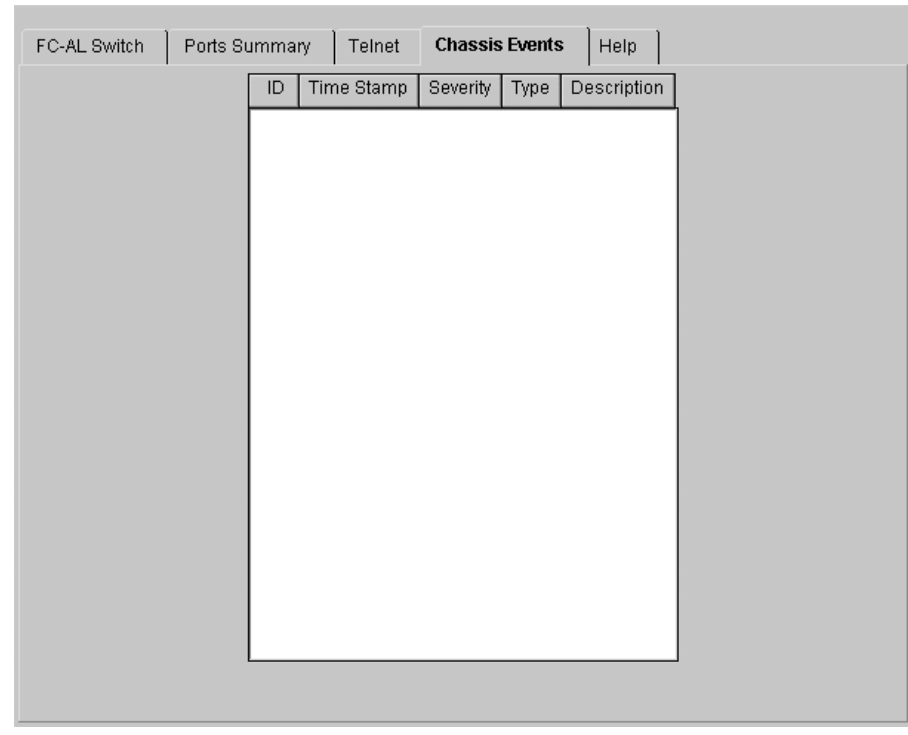

Figura 4-12. Ficha Chassis Events (Sucesos del Chasis)

## **Pantalla Help (Ayuda)**

Haga clic en la ficha help (Ayuda) para mostrar el panel Ayuda por completo. La ficha Help (Ayuda) del Conmutador FC-AL se divide en tres secciones:

- **About (Acerca de):** Proporciona el nombre de la aplicación, el número de versión de la aplicación y la información del copyright.
- **Contact (Contacto):** Proporciona información de contacto: nombre, número de teléfono, número de fax, número gratuito y número de servicio del cliente.
- **View online Help (Vista de la ayuda en línea):** Le permite visualizar el fichero de ayuda en línea para la Gestión en Web de la Utilidad de Gestión del Conmutador FC-AL en otra ventana de explorador.

# **Selección de las Pantallas del Módulo de Expansión de 3 Puertos (PEM) del Conmutador FC-AL**

Seleccione las pantallas de Vista del Módulo de Expansión del Puerto (PEM) haciendo clic en el icono PEM en Selection Panel (Panel de Selección del Dispositivo).

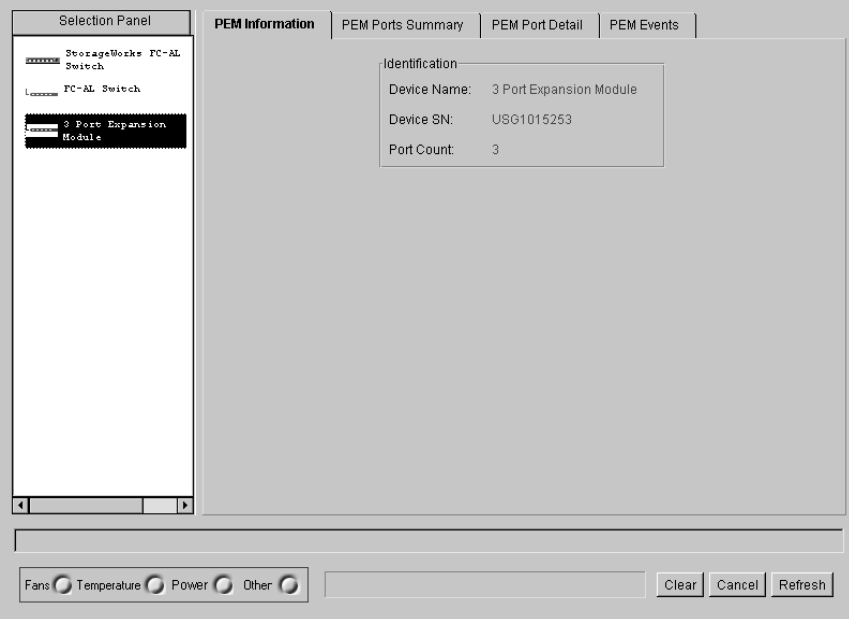

Figura 4-13. Pantallas vista del PEM

## **Ficha PEM Information (Información del PEM)**

Si hace clic en esta ficha, aparecerá la Información del PEM como aparece en la siguiente figura.

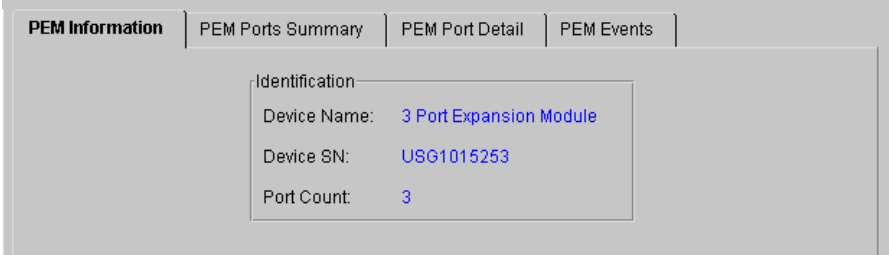

Figura 4-14. Panel PEM Information (Información del PEM)

La ficha PEM Information (Información del PEM) del Conmutador FC-AL contiene el resumen **Identification** (Identificación) que proporciona descripciones, números de modelo y números de serie del PEM seleccionado.

# **Ficha PEM Ports Summary (Resumen de Puertos del PEM)**

Haga clic en la ficha PEM Ports Summary (Resumen de Puertos del PEM) para ver la pantalla PEM Ports Summary (Resumen de Puertos del PEM) tal y como se muestra en la siguiente figura. Proporciona información resumida de todos los puertos del PEM seleccionado. Los puertos se identifican por los números de puerto del PEM.

|                              |                   | AL PA List                                            | <b>LIP Propagation</b> |
|------------------------------|-------------------|-------------------------------------------------------|------------------------|
|                              |                   |                                                       |                        |
| Bypassed - No GBIC installed | No GBIC Installed |                                                       | Enabled                |
|                              |                   |                                                       | Enabled                |
| Bypassed - No GBIC installed | No GBIC Installed |                                                       |                        |
|                              |                   | Bypassed - No incoming signal GBIC ShortWave - 1.06Gb |                        |

Figura 4-15. Ficha Ports Summary (Resumen de Puertos del PEM)

Sólo hay una tabla en esta ficha y contiene los siguientes campos:

- **Port (Puerto):** Identifica el puerto del dispositivo por su número.
- **Status (Estado):** Si el puerto está "Enabled" (Activado), ese puerto está conectado a un dispositivo de Canal de Fibra operativo conectado a él y su botón de control Force Bypass (Forzar Evitado) no está establecido.

Si el puerto está Bypassed (Evitado), existen varias razones que lo explican:

- □ No hay ningún Controlador de Interfaz de Gigabit (GBIC) instalado o ningún cable está conectado.
- $\Box$  El puerto se ha evitado automáticamente debido a una de las siguientes razones:
- $\Box$  no se detecta ninguna señal de entrada
- $\Box$  no se detecta ninguna señal de salida
- $\Box$  hay un fallo de densidad de un K28.5
- $\Box$  hay un fallo de disparidad durante la ejecución
- $\Box$  un k28.5 no está alineado correctamente
- $\Box$  la gestión fuerza el evitado del puerto
- **Media Type (Tipo de Medios):** Muestra los tipos de medios admitidos o indica que no hay ningún conector presente.

## **Ficha PEM Port Details (Detalles de Puertos de PEM)**

La ficha Port Details (Detalles del Puerto) proporciona la información acerca de la configuración de un puerto específico. Haga clic en la ficha Port Details (Detalles del Puerto) para ver el panel completo de Port Details (Detalles del Puerto).

La parte izquierda proporciona información acerca del estado de cada puerto, incluso si alguno de ellos no está conectado. También muestra el tipo de Convertidor de Interfaz de Gigabit (GBIC, Gigabit Interface Converter) conectado al puerto, si hay alguno, y el Tipo de Medios. La ficha Port Information (Información del Puerto) y la ficha Configuration (Configuración) se muestran en la parte derecha. Estas fichas muestran la información de un puerto específico que ha sido seleccionado en la pantalla port view (vista del puerto). Haga doble clic en cualquier puerto de port view (vista del puerto) para actualizar la información del mismo en esas fichas.

## **PEM Events (Sucesos del PEM)**

La ficha PEM Events (Sucesos del PEM) informa sobre las descripciones y sobre la importancia de los sucesos detectados por el Conmutador FC-AL.

| PEM Information |             | PEM Ports Summary                                               | PEM Port Detail | <b>PEM Events</b> |             |
|-----------------|-------------|-----------------------------------------------------------------|-----------------|-------------------|-------------|
|                 | ID          | Time Stamp                                                      | Severity        | Type              | Description |
|                 | $\mathbf 0$ | Thu May 11 09:16:13 CDT 2000 Warning Topology unit was detected |                 |                   |             |
|                 |             |                                                                 |                 |                   |             |
|                 |             |                                                                 |                 |                   |             |
|                 |             |                                                                 |                 |                   |             |
|                 |             |                                                                 |                 |                   |             |
|                 |             |                                                                 |                 |                   |             |
|                 |             |                                                                 |                 |                   |             |
|                 |             |                                                                 |                 |                   |             |
|                 |             |                                                                 |                 |                   |             |
|                 |             |                                                                 |                 |                   |             |
|                 |             |                                                                 |                 |                   |             |
|                 |             |                                                                 |                 |                   |             |
|                 |             |                                                                 |                 |                   |             |
|                 |             |                                                                 |                 |                   |             |
|                 |             |                                                                 |                 |                   |             |
|                 |             |                                                                 |                 |                   |             |

Figura 4-16. Ficha PEM Events (Sucesos del PEM)

## **Ficha Configuration (Configuración)**

Haga clic en la ficha Configuration (Configuración) para ver el panel completo de Configuration (Configuración).

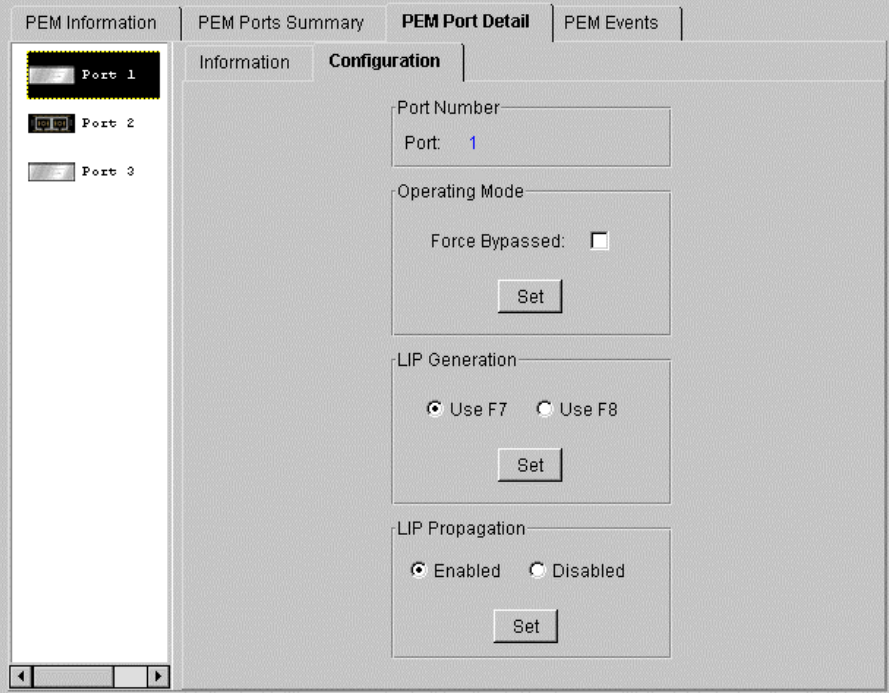

Figura 4-17. Port Details (Detalles del Puerto): ficha Configuration (Configuración)

La ficha Configuration (Configuración) contiene cinco grupos: Port Number (Número de Puerto), Operating Mode (Modo de Funcionamiento), LIP Generation (Generación de LIP) y LIP Propagation (Propagación del LIP).

- **Port Number (Número de Puerto):** Muestra el número que identifica al puerto seleccionado.
- **Operating Mode (Modo de Funcionamiento):** Muestra la siguiente opción:

**Force Bypass (Forzar Evitado):** Si activa o desactiva Forced Bypass (Evitado Forzado) para un puerto, éste pasará al modo forced bypassed (evitado forzado) o enabled (activado) respectivamente. Cuando un puerto está en modo forced bypassed (de evitado forzado), se puede conectar un dispositivo al puerto pero no se admitirá su acceso al ciclo. Si un puerto está enabled (activado) y se ha conectado un dispositivo a este puerto, el dispositivo tendrá permiso para entrar en el ciclo.

- **LIP Generation (Generación de LIP):** El Conmutador FC-AL puede generar LIP forzados cuando detecta un cambio en el estado del puerto. Las opciones "Use F7" (Usar F7) y "Use F8" (Usar F8) indican al conmutador que genere bien un tipo de LIP (F7, x) o bien (F8, x).
- **LIP Propagation** (**Propagación de LIP**): Esta opción especifica si los LIP generados por dispositivos conectados a este puerto deben propagarse a otros puertos del conmutador. Los puertos del conmutador que contengan hosts pueden desactivar la propagación de LIP. La propagación de LIP no debe desactivarse en los puertos con dispositivos objetivos de E/S.

# **Gestión del Conmutador FC-AL con la Consola de Comandos de StorageWorks (SWCC)**

La SWCC proporciona dos maneras de supervisar y configurar el Conmutador FC-AL: bien mediante software basado en Web o bien mediante software basado en Windows para el Conmutador FC-AL. La SWCC consta de tres componentes:

- Command Console Client (Cliente de Consola de Comandos)
- Fibre Channel Interconnect Client (Cliente de Interconexión con Canal de Fibra)
- Fibre Channel Interconnect Agent (Agente de Interconexión con Canal de Fibra)

Para obtener más información sobre la gestión del Conmutador FC-AL y las características de SWCC, consulte *Compaq StorageWorks Command Console Version 2.2 for Hubs, Switches, and Tape Controllers* (Consola de Comandos de StorageWorks de Compaq Versión 2.2 para Centrales, Conmutadores y Controladores de Cintas) (Referencia 136265 / AA-RHDAC-TE).

# **Gestión de Conmutador FC-AL con Insight Manager de Compaq (CIM XE)**

El Conmutador FC-AL también puede gestionarse mediante CIM XE. La información y la documentación acerca de CIM XE se encuentra en www.compaq.com/support.

# *Capítulo 5*

# **Solución de Problemas**

Este capítulo trata los siguientes aspectos del nuevo Conmutador FC-AL de StorageWorks de Compaq.

- Directrices para la solución de problemas
- Solución de problemas del Conmutador FC-AL con los indicadores LED de estado y el Botón de Reinicialización
- Soluciones de Mantenimiento Preventivo

# **Directrices para la Solución de Problemas**

Si tiene algún problema de acceso a un dispositivo FC-AL conectado al conmutador, el origen del mismo puede ser el Conmutador FC-AL o cualquiera de las conexiones existentes entre el host y el dispositivo. Consulte este capítulo para solucionar problemas relativos al Conmutador FC-AL.

# **Solución de Problemas del Conmutador FC-AL**

Si tiene algún problema con el acceso a un dispositivo conectado al Conmutador FC-AL, el origen del mismo puede ser el dispositivo, el conmutador, el host o cualquiera de las conexiones existentes entre el host y el dispositivo. Siga los pasos especificados a continuación para indagar en el problema. A continuación se facilita una descripción de los posibles síntomas:

- 1. Compruebe el indicador LED de alimentación. Si está apagado, es posible que la unidad no esté enchufada a la fuente de alimentación principal.
- 2. Revise los indicadores LED del conmutador que han fallado por si tuviesen algún problema aparente. Si el LED fallido sigue encendido, el conmutador puede estar defectuoso o tal vez la temperatura exceda los límites establecidos.
- 3. Revise el cableado que une el conmutador con los dispositivos de Canal de Fibra. Compruebe que los cables y los conectores no estén sucios, sueltos, rotos ni doblados. Si están en uso los GBIC compatibles con Compaq, compruebe que están insertados correctamente y que los cables están adecuadamente instalados.
- 4. Compruebe los indicadores LED de estado de los puertos.

## **Lectura de los Indicadores LED de Alimentación, Fallo e Inicialización**

Los indicadores LED proporcionan información acerca del estado del conmutador. Éstos deben usarse como primera fase para la solución de problemas. Si está funcionando el enlace serie o el enlace de Ethernet con el conmutador, utilice el comando correspondiente de la Interfaz de Línea de Comandos (Consulte el Apéndice D, "Interfaz de Línea de Comandos" para conocer el comando adecuado). Para interpretar los indicadores LED de alimentación, fallo e inicialización puede utilizar la Tabla 5-1.
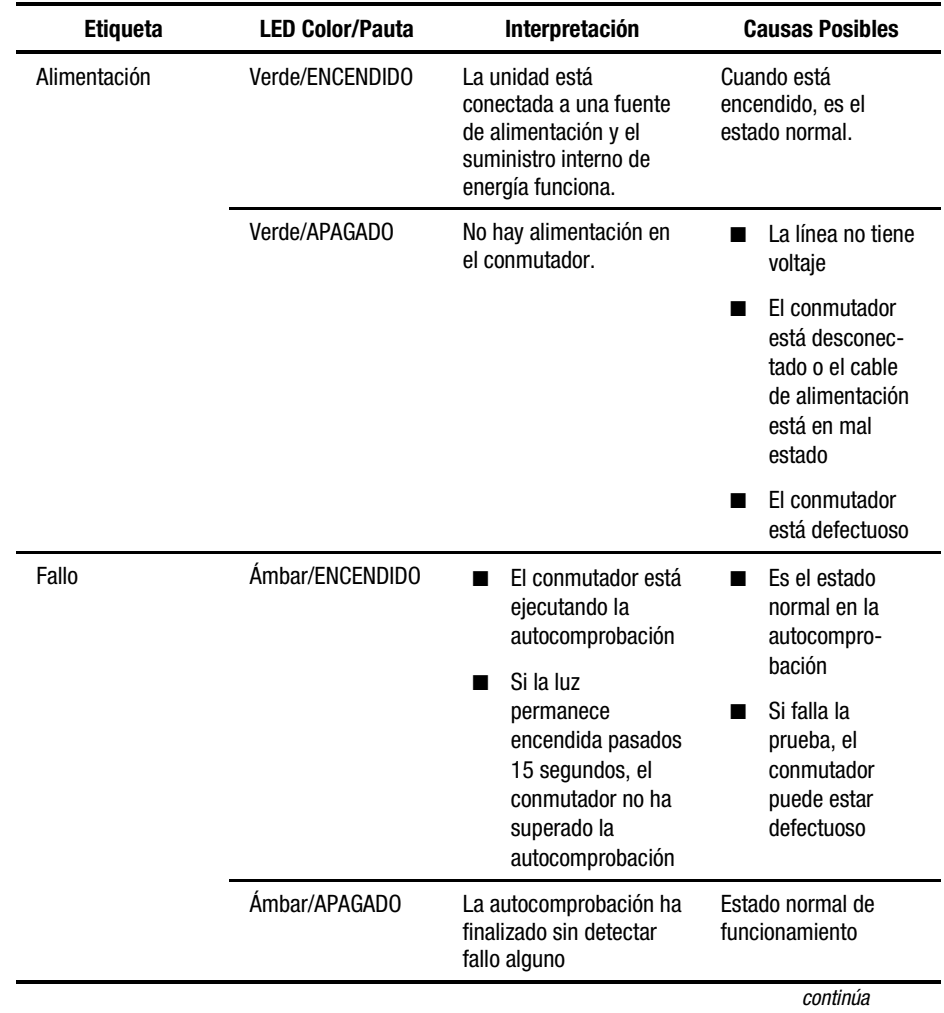

## **Tabla 5-1 Indicadores LED de Alimentación, Fallo e Inicialización**

| <b>Etiqueta</b> | <b>LED Color/Pauta</b> | <b>Interpretación</b>                          | <b>Causas Posibles</b>                                                                                                    |
|-----------------|------------------------|------------------------------------------------|----------------------------------------------------------------------------------------------------|
| Inicializar     | Verde/ENCENDIDO        | FI conmutador<br>se está<br>reinicializando    | Esto es normal si no se<br>hace en exceso. Es normal<br>que aparezca al agregar o<br>eliminar dispositivos de la<br>red de Canal de Fibra. Si<br>esto ocurre con frecuencia,<br>compruebe que no haya LIP<br>excesivos. |
|                 | Verde/APAGADO          | FI conmutador<br>no se está<br>reinicializando | Estado normal                                                                                                    |

**Tabla 5-1 Indicadores LED de Alimentación, Fallo e Inicialización** *continúa*

## **Lectura de los Indicadores LED de Ethernet**

**Tabla 5-2 Indicadores LED de Ethernet**

| <b>Etiqueta</b>          | <b>LED Color/Pauta</b> | Interpretación                                                                                       | <b>Causas Posibles</b>                                                                                                    |
|--------------------------|------------------------|----------------------------------------------------------------------------------------------------|----------------------------------------------------------------------------------------------------|
| Active (Act)<br>(Activo) | Verde/PARPADEANTE      | El conmutador<br>está instalado<br>correctamente<br>v está<br>registrando la<br>actividad de<br>red. | Este LED parpadea cada<br>vez que hay un paquete<br>en la red, incluso si el<br>paquete no está dirigido al<br>conmutador.                                  |
|                          | Verde/ENCENDIDO        | El enlace de<br>red funciona.                                                                        | La red funciona pero no<br>hay actividad. Si lo normal<br>es que haya actividad,<br>compruebe el resto de los<br>sistemas. Pueden<br>presentar algún fallo. |
|                          |                        |                                                                                                    | continúa                                                                                                    |

| <b>Etiqueta</b>         | <b>LED Color/Pauta</b> | Interpretación                          | <b>Causas Posibles</b>                                                                                                    |
|-------------------------|------------------------|-----------------------------------------|----------------------------------------------------------------------------------------------------|
| Link (link)<br>(Enlace) | Verde/ENCENDIDO        | Hay un enlace<br>de red<br>establecido. | Estado normal.                                                                                                    |
|                         | Verde/APAGADO          | No hay enlace<br>a la red.              | Si el LED está apagado, no<br>hay conexión a la red. La<br>causa o las causas pueden<br>ser las siguientes:                                                                                     |
|                         |                        |                                         | La red ha caído por<br>■<br>alguna razón.<br>Compruebe que el<br>resto de los sistemas<br>de la red están<br>funcionando.                                                                       |
|                         |                        |                                         | El conmutador no está<br>■<br>conectado a la red.<br>Revise el cable para<br>comprobar que está<br>instalado correcta-<br>mente. Pruebe<br>sustituyendo el cable.                               |
|                         |                        |                                         | El conmutador está<br>■<br>defectuoso ¿Llega<br>alimentación al<br>conmutador? ¿Puede<br>comunicarse con él a<br>través del puerto<br>serie?                                                    |
|                         |                        |                                         | Es posible que el<br>■<br>conmutador esté<br>conectado a una red<br>que no sea compatible<br>con 10Base T. Puede<br>ser únicamente<br>100Base T u otro<br>enlace de Red de Área<br>Local (LAN). |

**Tabla 5-2 Indicadores LED de Ethernet** *continúa*

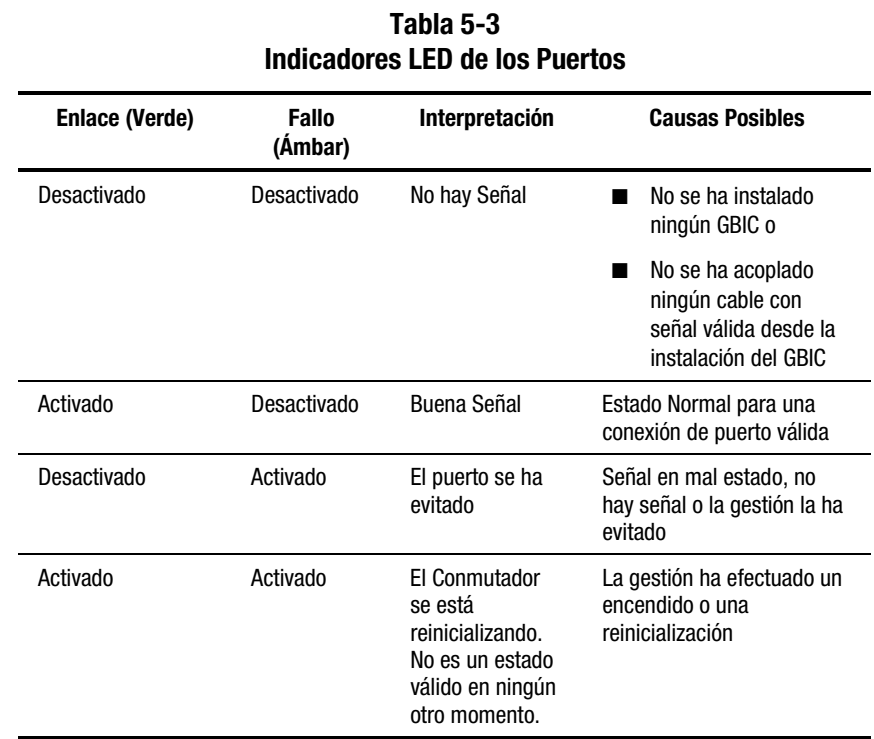

## **Lectura de los Indicadores LED de los Puertos**

## **Botón de Reinicialización**

El botón de reinicialización, situado en el panel frontal del conmutador, reinicializa el microprocesador de control interno del mismo. Con frecuencia, ciertos problemas debidos a errores no identificados se resuelven pulsando el botón de reinicialización. Al pulsar el botón de Reinicialización, el tráfico se interrumpe y se fuerza la reinicialización del ciclo. Durante la reinicialización, el conmutador evita todos los puertos y reanuda las operaciones normales de funcionamiento. Posteriormente, el conmutador vuelve a conectarse a la red reinicializando todos los puertos conectados a los dispositivos activos. Al reinicializar el conmutador, la red se interrumpe. Esto puede afectar al rendimiento, pero no causa daño alguno en la información contenida en las unidades de disco conectadas al conmutador. Sin embargo, borra las estadísticas y demás datos de gestión que se hayan recopilado. El botón de Reinicialización debe utilizarse con precaución.

### **Problemas de Comunicación Serie**

La interfaz RS-232 puede causar variaciones en la interfaz. Si se detectan problemas con el cable serie, compruebe que éste está enchufado correctamente y que posee las conexiones de patillas adecuadas. Debe utilizarse un cable de módem neutro.

## **Conexiones**

La siguiente sección describe el uso correcto de los GBIC y de los cables de Canal de Fibra compatibles con Compaq.

## **GBICs compatibles con Compaq**

Tenga cuidado al manipular los GBIC. Tome las precauciones normales para protegerlos de las descargas de electricidad estática y de cualquier otro daño:

**IMPORTANTE:** Al manipular GBIC compatibles con Compaq, lleve siempre una muñequera antiestática. Son sensibles a la electricidad estática.

- Deje el dispositivo en su bolsa antiestática hasta que esté preparado para instalarlo.
- Sujete el GBIC por los bordes y manipúlelo con cuidado.
- Para su limpieza siga siempre los procedimientos recomendados por el fabricante del GBIC compatible con Compaq. Esto es especialmente aplicable al tipo de disolvente utilizado para la limpieza de las superficies ópticas.

**IMPORTANTE:** No instale ningún GBIC que parezca dañado físicamente. Puede provocar daños irreparables al conmutador. Cubra los conectores GBIC que no estén en uso con las tapas facilitadas para evitar la contaminación provocada por el oscurecimiento o atenuación de las señales de luz.

#### **Cables de Canal de Fibra**

El Conmutador FC-AL utiliza cables de Canal de Fibra para comunicarse con los dispositivos del nodo final. Un cable suelto o roto puede ocasionar un gran número de problemas. Revise el cableado que une el Conmutador FC-AL y los dispositivos de Canal de Fibra. Compruebe que los cables y los conectores no estén sucios, sueltos, rotos ni doblados.

- Revise los indicadores LED del conmutador que han fallado por si tuviesen algún problema aparente.
- Compruebe que los GBIC compatibles con Compaq están insertados adecuadamente.
- Compruebe los indicadores LED de estado de los puertos.
- Compruebe que el LED situado junto al conector especial del cable de interfaz de Canal de Fibra está encendido. Si no es así, no se ha establecido una conexión viable con la red de Canal de Fibra.

## **Control de la Temperatura**

El Conmutador FC-AL está diseñado para trabajar en un entorno con una temperatura normal comprendida entre 10º y 40º C. Para mantener una ventilación adecuada, el Conmutador FC-AL está equipado con ventiladores y un panel de relleno.

#### **Ventiladores**

**IMPORTANTE:** La instalación no debe bloquear nunca las rejillas de ventilación del conmutador.

La temperatura de funcionamiento debe estar comprendida entre 10º y 40º C. Tres ventiladores, que funcionan en paralelo, proporcionan ventilación forzada.

#### **Panel de Relleno**

Si no hay instalado un PEM, el panel de relleno incluido con el conmutador debe dejarse en la ranura del panel para dirigir la ventilación forzada. Las ranuras de los GBIC compatibles con Compaq tienen puertas que cumplen la misma función que el panel de relleno. Si no hay instalado ningún GBIC, deben permanecer cerradas.

## **Soluciones de Mantenimiento Preventivo**

Para proteger el conmutador y alargar su duración, Compaq recomienda lo siguiente:

- Aspire periódicamente las superficies externas del conmutador para eliminar el polvo.
- No coloque los conectores de cable de fibra óptica en superficies duras. Esto puede causar fracturas internas en el vidrio y señales intermitentes.
- Cubra los extremos de los cables que no estén en uso para evitar la contaminación provocada por el oscurecimiento o la atenuación de las señales de luz.

**IMPORTANTE:** Al manejar GBIC utilice siempre una muñequera antiestática. Son dispositivos sensibles a la electricidad estática.

- Cubra las conexiones de los GBIC compatibles con Compaq que no estén en uso para evitar la contaminación provocada por el oscurecimiento o la atenuación de las señales de luz.
- Para su limpieza siga siempre los procedimientos recomendados por el fabricante del GBIC compatible con Compaq. Esto se aplica especialmente al tipo de disolvente utilizado para la limpieza de las superficies ópticas.
- Nunca inserte objetos extraños en los puertos ópticos de transmisión y recepción.
- No doble el cable de fibra para formar un radio inferior a 7,6 cm.

# *Apéndice A*

## **Avisos Reglamentarios**

## **Aviso de la Comisión Federal de Comunicaciones**

La Parte 15 de las reglas y regulaciones de la Comisión Federal de Comunicaciones (FCC) ha establecido los límites de emisiones de radiofrecuencia (RF) para proporcionar un espectro de frecuencia de radio libre de interferencias. Muchos dispositivos electrónicos, incluidos los ordenadores, generan energía RF propia de la función para la que fueron fabricados y, por tanto, están sometidos a esas normas. Estas reglas dividen a los ordenadores y a los dispositivos periféricos en dos clases, A y B, dependiendo de su instalación. Los dispositivos de Clase A son aquellos que por su naturaleza se instalan en un entorno empresarial o comercial. Los dispositivos de Clase B son aquellos de los que razonablemente se puede esperar que se instalen en un entorno doméstico (por ejemplo, los ordenadores personales). La FCC exige que los dispositivos de ambas clases lleven una etiqueta que indique su potencial de interferencia, así como las instrucciones de funcionamiento adicionales dirigidas al usuario.

La etiqueta del dispositivo muestra a qué clase (A o B) pertenece el equipo. Los dispositivos de Clase B tienen en la etiqueta el logotipo o identificador de la FCC. Los dispositivos de Clase A no tienen el ID en esta etiqueta.

#### **Equipo de Clase B**

Este equipo se ha probado y cumple con los límites establecidos para los dispositivos digitales de Clase B, de acuerdo con la Parte 15 de la Normativa de la FCC. Estas limitaciones se han diseñado para proporcionar una protección razonable contra las interferencias dañinas en un área residencial. Este equipo genera, utiliza y puede emitir energía de radiofrecuencia y, si no se instala y utiliza de acuerdo con las instrucciones, puede ocasionar interferencias nocivas con las comunicaciones por radio. Sin embargo, no hay garantías de que no se producirán interferencias en una instalación específica. Si el equipo ocasiona una interferencia dañina con la recepción de radio o televisión, lo cual puede determinarse apagando y volviendo a encender el equipo, se aconseja tratar de corregir la interferencia mediante alguno de los métodos siguientes:

- Vuelva a orientar o a colocar la antena receptora.
- Aleje el equipo del receptor.
- Conecte el equipo a una toma en un circuito diferente al que está conectado el receptor.
- Consulte al distribuidor o a un técnico de radio o televisión para obtener sugerencias adicionales.

#### **Declaración de Conformidad para los Productos Marcados con el Logotipo FCC (Únicamente para Estados Unidos)**

Este dispositivo cumple con la Parte 15 de la normativa de la FCC. Su funcionamiento está sujeto a las siguientes condiciones: (1) este dispositivo no puede causar interferencias perjudiciales y (2) este dispositivo debe aceptar cualquier interferencia recibida, incluida la que pueda ocasionar un funcionamiento no deseado.

Si tiene alguna duda respecto a su producto, póngase en contacto con:

Compaq Computer Corporation P. O. Box 692000, Mail Stop 530113 Houston, Texas 77269-2000

o llame al 1-800- 652-6672 (1-800-OK COMPAQ), solamente válido en Norteamérica. (Para la mejora continua de la calidad, las llamadas pueden ser grabadas o supervisadas.)

Para consultas relacionadas con esta declaración sobre FCC, póngase en contacto con:

Compaq Computer Corporation P. O. Box 692000, Mail Stop 510101 Houston, Texas 77269-2000

o llame al número (281) 514-3333.

Para identificar este producto, consulte el número de Referencia, Serie o Modelo incluido en el mismo.

#### **Modificaciones**

La normativa de la FCC exige que se notifique al usuario que cualquier cambio o modificación realizada en este dispositivo que no haya sido expresamente aprobado por Compaq Computer Corporation podría anular el derecho del usuario a utilizar el equipo.

### **Cables**

Las conexiones a este dispositivo deben realizarse con cables blindados que tengan cubiertas de conector RFI/EMI metálicas, a fin de respetar el cumplimiento de la normativa de la FCC.

## **Aviso Canadiense (Avis Canadien)**

#### **Equipo de Clase B**

Este aparato digital de Clase B cumple todos los requisitos de las normas canadienses para equipos causantes de interferencias.

Cet appareil numérique de la classe B respecte toutes les exigences du Règlement sur le matériel brouilleur du Canada.

## **Aviso de la Unión Europea**

Los productos que presentan la marca CE cumplen con la Directiva EMC (89/336/EEC) y con la Directiva de Baja Tensión (72/23/EEC) publicadas por la Comisión de la Comunidad Europea.

El cumplimiento de estas instrucciones supone la conformidad con las siguientes normas europeas (entre paréntesis están los estándares internacionales equivalentes):

- EN55022 (CISPR 22): Interferencia Electromagnética
- EN50082-1 (IEC801-2, IEC801-3, IEC801-4): Inmunidad Electromagnética
- EN60950 (IEC950): Seguridad del Producto

## **Aviso Japonés**

ご使用になっている装置にVCCIマークが付いていましたら、次の説明文を お読み下さい。

この装置は、情報処理装置等電波障害自主規制協議会 (VCCI) の基準 に基づくクラスB情報技術装置です。この装置は、家庭環境で使用すること を目的としていますが、この装置がラジオやテレビジョン受信機に近接して 使用されると、受信障害を引き起こすことがあります。 取扱説明書に従って正しい取り扱いをして下さい。

VCCIマークが付いていない場合には、次の点にご注意下さい。

この装置は、情報処理装置等電波障害自主規制協議会 (VCCI)の基準に 基づくクラスA情報技術装置です この装置を家庭環境で使用すると電波 妨害を引き起こすことがあります。この場合には使用者が適切な対策を講ず るよう要求されることがあります。

## **Aviso Taiwanés**

#### 警告使用者:

這是甲類的資訊產品,在居住的 環境中使用時,可能會造成射頻 干擾,在這種情況下,使用者會 被要求採取某些適當的對策。

# *Apéndice B*

## **Descarga Electrostática**

Para evitar daños en el sistema, tenga en cuenta las precauciones que debe seguir cuando instale el sistema o manipule los componentes. Una descarga de electricidad estática producida por un dedo u otro conductor podría dañar las placas del sistema u otros dispositivos sensibles a esta electricidad. Este tipo de daño puede reducir la vida del dispositivo.

Para evitar daños por descargas electrostáticas, observe las siguientes precauciones:

- Evite el contacto manual, transportando y almacenando los productos en cajas antiestáticas.
- No saque de sus contenedores las piezas sensibles a la electricidad estática hasta que lleguen a entornos de trabajo a prueba de este tipo de electricidad.
- Coloque las piezas sobre una superficie conectada a tierra antes de sacarlas de sus contenedores.
- Procure no tocar las patillas, los terminales o los circuitos.
- Asegúrese siempre de que está conectado adecuadamente a tierra cuando toque un componente o conjunto sensible a la electricidad estática.

## **Métodos de conexión a tierra**

Existen varios métodos de conexión a tierra. Adopte uno o varios de los métodos siguientes cuando manipule o instale componentes sensibles a la electricidad estática:

- Utilice una muñequera conectada mediante un cable de conexión a tierra a una mesa de trabajo o a un chasis de un equipo conectado a tierra. Las muñequeras son cintas flexibles con una resistencia mínima de 1 megaohmio ± 10 por ciento en los cables de conexión a tierra. Para conseguir una toma de tierra adecuada, póngase la muñequera antiestática bien ajustada a la piel.
- Utilice correas en tacones, punteras o botas al trabajar de pie. Póngase correas en ambos pies si se halla sobre un suelo conductor o sobre esterillas de suelo disipadoras.
- Utilice herramientas conductoras.
- Utilice un juego de herramientas portátil con una alfombrilla disipadora de electricidad estática.

Si carece de alguna parte del equipo sugerido, póngase en contacto con su Distribuidor de Compaq Autorizado para que se encargue de la instalación de 7la pieza.

**NOTA:** Si desea obtener más información sobre la electricidad estática o sobre la asistencia a la instalación del producto, póngase en contacto con el distribuidor autorizado de Compaq.

# *Apéndice C*

## **Instalación del Módulo de Expansión de 3 Puertos del Conmutador FC-AL**

El Módulo de Expansión de 3 Puertos (PEM, Port Expansion Module) del Conmutador FC-AL de StorageWorks de Compaq es un módulo complementario de interfaz óptica de Canal de Fibra de 3 puertos. Siga estas instrucciones para instalar el PEM en la ranura de expansión situada en la parte frontal del chasis.

Para obtener información adicional acerca del Módulo de Expansión de 3 Puertos del Conmutador FC-AL de Compaq, consulte las *Instrucciones de Instalación del Módulo de Expansión de 3 Puertos del Conmutador FC-AL* (Referencia 185054-001) *de StorageWorks de Compaq*.

## **Preparación para la Instalación**

No es necesario apagar el sistema antes de la instalación.

Tenga en cuenta las siguientes precauciones:

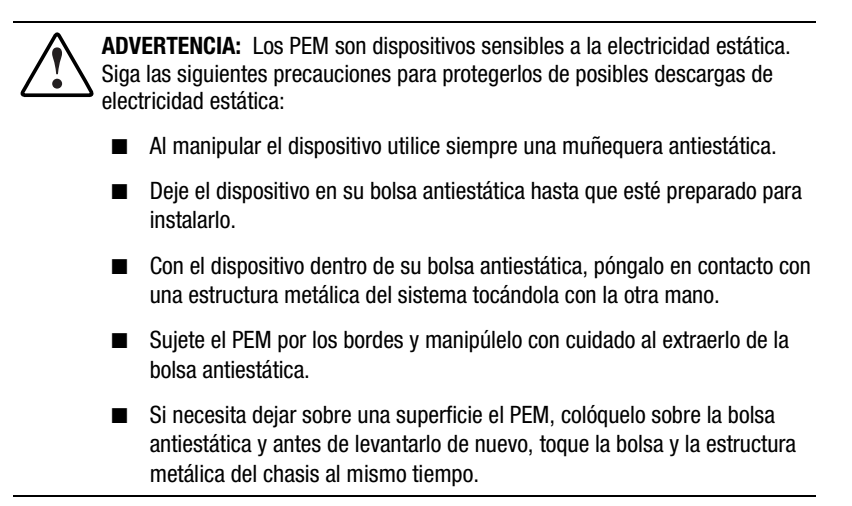

## **Comienzo de la Instalación**

La placa de relleno de módulo PEM está ubicada en la parte frontal del chasis, a la derecha. Para esta instalación puede necesitar destornilladores de cabeza plana y Phillips.

1. Inserte el eje de metal de un destornillador de cabeza plana bajo el ángulo izquierdo superior elevado del panel de relleno del PEM. Tire del panel de relleno con el destornillador hasta que lo libere. Retire la placa de relleno.

**NOTA:** En caso de que fuese necesario extraer un módulo complementario, vuelva a acoplar la placa de relleno. La placa de relleno es necesaria para mantener el flujo de aire adecuado en el interior del chasis.

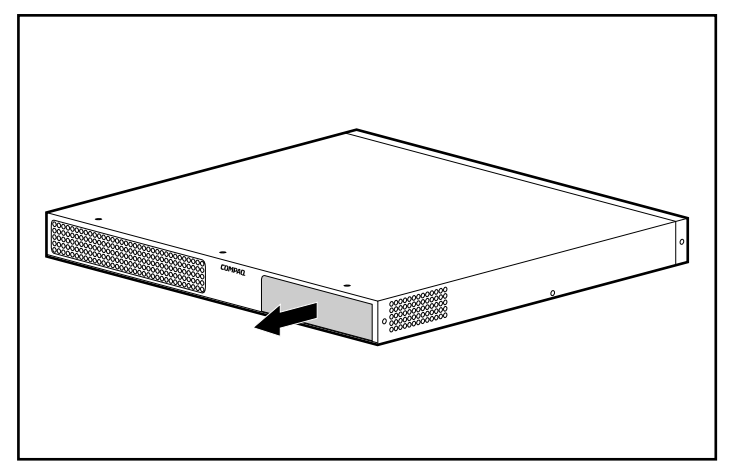

Figura C-1. Extracción del panel de relleno

2. Utilizando una muñequera con conexión a tierra, extraiga el PEM de la bolsa antiestática, sujetándolo por los bordes. Inserte el módulo en la ranura abierta. Deslice el módulo por los rieles hasta que la placa frontal quede nivelada con la parte frontal del chasis y el PEM quede totalmente instalado.

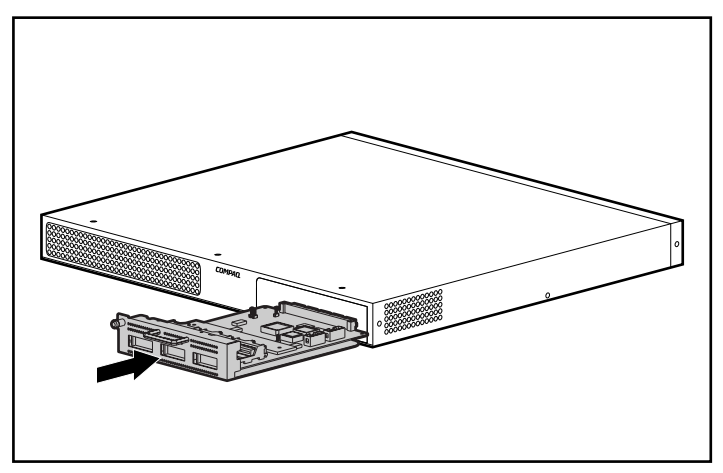

Figura C-2. Inserción del PEM

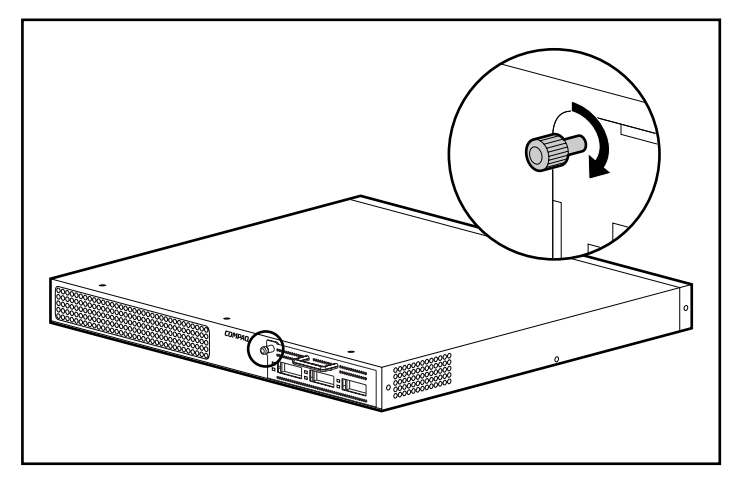

3. Apriete manualmente el tornillo de ajuste manual del lado izquierdo y fije el PEM con la ayuda de un destornillador de cabeza Phillips.

Figura C-3. Fijación del PEM

## **Comprobación del funcionamiento**

**IMPORTANTE:** El proceso de comprobación puede interrumpir la red de Canal de Fibra. Realice esta operación en un momento en el que la red no esté en uso.

Compruebe el éxito de la prueba con los indicadores LED de estado. Deben darse las siguientes condiciones:

- El LED de alimentación de color verde del módulo complementario está encendido.
- Los LED de enlace de color verde correspondientes a cada puerto deben estar apagados si no hay dispositivos conectados.
- Los LED de fallos de color ámbar correspondientes a cada puerto del módulo complementario deben estar apagados.

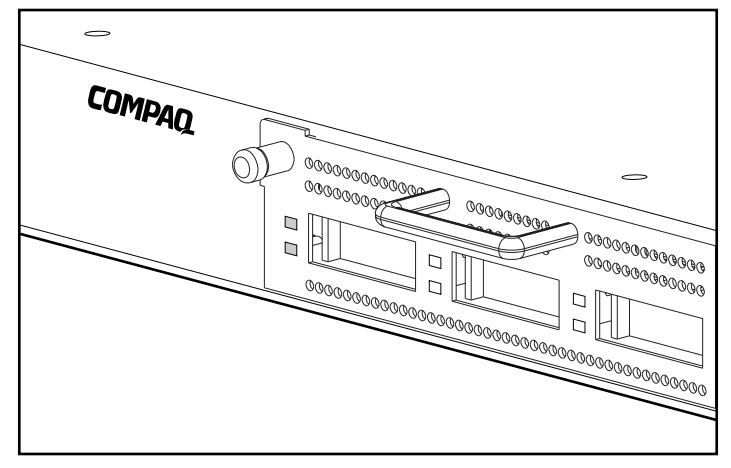

Figura C-4. Comprobación del funcionamiento mediante los indicadores LED de estado

**NOTA:** También se puede comprobar el funcionamiento del puerto insertando un cable óptico de transmisión de retorno en el puerto y observando si el LED verde del puerto del módulo complementario se enciende. El LED de color ámbar debe permanecer apagado durante este proceso. Es posible que el LED verde de enlace tarde más de 15 segundos en comenzar a funcionar.

## **Instalación de un GBIC**

El Módulo de Expansión de 3 Puertos del Conmutador FC-AL tiene tres zócalos para GBIC conectables en caliente. Para instalar un GBIC, extráigalo de su bolsa antiestática y sujételo por los extremos. Compruebe que está orientado correctamente para su inserción.

Deslice el GBIC por la puerta del puerto y enchúfelo al conector de 20 patillas situado en la placa de circuito del host hasta que se fije con firmeza. Si el GBIC no se instala fácilmente en el puerto, extráigalo y compruebe que su orientación es correcta.

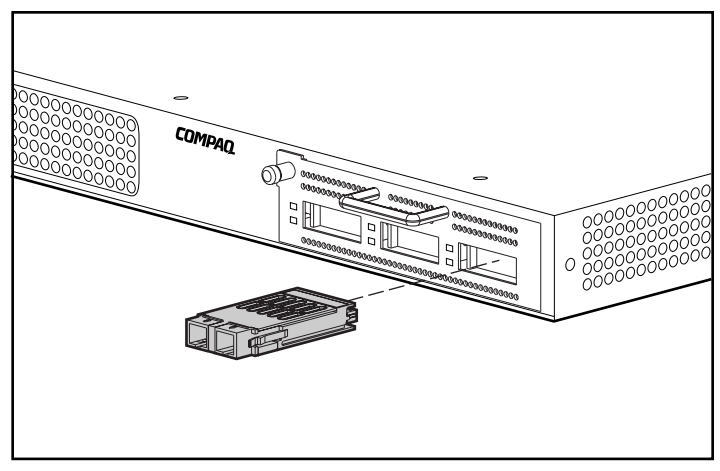

Figura C-5. Instalación del GBIC

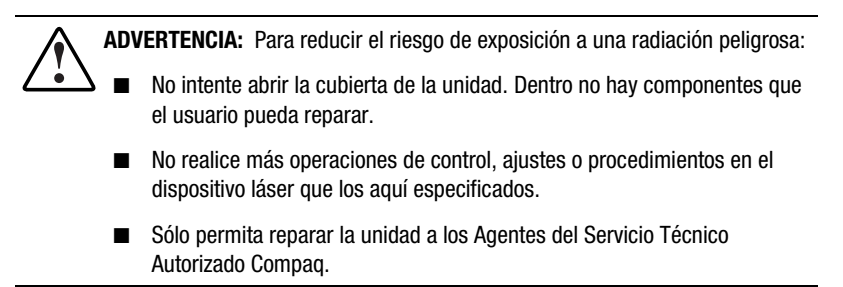

**NOTA:** Si el cableado no se instala en este momento, deje el enchufe protector (suministrado con el GBIC) en su sitio. Éste blinda el láser de los GBIC ópticos.

## **Cableado del Bastidor**

**NOTA:** Para completar este procedimiento, tal vez sea necesario extraer el Conmutador FC-AL y el conjunto de los soportes de guía.

Dirija los tres cables por el riel del bastidor a lo largo del canal hasta la parte frontal del bastidor y conéctelos a los tres puertos del PEM. Si es aplicable, vuelva a colocar el Conmutador FC-AL y el conjunto de soportes de guía.

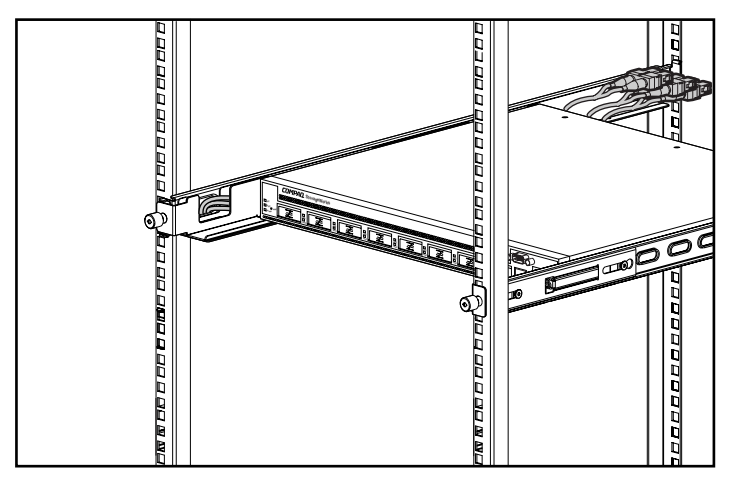

Figura C-6. Cableado del bastidor

Para conectar los GBIC del módulo de expansión se utilizan cables ópticos de fibra. Existen cables de longitudes diferentes para la mayoría de las distancias. Se puede utilizar cualquier cable que cumpla los estándares del conector GBIC específico insertado en el módulo de expansión.

Conecte el cable óptico o los cables ópticos de fibra a los GBIC del módulo de expansión.

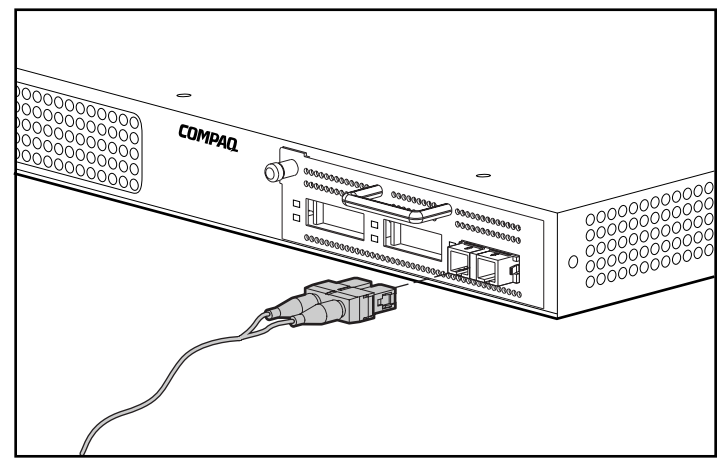

Figura C-7. Conexión del cable de fibra óptica

# *Apéndice D*

## **Interfaz de Línea de Comandos**

La mayor parte de los comandos de configuración empleados para configurar y mantener el Conmutador FC-AL se puede controlar desde las dos primeras opciones del menú principal: Networking Parameters (Parámetros de Red) y Management (Gestión). Para usar funciones más avanzadas, la Utilidad de Gestión del Conmutador FC-AL ofrece un nivel superior de complejidad. Este nivel avanzado de parámetros se maneja desde una interfaz de línea de comandos (CLI, command line interface).

La tabla inferior proporciona una visión de conjunto de los comandos disponibles a través de la CLI.

| Comando                   | <b>Significado</b>                          |  |
|---------------------------|---------------------------------------------|--|
| exit (salir)              | Sale de la interfaz de línea de comandos    |  |
| help (ayuda)              | Enumera todos los comandos implementados    |  |
| hwcfg                     | Muestra la configuración de hardware        |  |
| logout (cierre de sesión) | Cierra la sesión de la interfaz del usuario |  |
| pemcfq <sup>*</sup>       | Muestra la configuración del PEM            |  |
| pemstat *                 | Muestra el estado del PEM                   |  |
| reset (reinicialización)  | Reinicializa un dispositivo                 |  |
| swcfq                     | Muestra la configuración del conmutador     |  |
| swstat                    | Muestra el estado del conmutador            |  |

**Tabla D-1 Resumen de la Interfaz de Línea de Comandos**

| Resumen de la Interiaz de Linea de Comandos<br>continua |                                                                                           |  |
|---------------------------------------------------------|-------------------------------------------------------------------------------------------|--|
| <b>Comando</b>                                          | <b>Significado</b>                                                                        |  |
| syscon                                                  | Muestra/modifica el contacto del sistema MIB2                                             |  |
| sysloc                                                  | Muestra/modifica la ubicación del sistema MIB2                                            |  |
| sysname                                                 | Muestra/modifica el nombre del sistema MIB2                                               |  |
| temp                                                    | Muestra/modifica los parámetros de temperatura                                            |  |
| portstat*                                               | Muestra el estado de los puertos                                                          |  |
| portbyp*                                                | Muestra/modifica el control de evitado de gestión de los<br>puertos                       |  |
| portliptyp*                                             | Muestra/modifica el control del tipo de LIP de los puertos                                |  |
| portdev*                                                | Muestra/modifica la configuración del tipo de dispositivos de<br>los puertos              |  |
| portperf*                                               | Muestra las estadísticas de rendimiento de los puertos                                    |  |
| portmap*                                                | Muestra la lista de AL-Pas de los dispositivos conectados a<br>los puertos del conmutador |  |
| log                                                     | Muestra/modifica los parámetros del registro de sucesos                                   |  |
| tftpdl                                                  | Muestra/modifica los parámetros de descarga de TFTP                                       |  |

**Tabla D-1 Resumen de la Interfaz de Línea de Comandos** *continúa*

## **Llamada a la Interfaz de Línea de Comandos**

Para que aparezca la CLI hay que elegir la selección **4.Command line interface** del menú principal. Responderá con el símbolo "cmd>", tal como se muestra en la siguiente figura.

```
Compaq StorageWorks FC-AL Switch
StorageWorks FC-AL Switch Management Utility: 01.00-B03
Selftest Status:
                             passed
2. Networking parameters
3. Management options
4. Command line interface
5. Logout
6. Reset switch
> 4cmdFigura D-1. Menú Principal
```
## **Uso de la Interfaz de Línea de Comandos**

La CLI es una interfaz de líneas ASCII de propósito general separadas por retornos de carro. La sintaxis se puede ver de forma óptima escribiendo "**help.**" Para obtener información más detallada, escriba "help" seguido del nombre de un comando, tal como se muestra a continuación.

cmd> help nombre\_comando

Supported commands:

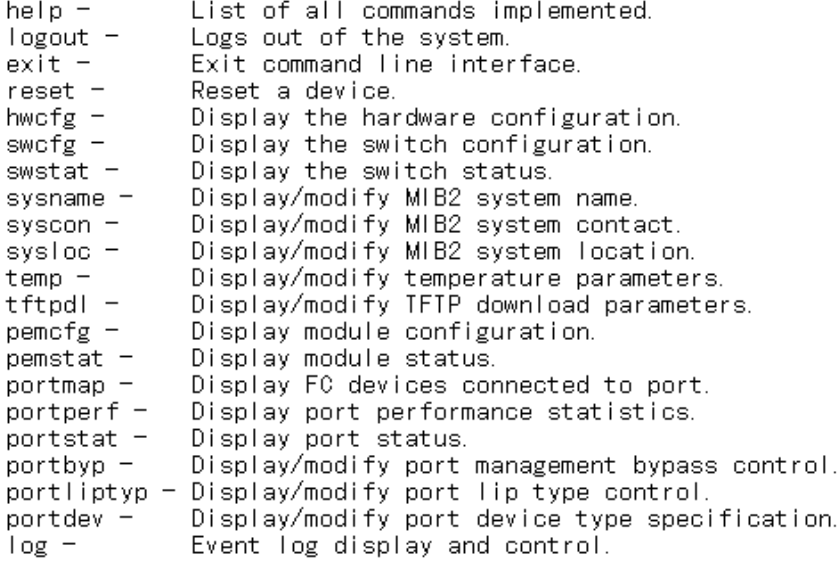

 $\mathsf{cmd}$ 

Figura D-2. Menú Help (Ayuda)

Si escribe el comando Help (Ayuda), obtiene acceso a una lista de todos los comandos disponibles junto con una breve introducción de la sintaxis. Además, es posible asignar valores a diversos parámetros utilizando el signo igual separado por espacios. Por ejemplo,

 $cmd>temp = 90$ 

establece el umbral de temperatura en 90 grados.

## **Cierre de sesión de la CLI**

La pantalla del comando logout de la CLI es la misma que la opción logout (cierre de sesión) del menú principal.

 $cmd$  logout >Login: \_

Figura D-3. Pantalla logout (cierre de sesión)

#### **Salida de la CLI**

El comando Exit de la CLI devuelve al usuario al menú principal, como se muestra en la siguiente figura. El comando Exit se distingue del comando Logout en que el usuario no sale del programa, sino que permanece conectado a él y conserva la capacidad para seleccionar un elemento nuevo del menú principal.

 $cmd$  exit

```
Compag StorageWorks FC-AL Switch
StorageWorks FC-AL Switch Management Utility: 01.00-B03
Selftest Status:
                           passed
2. Networking parameters
3. Management options
4. Command line interface
5. Logout
6. Reset switch
⋋
```
Figura D-4. Menú Exit (Salir)

#### **Reset**

El comando Reset de la CLI requiere un parámetro. Si se elige "0" como parámetro, el conmutador se reinicializa. Si no se proporciona ningún parámetro, la CLI vuelve al símbolo con el comando "help reset". Reinicializar el conmutador produce el mismo efecto que utilizar la opción Reset (Reinicialización) del menú principal.

## **Configuración de Hardware (hwcfg)**

El comando **hwcfg** muestra la configuración de hardware del conmutador. Este comando no acepta parámetros y es únicamente un indicador informativo.

cmd> hwcfg

Hardware configuration:

```
Banner:
                        Compaq StorageWorks FC-AL Switch
Serial number:
                       USG1014933
StorageWorks FC-AL Switch Management Utility: 01.00-B03
MAC address:
                       0x00e024-1129e0
Switch WWN:
                       0x100000e0241129df
Agent WWPN:
                       0x100000e0241129df
Number power supplies: 1
Number fans:
                       8 port FC-AL Switch
MotherBoard type:
Number of ports:
                       8.
PEM Present
  PEM type:
                    3 port Expansion Module
  Banner:
                    3 Port Expansion Module
                    USG1015253
  Serial number:
  Number of ports:
                    з.
```
 $cmd$ 

Figura D-5. Configuración de Hardware del Conmutador

## **Configuración del Conmutador (swcfg)**

El comando **swcfg** muestra la configuración de red del conmutador. No acepta parámetros. Se trata de un indicador que sólo tiene fines informativos.

Para cambiar los parámetros de TFTP, consulte el comando **tftpdl**, descrito en la próxima sección de este capítulo. El umbral de temperatura puede establecerse con el comando **temp** (mostrado asimismo más adelante en esta sección).

cmd> swcfg

Switch configuration:

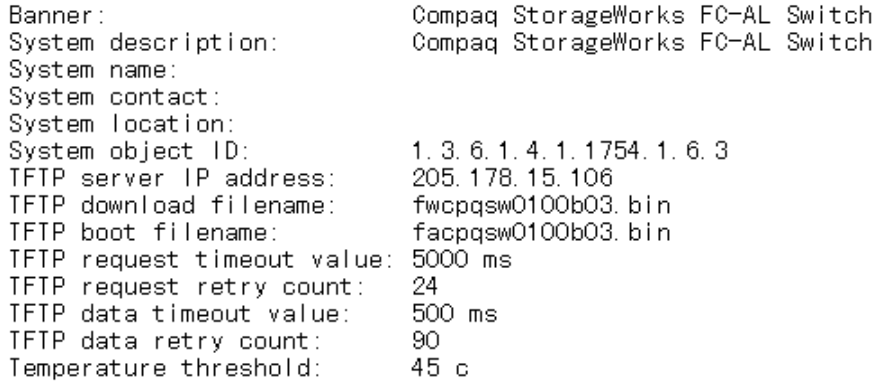

cmd $>$   $\overline{\phantom{0}}$ 

Figura D-6. Configuración del conmutador

## **Estado del Conmutador (swstat)**

El comando **swstat** muestra el estado de los diversos elementos del conmutador. Este comando no utiliza parámetros y muestra la información mostrada a continuación.

 $\text{cmd}$  swstat

Switch status:

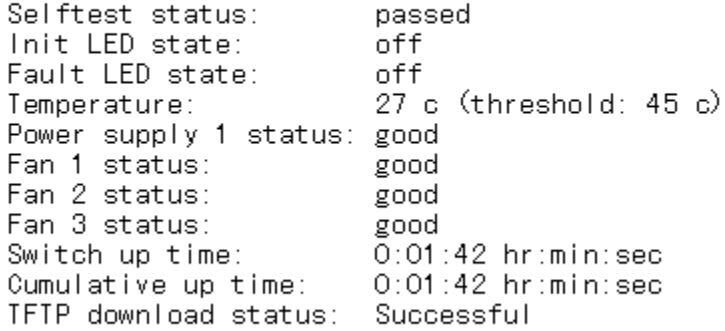

 $cmd$  $\geq$ 

Figura D-7. Estado del Conmutador

## **Nombre del Sistema (sysname)**

El comando **sysname** muestra o modifica la cadena del nombre del sistema MIB2 tal como se muestra a continuación.

 $cmd>$  sysname = Compag Device System name: Compag Device  $cmd>$  sysname System name: Compaq\_Device  $cmd$  $\geq$ 

Figura D-8. Nombre del Sistema

#### **Contacto del Sistema (syscon)**

El comando **syscon** muestra o modifica la cadena del contacto del sistema MIB2 tal como se muestra a continuación.

 $\textsf{cmd}$  syscon = administrator System contact: administrator cmd> svscon System contact: administrator  $cmd$ 

Figura D-9. Contacto del Sistema

#### **Ubicación del Sistema (sysloc)**

El comando **sysloc** muestra o modifica la cadena de la ubicación del sistema MIB2 tal como se muestra a continuación.

 $cmd>$  sysloc =  $IT$ \_dept System location: IT\_dept cmd> sysloc System location: IT\_dept  $cmd$   $\geq$ Figura D-10. Estado del Conmutador

## **Temperatura (temp)**

El comando **temp** muestra la temperatura actual del dispositivo y el umbral de la misma. Utilice el comando **temp** para mostrar y modificar el umbral de temperatura. Para ello, no emplee ningún espacio incrustado. Las entradas deben tener forma numérica, tal y como se muestran a continuación, y se pueden utilizar grados Centígrados (también Fahrenheit). El signo igual debe ir entre espacios o tabuladores.

 $cmd>temp$ Current temperature:  $26c$ Temperature threshold: 45 c  $\mathsf{cmd}$   $\geq$ 

Figura D-11. Pantalla de temperatura

## **Descarga de TFTP (tftpdl)**

La Utilidad de Gestión del Conmutador FC-AL se puede descargar por Ethernet. Existen tres métodos para actualizar la Utilidad de Gestión del Conmutador FC-AL de StorageWorks (consulte el Apéndice E, "Actualización del Conmutador FC-AL"). Se puede utilizar el comando **tftpdl** para establecer los parámetros del TFTP y para iniciar la descarga. La versión más reciente de la Utilidad de Gestión del Conmutador FC-AL está disponible en la página Web de Compaq, www.compaq.com/storageworks en la sección Support.

Tras descargar la utilidad actualizada de la página Web en un sistema local, use el comando **tftpdl** para descargarla del sistema local al Conmutador FC-AL. Necesitará cambiar la dirección IP mostrada correspondiente al host ya que la predeterminada es una dirección IP de prueba. Compruebe con el administrador de red la dirección IP del sistema host. En este host debe estar ejecutándose un servidor de TFTP. Esto se explica en el Apéndice E, "Actualización del Conmutador FC-AL". En la dirección www.compaq.com/storageworks encontrará una aplicación de servidor de TFTP para Windows NT.

Los parámetros timeout (tiempo de espera) y retry (volver a intentar) no requieren reinicializarse a menos que la red en uso esté sobrecargada con otro tráfico.

**IMPORTANTE:** Para que la descarga funcione también deben establecerse correctamente la dirección IP del Conmutador FC-AL y otros parámetros de la red.

```
cmd>tftpdl
TFTP download file name:
                             fwcpgsw0100b03.bin
TFTP boot file name:
                             facpgsw0100b03.bin
TFTP IP address:
                             205.178.15.106
Request time out:
                             5000 ms
Request number of retries:
                             24
Data time out:
                             500 ms
Data number of retries:
                             90.
```

```
cmd
```
Figura D-12. Descarga

La descarga de la nueva Utilidad de Gestión del Conmutador FC-AL en un Conmutador FC-AL se efectúa desde un servidor de TFTP local. El fichero se copia a través de Internet en el servidor y una conexión local de Ethernet lo transfiere al Conmutador FC-AL.

El significado de los parámetros se describe a continuación:

- **Download file name (Nombre de fichero de descarga):** El nombre del paquete descargado de la Utilidad de Gestión del Conmutador FC-AL que está en el servidor de TFTP. Tal vez el nombre no sea el mismo que el que figura en la página Web de Compaq, puesto que se puede cambiar localmente.
- **Boot file name (Nombre de fichero de arranque):** El nombre del fichero que se halla en el paquete descargado de la Utilidad de Gestión del Conmutador FC-AL y que éste ejecuta cada vez que se enciende o reinicializa. Este nombre cambia de edición a edición y aparecerá en la página Web de Compaq, junto con otros datos referentes a cómo actualizar la Utilidad de Gestión del Conmutador FC-AL.
- **IP address (Dirección IP):** La dirección IP del servidor de TFTP
- **Request time out (Solicitud de tiempo de espera):** Muestra el tiempo expresado en milisegundos que debe esperar el Conmutador FC-AL antes de dejar de intentar conectarse al servidor de TFTP. El valor de este parámetro está comprendido entre 0 y 60.000 milisegundos.
- **Request number of retries (Solicitud de número de reintentos):** El número de tiempos de espera consecutivos permitidos antes de dejar de intentar establecer conexión con el servidor de TFTP.
- **Data time out (Tiempo de espera de datos):** El tiempo expresado en milisegundos que el Conmutador FC-AL debe esperar antes de dejar de efectuar una transferencia de datos. Este parámetro sólo se utiliza durante transferencias de datos y entra en acción tras el establecimiento de la conexión. El valor de este parámetro está comprendido entre 0 y 60.000 milisegundos.
- **Data number of retries (Número de reintentos de datos):** Determina el número de tiempos de espera consecutivos permitidos antes de finalizar el proceso. El valor de este parámetro está comprendido entre 0 y 100 reintentos.

## **Configuración del PEM (pemcfg)**

El comando **pemcfg** muestra la configuración del PEM. La "M" en "MB/PEM" (módulo de Expansión de 3 Puertos del Conmutador FC-AL) hace referencia a los puertos de la placa madre o de la placa base del Conmutador FC-AL. La "P" en PEM se refiere a los puertos del Módulo de Expansión de 3 Puertos del Conmutador FC-AL instalado en el Conmutador FC-AL.

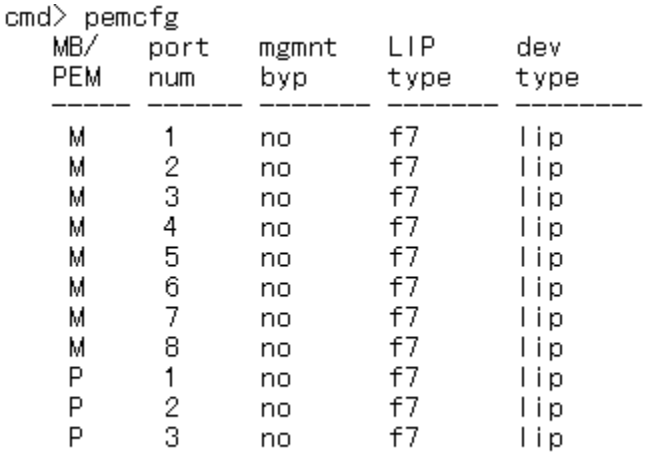

 $cmd$ 

Figura D-13. Pantalla de configuración del mapa de puertos del PEM

## **Estado del PEM (pemstat)**

El comando **pemstat** muestra el estado del PEM.

```
\textsf{cmd} pemstat
MotherBoard status:
  Selftest status:
                       passed
  Status:
                       Good
  Switch up time:
                       0:09:22 hr:min:sec
PEM status:
  Selftest status:
                       passed
  Status:
                       Good
                       0:09:16 hr:min:sec
  Up time:
```
 $cmd$ 

Figure D-14. Pantalla del Estado del PEM

## **Mapa de Puertos (portmap)**

El comando **portmap** permite visualizar el mapa de los dispositivos conectados a los PEM. Este comando muestra los dispositivos de todos los PEM, así como los que son específicos de un PEM y la combinación de puertos. La información mostrada está recogida en la figura inferior. La opción /l muestra los identificadores de ciclo de los dispositivos.

La "M" en "MB/PEM" (módulo de Expansión de 3 Puertos del Conmutador FC-AL) hace referencia a los puertos de la placa madre o de la placa base del Conmutador FC-AL. La "P" en PEM se refiere a los puertos del Módulo de Expansión de 3 Puertos del Conmutador FC-AL instalado en el Conmutador FC-AL.

```
cmd portmap
MB/
PEM Port Cnt AL_PA list (hexadecimal, Operational Ports)
  м
       1 - 11e2^{\circ}1 \quad 4M
  P.
       3 \t1 \t1
```
 $cmd$ 

Figura D-15. Pantalla del comando de Mapa de Puertos

### **Rendimiento de los Puertos (portperf)**

El Conmutador FC-AL analiza el flujo de datos de la red en función del número y tamaño de los marcos recibidos o en función del número de marcos transmitidos de puerto a puerto. Inicia, detiene, muestra y restablece los contadores de rendimiento puerto a puerto.

En la parte inferior de la siguiente figura encontrará un ejemplo de esta herramienta. Los contadores se restablecen siempre que se reinicializa el Conmutador FC-AL.

En el título "MB/PEM", la "M" se refiere a los puertos de la placa madre o de la placa base del Conmutador FC-AL. La "P" se refiere a los puertos del Módulo de Expansión de 3 Puertos del Conmutador FC-AL si está instalado en el Conmutador FC-AL.

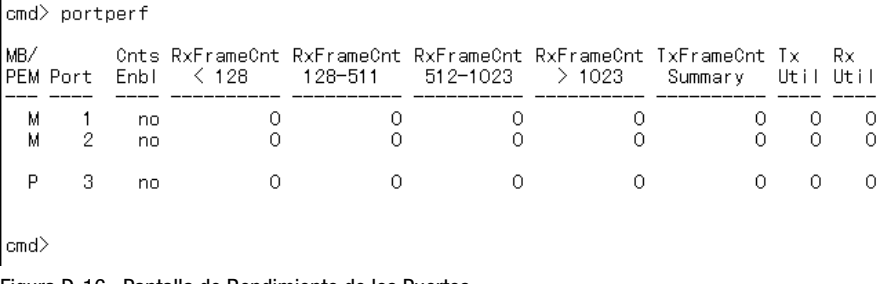

Figura D-16. Pantalla de Rendimiento de los Puertos

## **Estado de los Puertos (portstat)**

El comando **portstat** muestra el estado de cualquier puerto. Este comando también sirve para mostrar el estado de todos los puertos. Se trata de un indicador con fines informativos exclusivamente. El signo # indica el último puerto que desencadenó una inicialización.

cmd> portstat

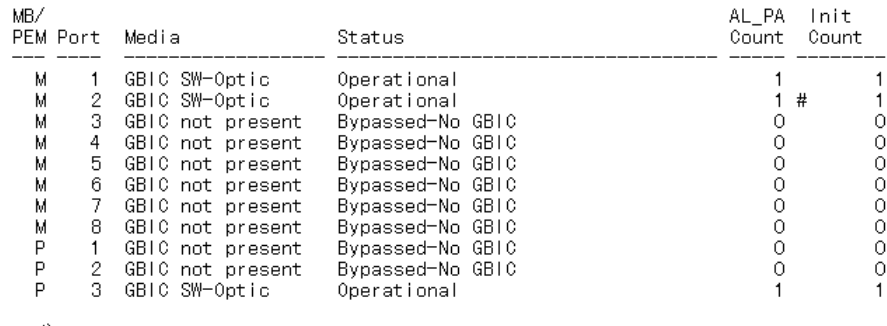

cmd>

Figura D-17. Pantalla de Estado de los Puertos

## **Control de Evitado de Gestión de los Puertos (portbyp)**

El comando **portbyp** muestra el control de evitado de gestión de los puertos. En el título "MB/PEM", la "M" se refiere a los puertos de la placa madre o de la placa base del Conmutador FC-AL. La "P" se refiere a los puertos del Módulo de Expansión de 3 puertos del Conmutador FC-AL si está instalado en el Conmutador FC-AL.

cmd> portbyp Port management bypass state: MB/ port mgmnt PEM num byp  $\overline{\phantom{0}}$ М 1 no  $\overline{2}$ М no 3 М no  $\overline{4}$ М no 5 М no 6 м no 7 М no 8 М no P 1 no P 2 no P 3 no

 $cmd$ 

Figura D-18. Control de Evitado de Gestión de los Puertos

## **Control del Tipo de LIP de los Puertos (portliptyp)**

El comando **portliptyp** muestra el control del tipo de lip de los puertos. En el título "MB/PEM", la "M" se refiere a los puertos de la placa madre o de la placa base del Conmutador FC-AL. La "P" se refiere a los puertos del Módulo de Expansión de 3 puertos del Conmutador FC-AL opcional si está instalado en el Conmutador FC-AL.
<span id="page-108-1"></span><span id="page-108-0"></span>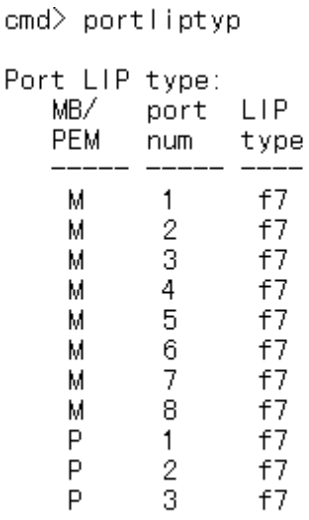

 $cmd$ 

Figura D-19. Pantalla de Control del Tipo de LIP de los Puertos

# **Tipo de Dispositivos de los Puertos (portdev)**

Utilice este comando para establecer la política de propagación de LIP correspondiente a un puerto dado. Cada uno de los puertos del Conmutador FC-AL se puede configurar como "lip" o "no lip". Use el comando **portdev** para mostrar o cambiar la política actual de propagación de LIP. Para que las políticas de propagación de LIP funcionen correctamente, es necesario establecer adecuadamente la política. Por ejemplo, el puerto debe establecerse como "lip". Los LIP se enviarán de manera predeterminada.

En el título "MB/PEM", la "M" se refiere a los puertos de la placa madre o de la placa base del Conmutador FC-AL. La "P" se refiere a los puertos del Módulo de Expansión de 3 puertos del Conmutador FC-AL si está instalado en el Conmutador FC-AL.

<span id="page-109-1"></span><span id="page-109-0"></span>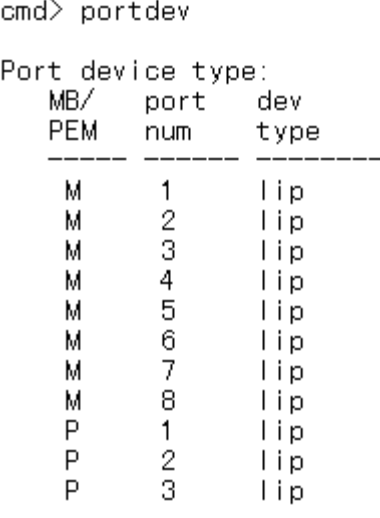

 $cmd$ 

Figura D-20. Menú Port Device Type (Tipo de Dispositivos de los Puertos)

# **Log (Registro)**

El comando log permite al operador observar el registro de sucesos que se halla en el interior del Conmutador FC-AL. Puede establecerse para un uso a demanda, con el comando **log list,** o para que se desplace continuamente al dispositivo de la consola, mediante el comando log disp = yes.

En caso de utilizar el comando log list, el registro se lee desde un buffer y se filtra únicamente para determinados niveles de mensajes, mientras que si se usa el comando log disp = yes, se muestran todos los mensajes a medida que se generan. El filtro puede tener activado más de un nivel.

```
cmd>log filter = dwf
Event log display parameters:
  Filter = delay, warning, fatalDisp = nocmd>log disp = yes
Event log display parameters:
  Filter = debug, warning, fatalDisp = yescmd>loglist_
Figura D-21. Pantalla Registro de CLI
```
Una vez seleccionado un filtro, utilice el comando log list para mostrar el contenido actual del buffer del registro. Este comando utiliza el filtro para eliminar datos e información de estado como está configurada en log  $filter = dwf$ 

Para configurar el desplazamiento continuo de mensajes a la consola, establezca log disp como **yes**. Apáguelo insertando un retorno de carro (Entrar) y escribiendo log disp = no.

# *Apéndice E*

# <span id="page-111-1"></span><span id="page-111-0"></span>**Actualización del Conmutador FC-AL**

# **Utilidad de Gestión del Conmutador FC-AL**

El programa de gestión del dispositivo integrado en el Conmutador FC-AL recibe el nombre de Utilidad de Gestión del Conmutador FC-AL (FC-AL Switch Management Utility). También se puede obtener acceso a las capacidades de gestión del software de línea de base correspondiente al Conmutador FC-AL a través de una interfaz de línea de comandos (CLI), que proporciona soporte para la configuración y supervisión de los puertos y el conmutador. En esta sección se describen los tres métodos disponibles para actualizar la Utilidad de Gestión del Conmutador FC-AL.

# **Localización del Número de Versión de la Utilidad de Gestión del Conmutador FC-AL**

La versión actual de la Utilidad de Gestión del Conmutador FC-AL figura en el Conmutador FC-AL, en la ficha Device Summary (Resumen del Dispositivo). También puede encontrarse en el menú principal de la interfaz de línea de comandos, con la etiqueta "StorageWorks FC-AL Switch Management Utility" (Utilidad de Gestión del Conmutador FC-AL de StorageWorks). La Utilidad de Gestión del Conmutador FC-AL contiene los agentes integrados empleados por el Conmutador FC-AL.

```
Compaq StorageWorks FC-AL Switch
StorageWorks FC-AL Switch Management Utility: 01.00-B03
Selftest Status:
                            passed
2. Networking parameters
3. Management options
4. Command line interface
5. Logout
6. Reset switch
Figura E-1. Menú Principal
```
# **Descarga de la Actualización de la Utilidad de Gestión del Conmutador**

Puede conseguir la versión más reciente de la Utilidad de Gestión del Conmutador FC-AL en la página Web de Compaq, en www.compaq.com/storageworks, en la sección support. La Utilidad de Gestión del Conmutador FC-AL se transfiere al Conmutador FC-AL a través de 10BaseT Ethernet usando TFTP. Debe configurarse un servidor de la red para que actúe como servidor de TFTP. En la página Web de Compaq (www.compaq.com/storageworks) encontrará una aplicación de servidor TFTP de Windows. Los equipos de UNIX tienen que lanzar el programa deamon TFTP.

# **Actualización de la Utilidad de Gestión del Conmutador FC-AL mediante el Explorador Web**

La Utilidad de Gestión del Conmutador FC-AL se puede actualizar mediante la interfaz del explorador Web situada en la ficha Service (Servicio) del Conmutador FC-AL (consulte el Capítulo 4, "Utilidad de Gestión del Conmutador FC-AL"). Utilice esta pantalla para establecer los parámetros del Conmutador FC-AL e iniciar el proceso de descarga.

La dirección IP mostrada correspondiente el servidor de TFTP debe cambiarse por la dirección IP que ejecuta el programa TFTP deamon. El campo de la dirección IP no tiene capacidad para resolver nombres de host.

<span id="page-113-0"></span>El nombre del fichero de la Utilidad de Gestión de StorageWorks debe cambiarse para que coincida con el nombre del fichero de actualización de la Utilidad de Gestión del Conmutador FC-AL. El Conmutador FC-AL de StorageWorks extrae automáticamente del fichero de descarga el Fichero de Arranque de la Utilidad de Gestión de StorageWorks al finalizar la transferencia. Para que la actualización se realice con éxito, es necesario establecer el nombre del fichero de arranque. Esto se facilita junto con el fichero de descarga en la página Web de Compaq: www.compaq.com/storageworks.

Generalmente, los parámetros de timeout (tiempo de espera) y retry (volver a intentar) no requieren reinicializarse a menos que la red en uso esté sobrecargada con otro tráfico.

Cuando todos los campos estén correctamente cumplimentados y el programa TFTP deamon esté funcionando, haga clic en "Download" (Descargar) para iniciar la transferencia. La Utilidad de Gestión del Conmutador FC-AL informará del éxito o fracaso de la actualización.

# **Actualización de la Utilidad de Gestión del Conmutador FC-AL mediante la Interfaz de Línea de Comandos**

También se puede actualizar el conmutador FC-AL mediante la interfaz de línea de comandos.

Utilice el comando **tftpdl** para establecer los parámetros de TFTP del Conmutador FC-AL e iniciar el proceso de descarga. Para obtener información acerca del comando **tftpdl** (consulte el Apéndice D, "Interfaz de Línea de Comandos".

La dirección IP mostrada correspondiente el servidor de TFTP debe cambiarse por la dirección IP que ejecuta el programa TFTP deamon. El campo de la dirección IP no tiene capacidad para resolver nombres de host.

El nombre del fichero de descarga debe cambiarse para que coincida con el nombre de la actualización de la Utilidad de Gestión del Conmutador FC-AL. El Conmutador FC-AL de StorageWorks extrae automáticamente del fichero de descarga el fichero de arranque al finalizar la transferencia. Para que la actualización se realice con éxito, es necesario establecer el nombre del fichero de arranque. Esto se facilita junto con el fichero de descarga en la página Web de Compaq: www.compaq.com/storageworks.

<span id="page-114-0"></span>Generalmente, los parámetros de timeout (tiempo de espera) y retry (volver a intentar) no requieren reinicializarse a menos que la red en uso esté sobrecargada con otro tráfico.

**IMPORTANTE:** Para que la descarga funcione deben establecerse correctamente la dirección IP del Conmutador FC-AL y otros parámetros de la red.

```
cmd> help tftpdl
Compag StorageWorks FC-AL Switch
tftpdl help
Syntax:
  tftndl
                                          - Display TFTP parameters.
                                  - Modify download file name.<br>- Modify download file name.<br>- Modify host IP address.
  tftpdl dfile = \langle file \space name \rangletftpdl bfile = <math>\langlefile name\rangletftpdl ip = \langle xx, xx, xx, xx \rangletftpdl rtimeout = <req timeout> - Modify req packet timeout.
  tftpdl rretry = \langlereq num retries\rangle - Modify req number of packet retries.
  tftpdl dtimeout = \langledata timeout\rangle - Modify data packet timeout.
  tftpdl dretry = <data num retries> - Modify data number of packet retries.
                                          - Start TFTP download.
  tftpdl start
Description:
  This command will display and modify the TFTP download parameters.
  The TFTP download parameters are used to download a new code image into
  the switch. Prior to executing the TFTP download command, the code will
  verify that the specified image is valid.
```
 $\mathsf{cmd}$   $\geq$ 

Figura E-2. Interfaz de Línea de Comandos –Descarga de TFTP

Una vez iniciada la transferencia, el número de paquete de la Utilidad de Gestión del Conmutador FC-AL se compara con el paquete residente en el Conmutador. Si la Utilidad de Gestión del Conmutador FC-AL que se está descargando es más reciente y parece compatible, el estado de descarga será "in progress" (en progreso) y permanecerá así hasta completar la transferencia. Una vez que la Utilidad de Gestión del Conmutador FC-AL está actualizada, el sistema se reinicia para inicializar la nueva Utilidad de Gestión del Conmutador FC-AL y el estado cambia a "complete" (completo).

Si la Utilidad de Gestión del Conmutador FC-AL que se está descargando es anterior a la actual o es incompatible con el sistema, el Conmutador detiene la transferencia y establece el estado de descarga como "rejected due to incompatible package versions" (denegado debido a la incompatibilidad de las versiones).

# <span id="page-115-0"></span>**Actualización de la Utilidad de Gestión del Conmutador FC-AL mediante el Menú Boot (Arranque)**

También se puede actualizar el conmutador FC-AL mediante el Menú Boot (Arranque). Inmediatamente después de encender o reinicializar el Conmutador FC-AL, se obtiene acceso al Menú Boot (Arranque). El Menú Boot (Arranque) le permite configurar los parámetros de red necesarios para descargar una nueva Utilidad de Gestión del Conmutador FC-AL con TFTP incluso si el programa actual no está funcionando. Para obtener acceso al Menú Boot (Arranque), conéctese directamente al conmutador mediante un cable de módem neutro y utilice un programa del tipo HyperTerminal en Windows. La configuración predeterminada de terminal es 38400/8N1/No Flow Control. Con el módem neutro conectado e HyperTerminal ejecutándose, reinicialice el conmutador. Para obtener acceso al Menú Boot (Arranque) debe pulsar la tecla Entrar cuando se lo pida. Esto se produce unos segundos después de la reinicialización.

Powering up switch...

Press <CR> for Boot Menu, Agent Code within 3 seconds

Boot Menu Version 01, 00-B28 1. Switch IP address  $[current = 192, 168, 1, 38]$ 2. Switch subnetworking mask [current = 255.255.255.0] 3. Switch default gateway address  $\left[$  current = 0.0.0.0] 4. TFTP server IP address [current = 205.178.15.106] 5. TFTP filename [current = fwcpgsw0100b03.bin] 6. IFTP initial number of retries [current = 24] 7. TFTP initial timeout [current = 5000ms] 8. TFTP data transfer number of retries [current =  $90$ ] 9. IFIP data transfer timeout  $[current = 500ms]$  $I.$  TFTP force download [current = no] B. Boot filename  $[current = fracp$ gsw0100b03.bin] D. load Default system parameters E. Exit menu and continue operation command $\angle$  [E]  $\_$ 

Figura E-3. Menú boot (arranque)

El valor correspondiente a la dirección IP (4.) del servidor de TFTP debe cambiarse por la dirección IP que ejecuta el programa TFTP deamon. El campo de la dirección IP no tiene capacidad para resolver nombres de host.

El nombre del fichero de TFTP (5.) debe cambiarse para que coincida con el nombre de la actualización de la Utilidad de Gestión del Conmutador FC-AL. El Conmutador FC-AL extrae automáticamente del fichero de descarga el fichero de arranque al finalizar la transferencia. Para que la actualización se realice con éxito, es necesario establecer el nombre del Fichero de Arranque (B.). Esto se facilita junto con el fichero de descarga en la página Web de Compaq, www.compaq.com/storageworks.

Generalmente, los parámetros de timeout (tiempo de espera) y retry (volver a intentar) no requieren reinicializarse a menos que la red en uso esté sobrecargada con otro tráfico.

Cuando todos los parámetros estén correctamente cumplimentados y el programa TFTP deamon esté funcionando, elija "E" para salir del menú boot (arranque) y reinicializar el conmutador. La actualización se produce automáticamente después de la reinicialización.

# *Apéndice F*

# <span id="page-117-0"></span>**Tecnología del Conmutador FC-AL**

Al comparar el entorno del Conmutador FC-AL con una configuración tradicional de central, el funcionamiento de una Red de Área de Almacenamiento cambia drásticamente. El Conmutador FC-AL aumenta el ancho de banda total sin requerir funcionalidad adicional de los dispositivos del nodo final.

El Conmutador FC-AL también mantiene la integridad de la señal y de los datos gracias a la reprogramación y reamplificación de la señal en cada puerto. La diferencia existente entre la tecnología de central y el entorno del conmutador se hace más patente en términos de guía de la ruta de datos.

Un ciclo físico de Canal de Fibra tradicional guía el tráfico por todos los nodos. Debido a que los medios físicos están compartidos por todos los nodos, están compartidos por todos los nodos que desean comunicarse. La incorporación de una central permite que los cables de cada nodo se dirijan a una ubicación centralizada (como puede ser un receptáculo para cables) donde esté situada la central. Todos los dispositivos conectados a la central siguen compartiendo los medios y el ancho de banda.

El Conmutador FC-AL está diseñado con un panel posterior sin bloqueo. Esta configuración ofrece un ancho de banda de matriz del conmutador suficiente para admitir conversaciones simultáneas entre todos los pares de nodos. El Conmutador FC-AL ayuda a reducir el arbitraje de tiempo y la inicialización de ciclos necesarios en una red activa de Canal de Fibra. Asimismo, el Conmutador FC-AL proporciona agentes adicionales y una funcionalidad concebida para mejorar el funcionamiento de la central tradicional de FC-AL. En este capítulo se explican en detalle estas características.

# <span id="page-118-0"></span>**Arbitraje del Canal de Fibra en el Conmutador FC-AL**

El funcionamiento típico del tráfico de datos del Canal de Fibra está dominado por la ocupación del ciclo. La ocupación de ciclo representa el tiempo necesario para llevar a cabo una transferencia completa de datos. El nodo de Canal de Fibra que desea enviar datos inicia una ocupación de ciclo arbitrando la propiedad del mismo. Al obtener el arbitraje, el dispositivo que tiene intención de enviar datos abre un canal de comunicación con su destino. Cuando el dispositivo de destino responde con un mensaje indicando que hay espacio disponible de buffer, el remitente transmite los datos hasta que finaliza. Una vez completa la transferencia de datos, el remitente cierra la ocupación del ciclo.

Como ejemplo de un entorno tradicional de central, el nodo C desea enviar datos al nodo A. El nodo C emite un mensaje de arbitraje. El mensaje de arbitraje tiene que circular por los nodos D, A y B. Cualquiera de estos nodos puede sustituir el mensaje de arbitraje de C por uno propio de prioridad superior, lo que provoca que el nodo C pierda el arbitraje.

En la realización del conmutador, el nodo C obtiene el arbitraje inmediatamente, a menos que el nodo A ya esté activo con un tercer nodo. En caso de que lo esté, el nodo C tiene que esperar, aunque sea solamente hasta que el nodo A deje de estar activo. A continuación se explican tres situaciones diferentes en función del conmutador:

- Si el nodo A está libre, los datos del nodo C se envían directamente al nodo A sin interferencias. Los mensajes no circulan por otros dispositivos para mejorar el ahorro de latencia en esta transacción. Todas las transacciones se efectúan entre dos nodos que están en comunicación. A diferencia de la topología de ciclo basado en una central, el tráfico no circula por toda la red.
- Si el nodo A está ocupado con otra ocupación de ciclo (por ejemplo, con el nodo D), el mensaje abierto procedente del nodo C se retiene hasta finalizar la ocupación del ciclo.
- $\blacksquare$  Si A está ocupado y B, C y D desean enviar simultáneamente información a A, se aplica un algoritmo basado en la afirmación "el primero en llegar es el primero en servir". Esta imposición se lleva a cabo mediante una cola de prioridades de mensajes abiertos en el destino. Si la cola es superior a un valor programable, el conmutador responde con un mensaje de cierre a todas las solicitudes posteriores de apertura procedentes de otros nodos.

# <span id="page-119-1"></span><span id="page-119-0"></span>**Inicialización del Conmutador FC-AL de StorageWorks**

El comportamiento de la inicialización del ciclo del Conmutador FC-AL se ha perfeccionado gracias a una característica denominada Intelligent LIP Control (Control Inteligente de LIP). Intelligent LIP Control (Control Inteligente de LIP) reduce al mínimo el impacto de la inicialización del ciclo en ocupaciones abiertas.

Intelligent LIP Control (Control Inteligente de LIP) es un método avanzado para la gestión de sucesos de inicialización de ciclos. La inicialización de ciclos la solicita un Primitivo de Inicialización de Ciclo (LIP, Loop Initialization Primitive) enviado por un dispositivo del ciclo arbitrado. El LIP se puede enviar en cualquier momento, pero puede ser perjudicial si se emite durante la transferencia de marcos. Si se produce dicha interrupción, el tiempo de espera desencadena un código de manejo de errores en el controlador o en la capa de la aplicación para evitar errores de E/S o de corrupción de datos. Intelligent LIP Control (Control de LIP Inteligente) impide la interrupción en primera instancia reteniendo el LIP durante un período máximo determinado, hasta que quede un hueco mínimo en la transferencia de marcos.

# *Apéndice G*

# <span id="page-120-0"></span>**Configuración del Explorador**

# <span id="page-120-1"></span>**Configuración del Explorador**

Para configurar su explorador, siga las instrucciones que se muestran a continuación.

## **Utilizando Netscape (Communicator/Navigator)**

**NOTA:** La compatibilidad con Java debe estar activada.

1. Haga clic en Edit (Edición) > Preferences (Preferencias).

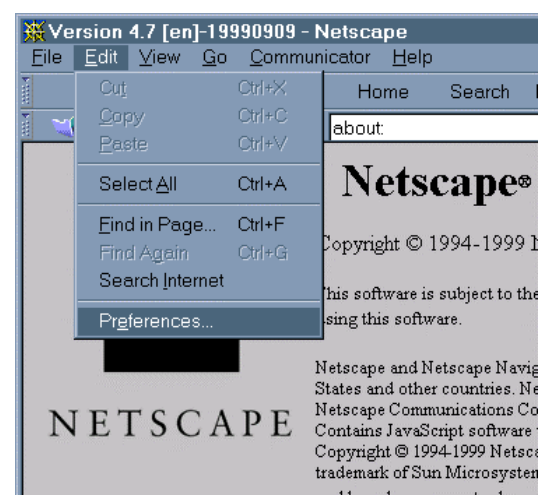

Figura G-1. Menú Edit (Edición) de Microsoft

☑ Automatically load images

**▽** Enable Java

Cookies

**▽** Enable JavaScript

**☑** Enable style sheets

C Accept all cookies

O Disable cookies

Marn me before accepting a cookie

<span id="page-121-0"></span>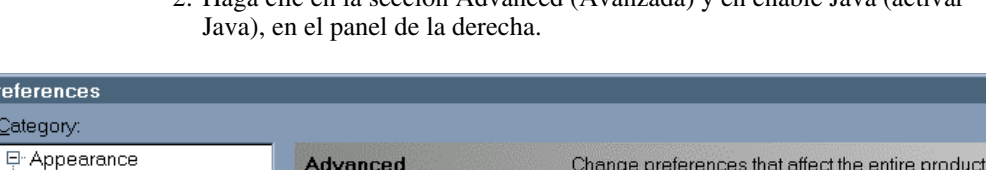

□ Enable JavaScript for Mail and News

□ Send gmail address as anonymous FTP password

C Accept only cookies that get sent back to the originating server

**OK** 

Cancel

Help

2. Haga clic en la sección Advanced (Avanzada) y en enable Java (activar

 $\overline{\mathbf{x}}$ 

Figura G-2. Menú Preferences (Preferencias) de Netscape

**Preferences** 

Category:

- Fonts - Colors **E**-Navigator

- Languages

- Applications Smart Browsing

+ Mail & Newsgroups

SmartUpdate

**i**. Roaming Access **ங்**⊦Composer

ட்- Offline

**E**-Advanced - Cache – Proxies

#### <span id="page-122-1"></span><span id="page-122-0"></span>**Utilizando Microsoft Internet Explorer**

Compruebe que la dirección IP del conmutador apunta a un FQDN en el servidor de nombre de dominio.

**NOTA:** Un error en versiones anteriores de Microsoft Internet Explorer JVMs impide el funcionamiento del subprograma, a menos que la dirección IP del conmutador apunte a un FQDN válido en el servidor de DNS utilizado por el host del explorador. Por ejemplo, 192.168.13.13 se resolvería en myswitch.mycompanyxxxx.com. El funcionamiento correcto depende de la versión de JVM.

Si está instalada la versión 5.0 o posterior de Microsoft Internet Explorer, compruebe que Java Virtual Machine (JVM) también está instalado. Microsoft JVM es un componente opcional de Microsoft Internet Explorer versión 5.x, a diferencia de la versión 4.x, que lo tenía instalado de manera predeterminada.

Para comprobar que JVM está instalado:

1. Haga clic en Tools (Herramientas) > Internet Options (Opciones de Internet).

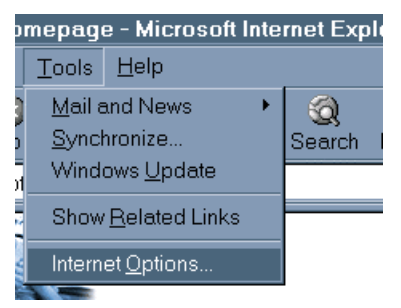

Figura G-3. Menú Tools (Herramientas) de Microsoft Internet Explorer

2. Haga clic en la ficha Advanced (Avanzadas).

<span id="page-123-0"></span>3. Desplácese hasta encontrar la sección Microsoft VM mostrada en la Figura G-4.

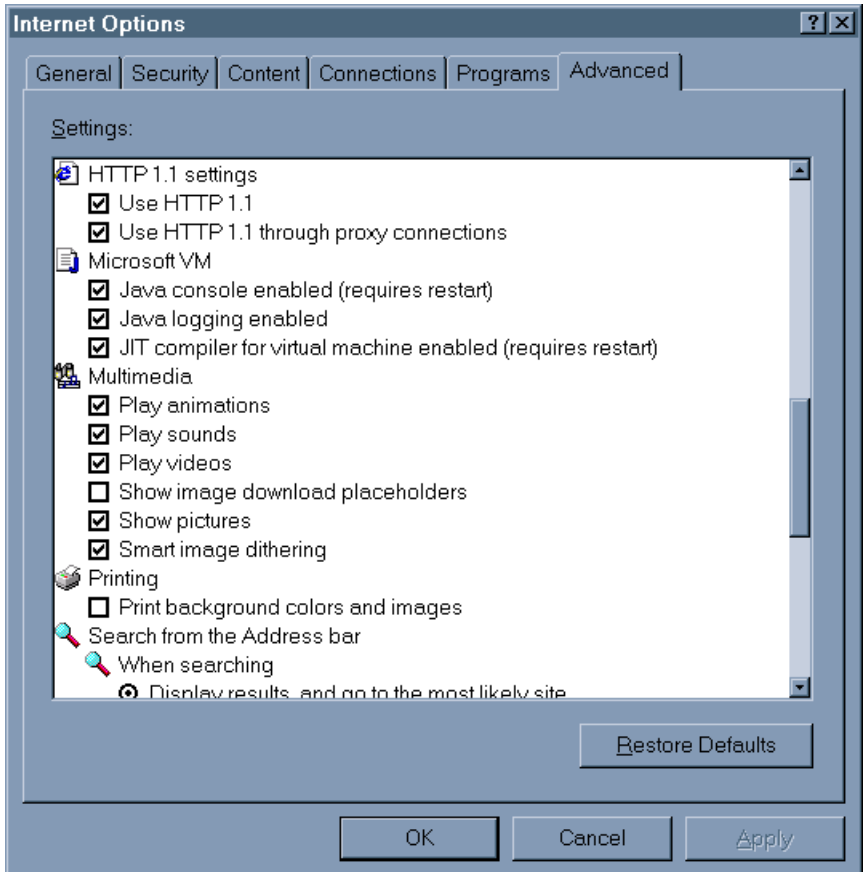

Figura G-4. Pantalla de la ficha Advanced (Avanzadas) de Microsoft Internet Explorer

Si falta esta sección, JVM no está instalado. Para instalar JVM:

1. Seleccione el menú Tools (Herramientas) > Windows Update (Actualización de Windows).

**NOTA:** Los usuarios de Microsoft Internet Explorer 4.0x deben visitar la URL [www.microsoft.com/windowsupdate](http://www.microsoft.com/windowsupdate) en lugar de seguir las instrucciones descritas.

<span id="page-124-0"></span>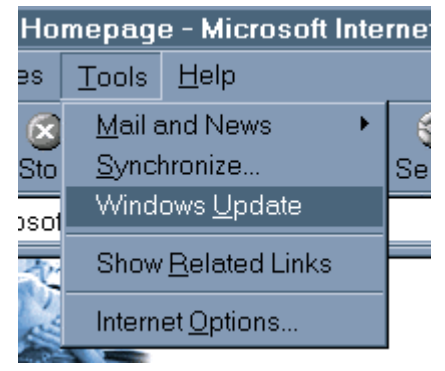

Figura G-5. Menú Tools (Herramientas) de Microsoft Internet Explorer

2. Un asistente basado en HTML le guiará por las actualizaciones de Windows. Facilite el acceso del control de Windows Update ActiveX a su equipo.

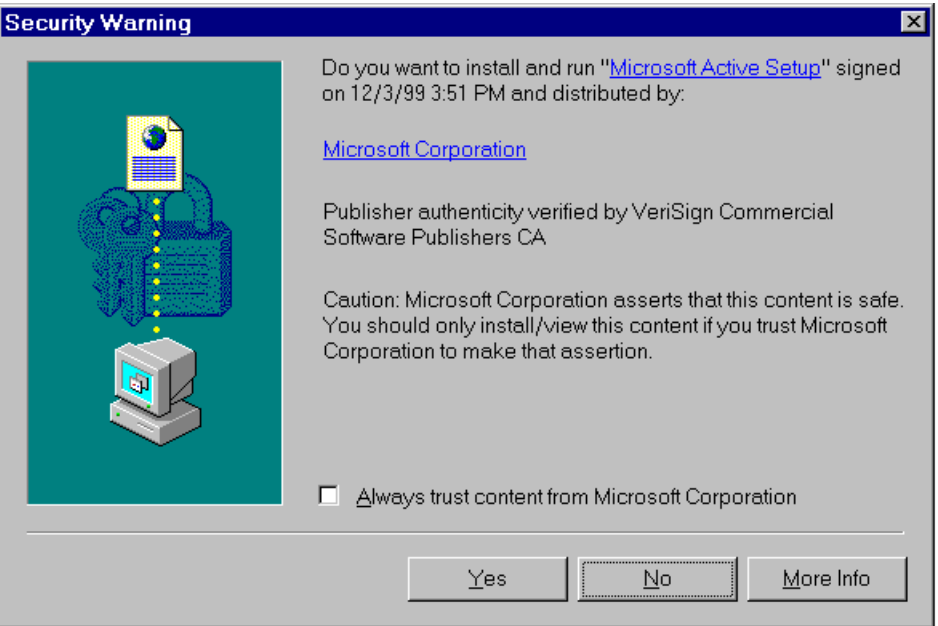

Figura G-6. Pantalla Security Warning (Advertencia de Seguridad)

<span id="page-125-0"></span>3. El control de Windows Update ActiveX examina el disco duro para determinar las actualizaciones de software disponibles.

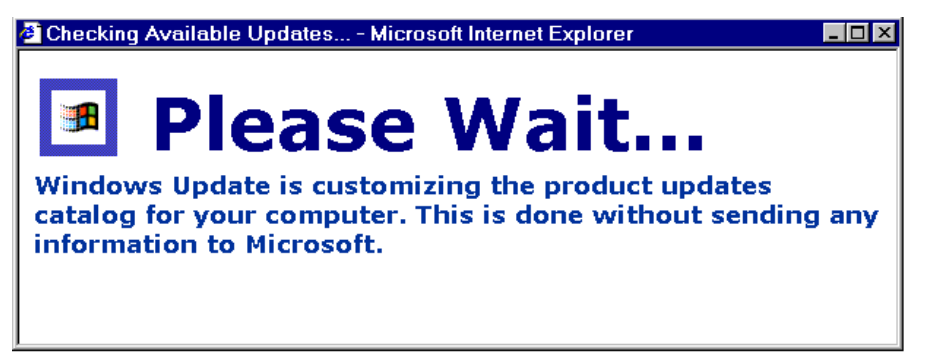

Figura G-7. Pantalla Checking Available Updates (Comprobación de Actualizaciones Disponibles)

4. Aparecerá una lista de actualizaciones de software disponibles para su versión de Windows. Asegúrese de elegir Microsoft Virtual Machine y cualquier otra actualización deseada.

|                                                                                                    | Microsoft Windows Update - Microsoft Internet Explorer<br>$\Box$                                                                                                    |
|----------------------------------------------------------------------------------------------------|----------------------------------------------------------------------------------------------------|
| File<br>Edit View<br>Favorites                                                                                                    | Tools<br>Help                                                                                                    |
| ⇦<br>pode<br>Back<br>Forward                                                                                                    | A<br>E.<br>$\triangleq$<br>(x)<br>ी<br>ು<br>第<br>Refresh<br>Mail<br>Print<br>Stop<br>Home<br>Search Favorites History                                                                                                    |
|                                                                                                    | Links <sup>»</sup><br>$\partial$ Go<br>Address [8] http://windowsupdate.microsoft.com/default.htm?page=productupdates                                                                                                    |
|                                                                                                    | Microsoft <sup>.</sup><br>about<br><b>Windows Update</b><br>Windows<br>Undate                                                                                                    |
| <b>WRITE US</b><br><b>SEARCH</b>                                                                                                    | Microsoft<br><b>WINDOWS SITES</b><br><b>SUPPORT</b><br>msn.com                                                                                                    |
| <b>WINDOWS UPDATE</b><br><b>HOME PAGE</b>                                                                                                    | <b>Selected Software</b>                                                                                                    |
| <b>Exp</b> PRODUCT<br><b>UPDATES</b>                                                                                                    | <b>Download</b><br>Total Size: 4932 KB Download Time: 4 min                                                                                                    |
| ▶Top Of Page<br><b>Critical Updates</b><br><b>Picks of the Month</b><br><b>Recommended</b><br><b>Updates</b><br><b>Additional</b><br><b>Windows Features</b><br><b>SUPPORT</b><br><b>INFORMATION</b> | they reside. This update also includes the previously-released<br>update for the "ImportExportFavorites" vulnerability. If you<br>have not yet installed the update for the<br>"ImportExportFavorites" vulnerability, you only need to install<br>this new update to eliminate both vulnerabilities. Read this first<br>Microsoft virtual machine<br>4932 KB/ Download Time: 4 min<br>* Experience animations and other advanced Web page<br>features by using the fastest and most reliable way to run Java |
|                                                                                                    | applications on your computer. NOTE: This is an updated<br>version of Microsoft VM. Read this first                                                                                                    |
| <b>OTHER SITES</b>                                                                                                    | $\Box$ Internet Explorer Information and Privacy Update<br>169 KB/ Download Time: < 1 min                                                                                                    |
| <b>MICROSOFT</b><br>Ę.<br><b>WINDOWS</b><br><b>FAMILY</b>                                                                                                    | Download this component to prevent a hacker from reading files<br>on your hard drive. Read this first                                                                                                    |
| MICROSOFT<br><b>OFFICE</b>                                                                                                    | Microsoft Libraries Update 2.0<br>2130 KB/ Download Time: 1 min                                                                                                    |
| <b>UPDATE</b>                                                                                                    | This is an update to Microsoft Library 1.0. MLU 1.0 was<br>released to address problems which may cause some third-<br>party software applications to behave unexpectedly after the<br>$\blacktriangleleft$                                                                                                    |
| $\bullet$                                                                                                    | <b>O</b> Internet                                                                                                    |

Figura G-8. Pantalla Microsoft Windows Update (Actualización de Microsoft Windows)

- <span id="page-126-1"></span><span id="page-126-0"></span>5. Tras elegir las actualizaciones, haga clic en el botón Download (Descargar).
- 6. Haga clic en Start Download (Iniciar Descarga) y espere hasta que finalice la instalación.

Cuando se haya completado la instalación se le pedirá que reinicie el equipo. La instalación de JVM no estará completa hasta que reinicie el equipo.

**NOTA:** La segunda opción consiste en descargar el instalador de Internet Explorer y comprobar que Microsoft Virtual Machine es uno de los componentes seleccionados para la instalación junto con el explorador básico. Puede descargar el instalador desde [www.microsoft.com/ie.](http://www.microsoft.com/ie) Si tiene problemas con Windows Update, póngase en contacto con su administrador de sistema o visite la página Web [www.microsoft.com/ie](http://www.microsoft.com/ie) para obtener más ayuda.

#### **Incorporación de la Dirección IP/Nombre de Host del Conmutador FC-AL a sitios de confianza**

- 1. Seleccione el menú Tools (Herramientas) > Internet Option (Opción de Internet).
- 2. Haga clic en la ficha Security (Seguridad). Seleccione el icono Trusted Sites (Sitios de Confianza).

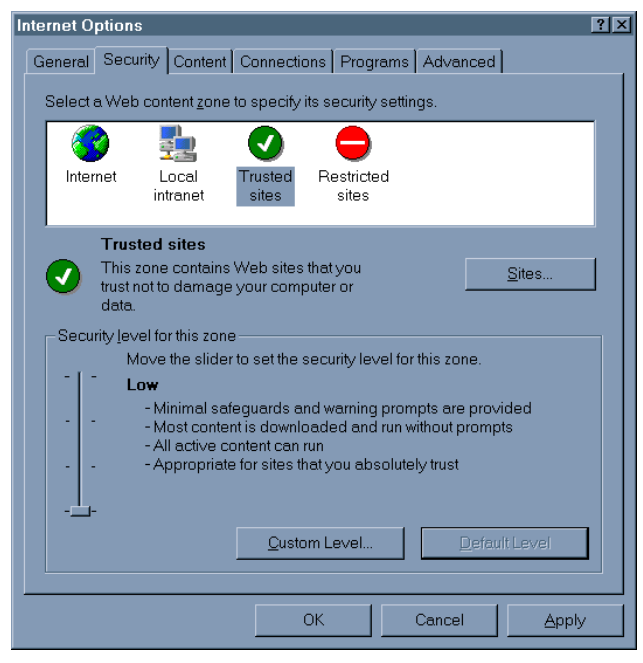

Figura G-9. Pantalla de la Ficha Security (Seguridad)

<span id="page-127-1"></span><span id="page-127-0"></span>3. Haga clic en el botón Sites (Sitios) y agregue el nombre de host del conmutador (FQDN) a la lista de sitios de confianza.

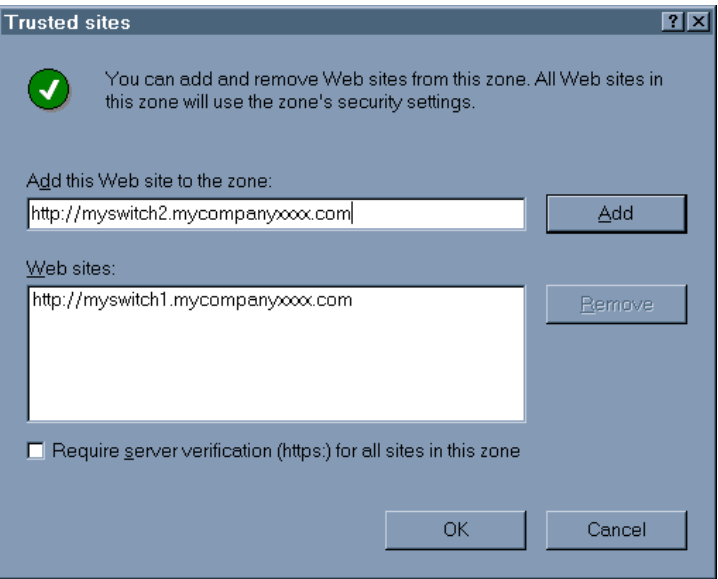

Figura G-10. Pantalla Trusted Sites (Sitios de Confianza)

#### **Activación de subprogramas sin firmar para tener acceso a la Red**

- 1. Seleccione el menú Tools (Herramientas) > Internet Options (Opciones de Internet).
- 2. Haga clic en la ficha Security (Seguridad). Seleccione el icono Trusted Sites (Sitios de Confianza).
- 3. Haga clic en el botón Custom Level (Nivel de Personalización).
- 4. Desplácese hasta ver la sección Microsoft VM y, a continuación, establezca Java Permissions (Permisos de Java) en Custom (Personalizar). Aparecerá el botón Java Custom Settings (Configuración Personalizada de Java).

<span id="page-128-0"></span>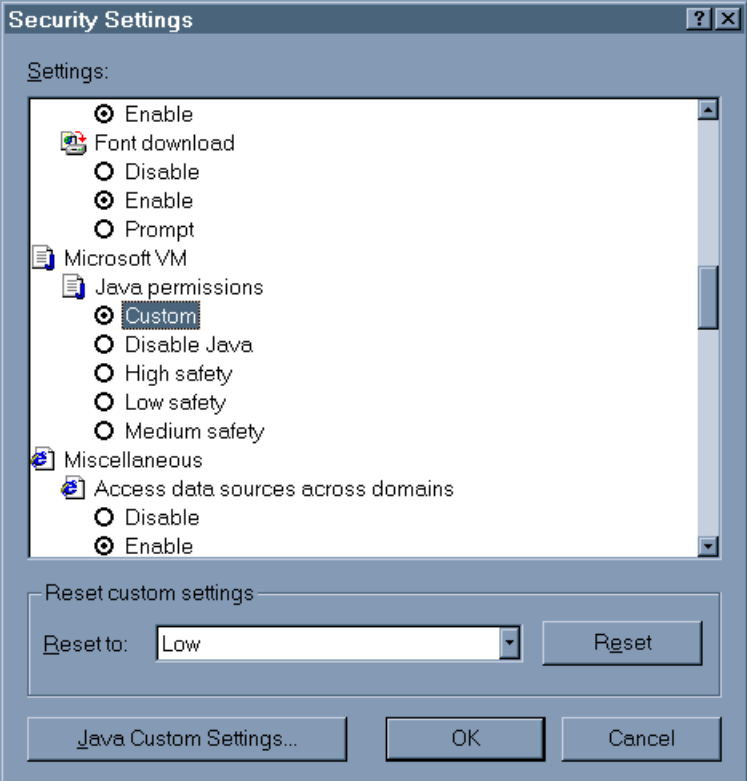

Figura G-11. Pantalla Security Settings (Configuración de Seguridad)

- 5. Haga clic en el botón Java Custom Settings. Haga clic en la Ficha Edit Permissions (Editar Permisos).
- 6. Compruebe que Run (Ejecutar) en el recinto, bajo Run Unsigned Content (Ejecutar Contenido Sin Firma) está seleccionado. Bajo Unsigned Content, desplácese hasta la sección Access to all Network Adresses y establézcala como Enable.

<span id="page-129-0"></span>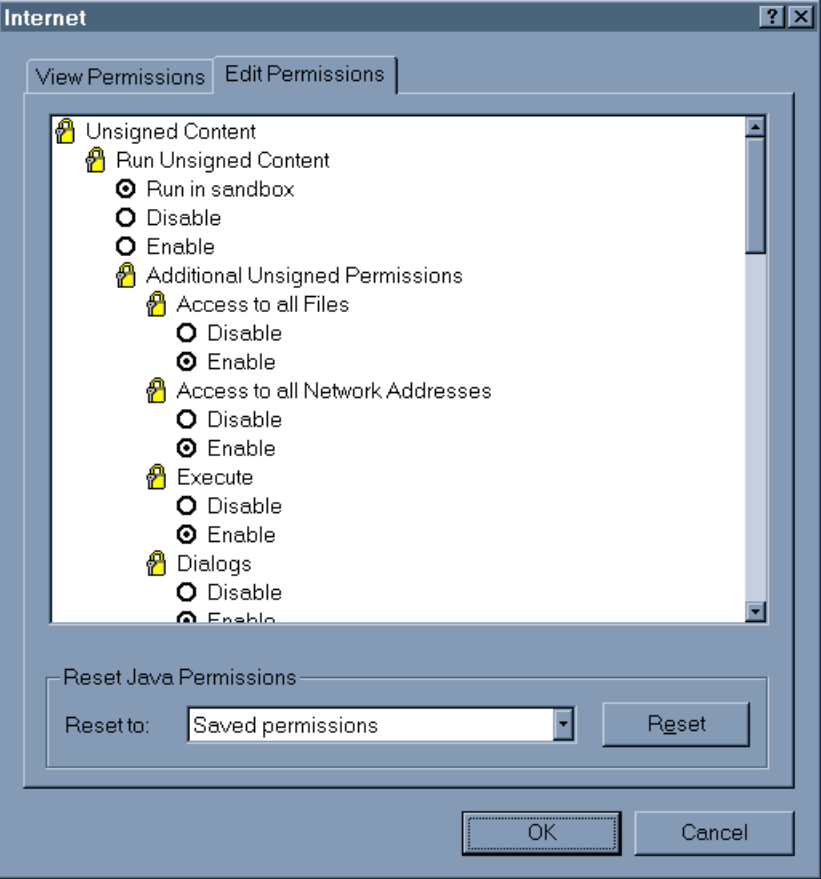

Figura G-12. Pantalla Permissions (Permisos)

7. Haga clic en OK (Aceptar) y reinicie el explorador antes de tener acceso al Subprograma de la Utilidad de Gestión del Conmutador FC-AL.

#### <span id="page-130-0"></span>**Activación de la Consola de Java e Inicio de Sesión**

- 1. Haga clic en el menú Tools (Herramientas) > Internet Options (Opciones de Internet).
- 2. Haga clic en la ficha Advanced (Avanzadas) y active Java Console enabled (Consola de Java activada), Java logging enabled (inicio de sesión de Java activado) y JIT compiler for virtual machine enabled (compilador de JIT para equipo virtual activado) (es necesario reiniciar).
- 3. Haga clic en OK (Aceptar).

#### **Acceso al Subprograma de la Utilidad de Gestión del Conmutador FC-AL con un explorador**

En la barra de Ubicación del explorador, escriba la URL del conmutador. Por ejemplo: si el nombre de host del conmutador es miconmutador.micompañíaxxxx.com, debe escribir la URL [http://miconmutador.micompañíaxxxx.com.](http://myswitch.mycompanyxxxx.com/)

**NOTA:** Si su conmutador no tiene un FQDN asociado, utilice la dirección de Internet del conmutador para tener acceso a él mediante un explorador. Por ejemplo: Si la IP es 192.168.13.13, debe escribir la URL http://192.168.13.13. Tenga en cuenta que si la dirección de Internet del conmutador no se resuelve en un FQDN válido, el subprograma de la Utilidad de Gestión del Conmutador no funcionará con algunas versiones de Microsoft Internet Explorer.

#### **Inicio de Sesión en el Subprograma de la Utilidad de Gestión del Conmutador**

Para tener acceso al Subprograma de la Utilidad de Gestión del Conmutador FC-AL, se le pedirá que escriba el nombre de usuario y la contraseña.

La combinación de nombre de usuario/contraseña es igual a la empleada para consola/telnet.

#### <span id="page-131-1"></span><span id="page-131-0"></span>**Escritura de las Cadenas de Comunidad de SNMP**

Al iniciarse el subprograma de la Utilidad de Gestión del Conmutador FC-AL, se le pedirá que escriba las cadenas de comunidad de lectura/escritura de SNMP para poder tener acceso al conmutador.

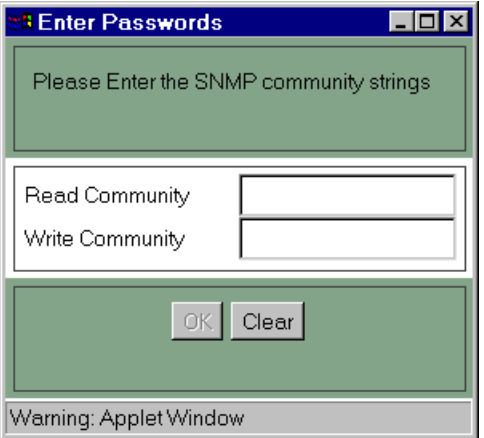

Figura G-13. Pantalla Enter Community Settings (Escribir Configuración de Comunidades)

Si sólo desea visualizar la configuración y supervisar pasivamente el conmutador, sólo necesita "read community". Si tiene intención de cambiar la configuración del conmutador, necesitará los valores de configuración para "read community" y "write community".

Si inició el Subprograma de la Utilidad de Gestión del Conmutador FC-AL únicamente con el valor de configuración para "read community" pero desea cambiar la configuración del conmutador, siga los pasos descritos a continuación:

- 1. Haga clic en la ficha Chassis (Chasis) y seleccione la ficha Network Settings (Configuración de Red).
- 2. Introduzca el valor para "write community" y haga clic en el botón Set (Establecer).

Si introdujo incorrectamente el valor de configuración para "read community", el único recurso para que funcione el Subprograma de la Utilidad de Gestión del Conmutador FC-AL consiste en cerrar la sesión actual del explorador y reiniciar una nueva.

#### <span id="page-132-0"></span>**Acceso al Subprograma de la Utilidad de Gestión del Conmutador FC-AL a través de servidores de seguridad.**

El administrador de red debe configurar el servidor de seguridad para que permita el acceso a los puertos 80/TCP (HTTP) 161/UDP (SNMP) de la dirección IP del conmutador.

Para descargar el software actualizado:

- 1. Configure la dirección IP del conmutador, la máscara de subred y la dirección IP de vía de acceso.
- 2. Escriba la dirección IP del servidor de TFTP. Debe ser un sistema que el Conmutador FC-AL pueda leer a través de un puerto Ethernet 10BaseT.
- 3. Escriba el nombre del fichero del paquete de la Utilidad de Gestión del Conmutador FC-AL con el que se le designa en el sistema de TFTP.
- 4. Modifique cuanto necesite los diferentes parámetros de timeout (tiempo de espera) y retry (volver a intentar). Los valores predeterminados deben funcionar en la mayoría de las circunstancias. Los límites de cada uno de estos parámetros se muestran automáticamente al seleccionarlos.
- 5. Si fuera necesario, cambie el nombre del fichero de arranque. Esto no debiera ser necesario a menos que la información de la página Web de Compaq se lo indicara.
- 6. El comando "force download" (forzar descarga) se puede utilizar para cargar una copia nueva de la versión actual o anterior de la Utilidad de Gestión del Conmutador FC-AL. Lo habitual es que sólo se descarguen las versiones más recientes.
- 7. Escriba "E" para salir y continuar. Escriba "y" para continuar e iniciar la descarga.

Con esto finaliza el proceso para actualizar la Utilidad de Gestión del Conmutador FC-AL.

# **Índice**

# **A**

acceso comandos con help [D-3](#page-95-0) Conmutador FC-AL a través de CLI [E-1](#page-111-0) consola del Conmutador FC-AL [3-1](#page-35-0) interfaz Web desde otra red [4-1](#page-49-0) menú boot (arranque) [E-5](#page-115-0) subprograma de la Utilidad de Gestión del Conmutador FC-AL [G-11,](#page-130-0) [G-13](#page-132-0) acoplamiento identificación de las lengüetas frontales de los rieles accionados por muelle, ilustración [2-9](#page-27-0) lengüetas delanteras de los rieles accionados por muelle [2-9](#page-27-0) lengüetas posteriores de los rieles accionados por muelle, ilustración [2-10](#page-28-0) patas de goma [2-12](#page-30-0) patas de goma, ilustración [2-12](#page-30-0) placa frontal, ilustración [2-11](#page-29-0) acoplamiento *continúa* rieles de deslizamiento, ilustración [2-10](#page-28-0) soportes de guía, ilustración [2-8](#page-26-0) actualización, Utilidad de Gestión del Conmutador FC-AL [E-1](#page-111-0) advertencias conexión de la interfaz de red [xi](#page-10-0) descarga eléctrica [x](#page-9-0) descargas eléctricas [xi](#page-10-0) estabilidad del bastidor [xii](#page-11-0) láser [2-15](#page-33-0) materiales pesados [xi](#page-10-0) montaje del bastidor [2-3](#page-21-0) múltiples fuentes de alimentación [xi](#page-10-0) receptáculo RJ-45 [xi](#page-10-0) superficies calientes [xi](#page-10-0) AL\_PA list (lista AL\_PA) ficha ports summary (resumen del puerto) [4-12](#page-60-0) alimentación, requisitos para el bastidor [2-4](#page-22-0) Aviso Canadiense (Avis Canadien) [A-3](#page-81-0) Aviso de la Unión Europea [A-4](#page-82-0)

#### ayuda

distribuidor autorizado de Compaq, números de teléfono [xiii](#page-12-0) fuentes adicionales [xii](#page-11-1) números de teléfono de asistencia técnica [xii](#page-11-1) página Web de Compaq [xiii](#page-12-0)

### **B**

barra indicadora de progreso [4-4](#page-52-0) bastidor acoplamiento [2-2](#page-20-0) cableado [2-2](#page-20-0) CD-ROM CD Rack Builder Configuration Tool [2-2](#page-20-0) entorno óptimo [2-4](#page-22-1) espacio libre [2-4](#page-22-1) especificaciones físicas [2-2](#page-20-0) hardware de montaje, ilustración [2-7](#page-25-0) instalación [2-2](#page-20-0) instalación, CD Rack Products [2-2](#page-20-0) materiales de instalación [2-7](#page-25-0) montaje, Conmutador FC-AL [2-1](#page-19-0) opciones [2-2](#page-20-0) paneles de protección [2-6](#page-24-0) planificación de la ubicación [2-2](#page-20-0) requisitos de alimentación [2-2,](#page-20-0) [2-4](#page-22-1) requisitos de espacio [2-4](#page-22-1) requisitos de temperatura [2-5](#page-23-0) requisitos de ventilación [2-2](#page-20-0) requisitos para pedidos [2-2](#page-20-0) seguridad [2-3](#page-21-1) ventilación [2-6](#page-24-0) borrado, indicador rojo [4-4](#page-52-0)

botones cancel (cancelar) [4-5](#page-53-0) clear (borrar) [4-5](#page-53-0) control [4-5](#page-53-0) refresh (regeneración) [4-5](#page-53-0) reinicialización del Conmutador FC-AL [5-6](#page-75-0)

# **C**

 $CA$ cable de alimentación [2-16](#page-34-0) carga nominal [2-4](#page-22-1) circuitos de bifurcación de la alimentación [2-4](#page-22-1) conector de alimentación [1-5](#page-17-0) cable con canal de fibra multimodo [2-14](#page-32-0) cable de alimentación guía [2-13](#page-31-0) requisitos [2-13](#page-31-0) requisitos de carga [2-4](#page-22-1) cables bastidor [C-7](#page-91-0) bastidor, ilustración [C-7](#page-91-0) canal de fibra [2-14](#page-32-0) canal de fibra multimodo de 15 metros [2-14](#page-32-0) canal de fibra multimodo de 30 metros [2-14](#page-32-0) canal de fibra multimodo de 50 metros [2-14](#page-32-0) canal de fibra, solución de problemas [5-8](#page-77-0) conexión, ilustración [C-8](#page-92-0) declaración de cumplimiento de la FCC [A-3](#page-81-1) ethernet RJ-45 [2-16](#page-34-0) GBIC [5-7](#page-76-0) limpieza del canal de fibra [2-15](#page-33-1) módem neutro [1-3](#page-15-0)

cables *continúa* personalización [2-14](#page-32-1) serie DB-9 [2-16](#page-34-1) solución de problemas [5-2](#page-71-0) cajas antiestáticas almacenamiento de productos en [B-1](#page-83-0) transporte de productos en [B-1](#page-83-0) cambio de parámetros para el Conmutador FC-AL [3-4](#page-38-0) CD documentación de productos de bastidor [2-2](#page-20-1) kit Rack Builder Pro Configuration Tool [2-2](#page-20-1) kit Rack Series Products Audio-Visual (AV) [2-2](#page-20-1) CIM XE gestión del Conmutador  $FC-AL$ , [4-21](#page-69-0) información [4-21](#page-69-0) cintas antiestáticas poner [B-2](#page-84-0) uso [B-2](#page-84-0) CLI comando de Control de Evitado de los Puertos [D-14](#page-106-0) comando de Control del Tipo de LIP de los Puertos [D-15](#page-107-0) comando de Control del Tipo de LIP de los Puertos, ilustración [D-16](#page-108-0) comando de descarga de TFTP [D-9](#page-101-0) comando de Estado de los Puertos [D-14](#page-106-0) comando de Evitado de Gestión de los Puertos, ilustración [D-15](#page-107-0) comando de Mapa de Puertos, ilustración [D-13](#page-105-0) comando de Rendimiento de los Puertos [D-13](#page-105-0)

CLI *continúa* comando de Rendimiento de los Puertos, ilustración [D-14](#page-106-0) comando exit [D-1](#page-93-0) comando help [D-1](#page-93-0) comando hwcfg [D-1](#page-93-0) comando Log [D-2,](#page-94-0) [D-17](#page-109-0) comando Log, ilustración [D-18](#page-110-0) comando logout [D-1](#page-93-0) comando pemcfg [D-1](#page-93-0) comando pemstat [D-1](#page-93-0) comando portdev [D-2](#page-94-0) comando portliptyp [D-2](#page-94-0) comando portmap [D-2](#page-94-0) comando portperf [D-2](#page-94-0) comando portstat [D-2](#page-94-0) comando reset [D-1,](#page-93-0) [D-5](#page-97-0) comando swcfg [D-1](#page-93-0) comando swstat [D-1](#page-93-0) comando syscon [D-2](#page-94-0) comando sysloc [D-2](#page-94-0) comando sysname [D-2](#page-94-0) comando temp [D-2](#page-94-0) comando tftpdl [D-2](#page-94-0) comando Tipo de Dispositivos de los Puertos, ilustración [D-17](#page-109-0) comando Tipos de Dispositivos de los Puertos [D-16](#page-108-0) comandos enumerados [D-1](#page-93-0) configuración de hardware del conmutador, ilustración [D-5](#page-97-0) configuración del conmutador, ilustración [D-6](#page-98-0) configuración del PEM [D-11](#page-103-0) configuración del PEM, ilustración [D-11](#page-103-0) definición [D-1,](#page-93-0) [D-3](#page-95-0) estado del conmutador [D-8](#page-100-0) Estado del PEM [D-12](#page-104-0) ilustración del estado del conmutador [D-7](#page-99-0)

CLI *continúa* llamada [D-2](#page-94-1) Mapa de Puertos [D-12](#page-104-1) menú exit (salir), ilustración [D-4](#page-96-0) menú help (ayuda), ilustración [D-3](#page-95-1) menú principal [D-2](#page-94-1) menú principal, ilustración [D-2](#page-94-1) pantalla de descarga, ilustración [D-10](#page-102-0) pantalla de Rendimiento de los Puertos, ilustración [D-13](#page-105-1) pantalla de temperatura [D-9](#page-101-1) pantalla del contacto del sistema,ilustración [D-8](#page-100-1) pantalla del nombre del sistema, ilustración [D-7](#page-99-1) pantalla logout (cierre de sesión), ilustración [D-4](#page-96-0) símbolo del sistema [D-2](#page-94-1) sintaxis [D-3](#page-95-1) comando de configuración del PEM, CLI [D-11](#page-103-1) comando de Control de Evitado de los Puertos, CLI [D-14](#page-106-1) comando de Control del Tipo de LIP de los Puertos, CLI [D-15](#page-107-1) comando de Estado de los Puertos, CLI [D-14](#page-106-1) comando de Rendimiento de los Puertos, CLI [D-13](#page-105-1) comando del contacto del sistema, CLI [D-8](#page-100-1) comando Log, CLI [D-17](#page-109-1) comando Port Map, CLI [D-12](#page-104-1) comando Tipo de Dispositivos de los Puertos, CLI [D-16](#page-108-1) comandos configuración de Conmutadores FC-AL [3-12](#page-46-0) configuración del conmutador SAN [3-13](#page-47-0)

comandos *continúa* exit [D-1](#page-93-1) help [D-1](#page-93-1) hwcfg [D-1](#page-93-1) log [D-2](#page-94-1) logout [D-1](#page-93-1) pemcfg [D-1](#page-93-1) pemstat [D-1](#page-93-1) portbyp [D-2](#page-94-1) portdev [D-2](#page-94-1) portliptyp [D-2](#page-94-1) portmap [D-2](#page-94-1) portperf [D-2](#page-94-1) portstat [D-2](#page-94-1) reset [D-1](#page-93-1) swcfg [D-1](#page-93-1) swstat [D-1](#page-93-1) syscon [D-2](#page-94-1) sysloc [D-2](#page-94-1) sysname [D-2](#page-94-1) temp [D-2](#page-94-1) tftpdl [D-2](#page-94-1) community names (nombres de comunidad) establecer nuevo [3-9](#page-43-0) recuperación [3-9](#page-43-0) restauración [3-9](#page-43-0) community strings introducción [G-12](#page-131-0) modificación de entrada incorrecta [G-12](#page-131-0) read/write [G-12](#page-131-0) comunicaciones dúplex integrales [1-3](#page-15-0) conectores enchufe de alimentación IEC, ilustración [1-5](#page-17-0) puerto serie RS-232 DB-9 [1-5](#page-17-0) RJ-45 Ethernet [1-5](#page-17-0) RJ-45 Ethernet, ilustración [1-5](#page-17-0) RS-232, ilustración [1-5](#page-17-0) conexión a tierra métodos [B-2](#page-84-1) requisitos [2-5](#page-23-0)

conexión a tierra, equipo sugerido para [B-2](#page-84-0) conexión en cascada conmutador SAN [3-13](#page-47-1) entre dos Conmutadores FC-AL [3-11](#page-45-0) establecimiento de un dispositivo principal [3-11](#page-45-0) ilustración [3-12](#page-46-1) introducción [3-11](#page-45-0) conexión, problemas [5-7](#page-76-1) configuración Conmutador FC-AL [3-1](#page-35-0) Conmutador FC-AL mediante simuladores de terminal [3-2](#page-36-0) dirección IP [3-7](#page-41-0) explorador, utilizando Microsoft Internet Explorer [G-3](#page-122-0) explorador, utilizando Netscape [G-1](#page-120-0) parámetros iniciales del Conmutador FC-AL [3-4](#page-38-0) servidores de seguridad [G-13](#page-132-0) configuración del explorador, introducción [G-1](#page-120-0) configuration (configuración) ficha, Utilidad de Gestión del Conmutador [4-20](#page-68-0) Conmutador FC-AL acceso a la consola [3-1](#page-35-0) botón de reinicialización [5-6](#page-75-1) cables serie de canal de fibra [5-8](#page-77-1) cambio de parámetros [3-4](#page-38-0) componentes [1-3](#page-15-1) conexión Ethernet [4-2](#page-50-0) configuración [3-1,](#page-35-0) [F-1](#page-117-0) configuración del explorador [G-1](#page-120-0) configuración mediante simuladores de terminal [3-2](#page-36-0) control remoto [4-2](#page-50-0)

Conmutador FC-AL *continúa* conversión a 11 puertos [1-1](#page-13-0) definición [1-2](#page-14-0) desembalaje [2-6](#page-24-1) encendido [2-16](#page-34-1) GBICs compatibles con Compaq [5-7](#page-76-1) ilustración [1-2](#page-14-0) indicador de alimentación [5-2](#page-71-0) indicador de fallo [5-2](#page-71-0) indicador de inicialización [5-2](#page-71-0) indicadores LED de alimentación [1-3](#page-15-1) indicadores LED de Ethernet [5-4](#page-73-0) inicialización [F-3](#page-119-0) integridad de señal y datos [F-1](#page-117-0) interfaz de puerto serie [3-1](#page-35-0) interfaz de telnet [3-1](#page-35-0) introducción [1-1](#page-13-0) introducción a la tecnología [F-1](#page-117-0) lectura de los indicadores LED [5-2](#page-71-0) mensaje de inicio [3-3](#page-37-0) mensaje de inicio, ilustración [3-3](#page-37-0) menú login (inicio de sesión) [3-5](#page-39-0) menú network parameters (parámetros de red) [3-6](#page-40-0) microprocesador [1-3](#page-15-1) Módulo de Expansión de 3 Puertos [1-3](#page-15-1) motor de conmutación [1-3](#page-15-1) ocupaciones de ciclos, definición [F-2](#page-118-0) panel frontal [1-4](#page-16-0) panel posterior [1-5](#page-17-1) pantalla de arranque [3-4](#page-38-0) PEM, instalación [C-1](#page-85-0) placa principal [1-3](#page-15-1) problemas de comunicación serie [5-7](#page-76-1)

Conmutador FC-AL *continúa* problemas de conexión [5-7](#page-76-0) problemas de control de temperatura [5-8](#page-77-0) problemas de ventilador [5-8](#page-77-0) problemas del panel de relleno [5-8](#page-77-0) programa de gestión del dispositivo integrado [E-1](#page-111-1) puerto de interfaz serie RS-232 [1-3](#page-15-0) puerto Ethernet [1-3](#page-15-0) puerto serie, ilustración [3-2](#page-36-1) rendimiento dúplex integral sin bloqueo [1-2](#page-14-1) requisitos previos [1-6,](#page-18-0) [2-1](#page-19-0) resumen del estado [4-7](#page-55-0) solución de problemas [5-2](#page-71-1) utilidad de gestión [4-1](#page-49-1) ventilación [2-6](#page-24-0) Conmutadores FC-AL indicadores LED de los puertos [5-6](#page-75-0) Consola de Comandos de StorageWorks *Consulte* SWCC contraseñas cambio [3-10](#page-44-0) menú login (inicio de sesión) [3-5](#page-39-1) control remoto, Conmutador FC-AL [4-2](#page-50-1) correas de bota, uso [B-2](#page-84-1) correas para conexión a tierra especificaciones [B-2](#page-84-1) correas para pie, uso [B-2](#page-84-1)

# **D**

daemon TFTP [E-2](#page-112-0) datos número de reintentos [D-11](#page-103-1) tiempo de espera [D-11](#page-103-1)

descarga dirección IP [D-10](#page-102-0) nombre de fichero [D-10](#page-102-0) nombre de fichero de arranque [D-10](#page-102-0) solicitud de número de reintentos [D-10](#page-102-0) solicitud de tiempo de espera [D-10](#page-102-0) TFTP [D-9](#page-101-1) tiempo de espera de datos [D-11](#page-103-1) descarga eléctrica icono [xi](#page-10-1) descarga electrostática obtención de información adicional [B-2](#page-84-1) precauciones [B-1](#page-83-1) tipos de daños desde [B-1](#page-83-1) descargas electrostáticas almacenamiento de productos [B-1](#page-83-1) prevención [B-1](#page-83-1) transporte de productos [B-1](#page-83-1) desembalaje, Conmutador FC-AL [2-6](#page-24-0) device health (condición del dispositivo) fan status (estado de los ventiladores) [4-8](#page-56-0) power status (estado de la alimentación) [4-7](#page-55-0) self-test status (estado de autocomprobación) [4-7](#page-55-0) up time (tiempo de funcionamiento) [4-8](#page-56-0) device summary (resumen del dispositivo) información sobre la identificación [4-7](#page-55-0) information and control (información y control) [4-2](#page-50-1)

device summary (resumen del dispositivo) *continúa* selection panel (panel de selección) [4-2](#page-50-0) status panel (panel de estado) [4-2](#page-50-0) dirección de vía de acceso configuración del Conmutador FC-AL [3-8](#page-42-0) establecimiento [3-8](#page-42-0) dirección IP apuntando a FQDN [G-3](#page-122-0) configuración [3-7](#page-41-0) configuración del Conmutador FC-AL [3-7](#page-41-0) descarga [D-10](#page-102-1) incorporación a sitios de confianza [G-7](#page-126-0) lista de servidores para trap de SNMP [3-10](#page-44-1) distribuidor autorizado de Compaq [xiii](#page-12-1) documento *Información de Seguridad Importante* [xii](#page-11-0)

# **E**

escritorio instalación, Conmutador FC-AL [2-1,](#page-19-1) [2-12](#page-30-0) ESD *Consulte* descarga electrostática establecimiento community names (nombres de comunidad) [3-9](#page-43-1) dirección de vía de acceso [3-8](#page-42-0) máscara de subred [3-7](#page-41-0) estado conmutador, ilustración [D-7](#page-99-0) descarga [E-4](#page-114-0) indicadores, PEM [C-4](#page-88-0) estado de up time (tiempo de funcionamiento), pantalla device health (condición del dispositivo) [4-8](#page-56-1)

Estado del PEM, ilustración [D-12](#page-104-0) Ethernet indicadores LED [5-4](#page-73-0) puerto [1-3](#page-15-1) transferencia de la Utilidad de Gestión del Conmutador [E-2](#page-112-1) etiquetas en el equipo [x](#page-9-0) extensores de alimentación carga porcentual [2-4](#page-22-0) uso [2-5](#page-23-1)

# **F**

fans status (estado de los ventiladores), pantalla device health (condición del dispositivo) [4-8](#page-56-1) ficha device summary (resumen del dispositivo) ilustración [4-6](#page-54-0) Utilidad de Configuración del Conmutador definición [4-6](#page-54-0) ficha FC-AL Switch events (sucesos del Conmutador FC-AL), ilustración [4-12](#page-60-0) ficha network settings (configuración de red) definición [4-10](#page-58-0) ficha PEM events (Sucesos del PEM) definición [4-19](#page-67-0) ilustración [4-19](#page-67-0) ficha ports summary (resumen del puerto) AL\_PA list (lista AL\_PA) [4-12](#page-60-0) definición [4-11](#page-59-0) identificación del módulo [4-11](#page-59-0) ilustración [4-11](#page-59-0) LIP propagation (propagación de LIP) [4-12](#page-60-0)

ficha ports summary (resumen del puerto) *continúa* media type (tipo de medios) [4-12](#page-60-1) número de identificación del puerto [4-11](#page-59-1) status (estado) [4-11](#page-59-1) ficha service (servicio) location and contact information (información sobre la ubicación y de contacto) [4-9](#page-57-0) software download control (control de descarga de software) [4-9](#page-57-0) Utilidad de Gestión del Conmutador [4-8](#page-56-0) ficha sucesos Conmutador FC-AL [4-12](#page-60-1) fichas de la pantalla vista Utilidad de Gestión del Conmutador [4-6](#page-54-1) fichero de arranque, establecimiento para la actualización [E-3](#page-113-0) **FODN** mapa de dirección IP [G-3](#page-122-1) problemas [G-3](#page-122-1)

# **G**

GBIC instalación [C-5](#page-89-0) GBICs instalación, ilustración [C-6](#page-90-0) limpieza [2-15](#page-33-1) solución de problemas [5-7](#page-76-0)

## **H**

help CLI [D-3](#page-95-1) interfaz de línea de comandos [D-3](#page-95-1) herramientas tipo conductoras [B-2](#page-84-1)

# **I**

icono de destornillador [xi](#page-10-1) icono de signo de admiración [x](#page-9-1) iconos en el equipo [x](#page-9-1) identificación de los extremos de los rieles [2-9](#page-27-1) identificación del módulo, ficha ports summary (resumen del puerto) [4-11](#page-59-1) identificación del puerto, ficha ports summary (identificación del puerto) [4-11](#page-59-1) incorporación dirección IP a la lista de sitios de confianza [G-7](#page-126-1) nombre de host del conmutador a la lista de sitios de confianza [G-8](#page-127-0) indicador rojo, borrado [4-4](#page-52-0) indicadores LED status panel (panel de estado del dispositivo) [4-4](#page-52-0) indicadores LED de los puertos Conmutador FC-AL [5-6](#page-75-0) indicadores LED de status panel (panel de estado del dispositivo) [4-4](#page-52-0) información de seguridad [xii](#page-11-1) inicialización, Conmutador FC-AL [F-3](#page-119-1) Insight Manager de Compaq *Consulte* CIM XE instalación bastidor [2-2](#page-20-0) CD Rack Builder Configuration Tool [2-2](#page-20-0) Conmutador FC-AL en sobremesa [2-12](#page-30-1) Conmutador FC-AL en un bastidor [2-8](#page-26-1) Conmutador FC-AL en un bastidor, ilustración [2-11](#page-29-1)

instalación *continúa* Conmutador FC-AL.en un bastidor de Compaq, materiales necesarios [2-7](#page-25-1) GBIC [C-5](#page-89-1) PEM [C-1](#page-85-0) procedimiento, Conmutador FC-AL [1-6,](#page-18-1) [2-1](#page-19-1) Utilidad de Gestión del Conmutador [4-1](#page-49-0) interfaz de línea de comandos *Consulte* CLI interfaz de líneas de comandos comando portbyp [D-2](#page-94-0) interfaz de Telnet requisitos [3-1](#page-35-0) uso con el Conmutador FC-AL [3-1](#page-35-0) Utilidad de Gestión del Conmutador [4-14](#page-62-0) interfaz Telnet panel, ilustración [4-14](#page-62-0)

# **J**

Java consola, habilitación [G-11](#page-130-0) inicio de sesión [G-11](#page-130-0) Java Virtual Machine *Consulte* JVM JVM comprobación de la instalación [G-3](#page-122-0) finalización de la instalación [G-7](#page-126-0) instalación [G-4](#page-123-0)

# **L**

LED panel posterior [1-6](#page-18-1) línea de texto de mensaje [4-4](#page-52-1)

#### LIP

generación, ficha PEM port details (detalles del puerto de PEM) [4-21](#page-69-0) propagación, ficha PEM port details (detalles del puerto de PEM) [4-21](#page-69-0) LIP propagation (propagación de LIP), ficha ports summary (resume del puerto) [4-12](#page-60-0) location and contact information (información sobre la ubicación y de contacto) ficha service (servicio) [4-9](#page-57-1)

## **M**

marca CE [A-4](#page-82-0) máscara de subred configuración del Conmutador FC-AL [3-7](#page-41-0) establecimiento [3-7](#page-41-0) materiales necesarios para la instalación del bastidor Conmutador FC-AL [2-7](#page-25-1) ilustración [2-7](#page-25-1) rieles de montaje [2-7](#page-25-1) media type (tipo de medios), ficha ports summary (resumen del puerto) [4-12](#page-60-0) menú login (inicio de sesión) contraseñas [3-5](#page-39-0) menú management options (opciones de gestión) [3-9](#page-43-1) menú principal, ilustración [E-2](#page-112-1) menús change password (cambiar contraseña) [3-10](#page-44-1) change password (cambiar contraseña), ilustración [3-10](#page-44-1) edit (edición) de Netscape [G-1](#page-120-0) menús *continúa* gateway address (dirección de vía de acceso) [3-8](#page-42-1) IP address (dirección IP) [3-7](#page-41-1) login (inicio de sesión) [3-5](#page-39-1) login (inicio de sesión), ilustración [3-5](#page-39-1) logout (cierre de sesión), ilustración [3-11](#page-45-1) management options (opciones de gestión), ilustración [3-9](#page-43-0) menú management options (opciones de gestión) [3-9](#page-43-0) network parameters (parámetros de red) [3-6](#page-40-1) network parameters (parámetros de red), ilustración [3-6](#page-40-1) pantalla de arranque [3-4](#page-38-1) pantalla de arranque, ilustración [3-4](#page-38-1) preferences (preferencias) [G-2](#page-121-0) principal, ilustración [3-6](#page-40-1) set gateway address (establecer dirección de vía de acceso), ilustración [3-8](#page-42-1) set IP address (establecer dirección IP), ilustración [3-7](#page-41-1) subnetwork mask (máscara de subred) [3-7](#page-41-1) subnetwork mask (máscara de subred), ilustración [3-7](#page-41-1) tools (herramientas) [G-3](#page-122-1) Microsoft Internet Explorer pasos de configuración [G-3](#page-122-1) problemas de FQDN [G-3](#page-122-1) modificaciones declaración de cumplimiento de la FCC [A-3](#page-81-1) Módulo de Expansión de 3 Puertos del Conmutador FC-AL *Consulte* PEM

motor de conmutación, Conmutador FC-AL [1-3](#page-15-0) muñequeras antiestáticas especificaciones [B-2](#page-84-1)

### **N**

Netscape Communicator compatibilidad con Java [G-1](#page-120-1) pasos de configuración [G-1](#page-120-1) network configuration (panel de valores de configuración de red), definición [4-10](#page-58-1) network configuration (valores de configuración de red), pantalla network settings (configuración de red) [4-10](#page-58-1) network parameters (parámetros de red) menú, configuración del conmutador FC-AL [3-6](#page-40-1) network settings (configuración de red) network configuration (valores de configuración de red) [4-10](#page-58-1) polling rate (frecuencia de sondeo) [4-10](#page-58-1) SNMP session (sesión SNMP) [4-10](#page-58-1) SNMP session retry and timeout (tiempo de espera y reintento de la sesión) [4-10](#page-58-1)

# **O**

omisión automática de puertos [1-3](#page-15-0)

## **P**

página Web de Compaq [xiii](#page-12-0) panel chassis events (sucesos del chasis), ilustración [4-15](#page-63-0)

panel de relleno extracción, ilustración [C-3](#page-87-0) solución de problemas [5-8](#page-77-1) panel frontal conectores [1-4](#page-16-0) ilustración [1-4](#page-16-0) panel posterior conectores [1-5](#page-17-1) ilustración [1-5](#page-17-1) paneles de protección [2-6](#page-24-1) pantalla logout (cierre de sesión), ilustración [D-4](#page-96-1) pantallas (user name and password) nombre de usuario y contraseña [4-2](#page-50-0) chassis events (sucesos del chasis) [4-15](#page-63-1) configuración de hardware del conmutador, ilustración [D-5](#page-97-0) configuración del conmutador, ilustración [D-6](#page-98-0) configuración del PEM, ilustración [D-11](#page-103-0) contacto del sistema, ilustración [D-8](#page-100-0) control de evitado de gestión de los puertos, ilustración [D-15](#page-107-0) control del tipo de LIP de los puertos, ilustración [D-16](#page-108-0) descarga, ilustración [D-10](#page-102-1) device health (condición del dispositivo) [4-7](#page-55-1) estado de los puertos, ilustración [D-14](#page-106-0) estado del conmutador, ilustración [D-7](#page-99-0) estado del PEM, ilustración [D-12](#page-104-0)

pantallas *continúa* explorador advertencia de seguridad [G-5](#page-124-0) checking available updates (comprobación de actualizaciones disponibles) [G-6](#page-125-0) enter community strings (escribir configuración de comunidades) [G-12](#page-131-1) ficha advanced (avanzadas) [G-4](#page-123-0) ficha security (seguridad) [G-7](#page-126-0) Microsoft Windows update (actualización de Microsoft Windows) [G-6](#page-125-0) permissions (permisos) [G-10](#page-129-0) security settings (configuración de seguridad) [G-9](#page-128-0) trusted sites (sitios de confianza) [G-8](#page-127-1) FC-AL Switch port (detalles del puerto de Conmutador de FC-AL) [4-13](#page-61-0) ficha device summary (resumen del dispositivo) [4-2](#page-50-0) ficha FC-AL Switch (Conmutador FC-AL) [4-6](#page-54-0) fichas de la pantalla vista [4-6](#page-54-0) help (ayuda) [4-16](#page-64-0) indicadores LED de estado del dispositivo [4-4](#page-52-1) menú exit (salir), ilustración [D-4](#page-96-1) menú help (ayuda), ilustración [D-3](#page-95-0) menú logout (cierre de sesión), ilustración [D-4](#page-96-1) menú principal, ilustración [D-2](#page-94-0) network settings (configuración de red) [4-9](#page-57-1)
pantallas *continúa* nombre del sistema, ilustración [D-7](#page-99-0) pantalla del comando de mapa de puertos, ilustración [D-13](#page-105-0) pantalla Registro, ilustración [D-18](#page-110-0) port summary (resumen del puerto) [4-11](#page-59-0) rendimiento de los puertos, ilustración [D-13](#page-105-0) selection panel (panel de selección del dispositivo) [4-3](#page-51-0) service (servicio) [4-8](#page-56-0) SNMP community strings [4-2](#page-50-0) Status panel (Panel de Estado) [4-4](#page-52-0) Telnet [4-14](#page-62-0) temperatura, ilustración [D-9](#page-101-0) tipo de dispositivos de los puertos, ilustración [D-17](#page-109-0) ubicación del sistema, ilustración [D-8](#page-100-0) vista del PEM [4-16](#page-64-0) parámetros boot file name (nombre de fichero de arranque) [D-10](#page-102-0) configuración del Conmutador FC-AL [3-4](#page-38-0) data number of retries (número de reintentos de datos) [D-11](#page-103-0) data time out (tiempo de espera de datos) [D-11](#page-103-0) download file name (nombre de fichero de descarga) [D-10](#page-102-0) establecimiento correcto [D-9](#page-101-0) IP address (dirección IP) [D-10](#page-102-0) número de reintentos de datos [D-11](#page-103-0) request number of retries (solicitud de número de reintentos) [D-10](#page-102-0)

parámetros *continúa* request time out (solicitud de tiempo de espera) [D-10](#page-102-0) retry (reintentar) [D-9](#page-101-0) TFTP [E-3](#page-113-0) timeout (tiempo de espera) [D-9](#page-101-0) patas instalación en el Conmutador FC-AL [2-12](#page-30-0) PEM comprobación del cable de transmisión de retorno [C-5](#page-89-0) comprobación del funcionamiento [C-4](#page-88-0) ficha port details (detalles de puertos) definición [4-18](#page-66-0) operating mode (modo de funcionamiento de puerto) [4-20](#page-68-0) port number (número de puerto) [4-20](#page-68-0) ficha port details (detalles del puerto) force bypass (forzar evitado) [4-20](#page-68-0) LIP generation (generación de LIP) [4-21](#page-69-0) LIP propagation (propagación de LIP) [4-21](#page-69-0) ficha ports summary (resumen de puertos) [4-17](#page-65-0) definición [4-17](#page-65-0) estado del puerto [4-18](#page-66-0) identificación del puerto [4-18](#page-66-0) ilustración [4-17](#page-65-0) información de configuración [4-18](#page-66-0) ficha ports summary (resumen del puerto) media type (tipo de medios del puerto) [4-18](#page-66-0) fijación, ilustración [C-4](#page-88-0)

PEM *continúa* indicadores LED de estado [C-4](#page-88-1) indicadores LED de estado, ilustración [C-5](#page-89-1) instalación [2-13](#page-31-0) instalación, ilustración [C-3](#page-87-0) panel de información resumen de identificación [4-17](#page-65-1) panel de información, ilustración [4-17](#page-65-1) ubicación del panel de relleno [C-2](#page-86-0) piezas almacenamiento [B-1](#page-83-0) manejo correcto [B-1](#page-83-0) transporte [B-1](#page-83-0) placa principal, Conmutador FC-AL [1-3](#page-15-0) planificación de la ubicación [2-2](#page-20-0) polling rate (frecuencia de sondeo) definición [4-10](#page-58-0) pantalla network settings (configuración de red) [4-10](#page-58-0) predeterminada [4-10](#page-58-0) port details (detalles del puerto) pantalla FC-AL Switch (Conmutador FC-AL), ilustración [4-13](#page-61-0) procedimiento instalación de montaje en bastidor [2-1](#page-19-0) instalación del bastidor [2-8](#page-26-0) instalación, Conmutador FC-AL [2-1](#page-19-0) puerto omisión, automática [1-3](#page-15-0) RS-232 [1-3](#page-15-0) suceso, indicación del LED [4-4](#page-52-1)

puerto serie DB-9 configuración [1-5](#page-17-0) panel posterior [1-5](#page-17-0) puertos panel frontal [1-4](#page-16-0) panel posterior [1-5](#page-17-0)

## **R**

reinicialización botón [5-6](#page-75-0) requisitos alimentación [2-4](#page-22-0) cable de alimentación [2-13](#page-31-0) conexión a tierra [2-5](#page-23-0) flujo de aire [2-6](#page-24-0) temperatura [2-5](#page-23-0) requisitos de carga nominal [2-4](#page-22-0) requisitos de espacio [2-4](#page-22-0) requisitos de ventilación para bastidores [2-6](#page-24-0) requisitos previos instalación del Conmutador FC-AL [1-6,](#page-18-0) [2-1](#page-19-0) reset comando [D-5](#page-97-0) rieles accionados por muelle, ilustración [2-7](#page-25-0) soportes de guía [2-7](#page-25-0) rieles del chasis *Consulte* soportes de guía RS-232 asignación de una dirección IP [4-1](#page-49-0) asignación de una máscara de subred [4-1](#page-49-0) asignación de una vía de acceso [4-1](#page-49-0) puerto de interfaz serie [1-3](#page-15-0) solución de problemas [5-7](#page-76-0)

### **S**

seguridad montaje del bastidor [2-3](#page-21-0) selection panel (panel de selección), ilustración [4-3](#page-51-0) serie interfaz de puerto, Conmutador FC-AL [3-1](#page-35-0) interfaz de puerto, ilustración [3-2](#page-36-0) problemas de comunicación [5-7](#page-76-1) puerto de interfaz [1-3](#page-15-1) ubicación del puerto [3-1](#page-35-0) servicio técnico [xii](#page-11-0) servidores de seguridad acceso a la Utilidad de Gestión del Conmutador a través [G-13](#page-132-0) configuración [G-13](#page-132-0) símbolo de circuitos de energía peligrosos [x](#page-9-0) símbolo de descarga eléctrica [x](#page-9-0) símbolo de receptáculo RJ-45 [xi](#page-10-0) símbolo de riesgo [x](#page-9-0) símbolos del texto [x](#page-9-0) en el equipo [x](#page-9-0) símbolos de condiciones de peligro en el equipo [x](#page-9-0) sistema, prevención de daños por descarga electrostática en [B-1](#page-83-1) SNMP cambio de community strings [4-10](#page-58-1) session (sesión), pantalla network settings (configuración de red) [4-10](#page-58-1)

SNMP *continúa* session retry and timeout (tiempo de espera y reintento de la sesión) [4-10](#page-58-1) pantalla network settings (configuración de red) [4-10](#page-58-1) software download control (control de descarga de software) ficha service (servicio) [4-9](#page-57-0) solicitud número de reintentos [D-10](#page-102-0) tiempo de espera [D-10](#page-102-0) solución de problemas cableado [5-2,](#page-71-0) [5-7](#page-76-1) cables de canal de fibra [5-8](#page-77-0) Conmutador FC-AL [5-1](#page-70-0) directrices [5-1](#page-70-0) GBICs [5-7](#page-76-1) indicadores LED [5-2](#page-71-0) mantenimiento preventivo [5-1](#page-70-0) primera fase [5-2](#page-71-0) problemas de comunicación serie [5-7](#page-76-1) problemas de conexión [5-7](#page-76-1) problemas de control de temperatura [5-8](#page-77-0) problemas de panel de relleno [5-8](#page-77-0) problemas de ventilador [5-8](#page-77-0) soluciones de mantenimiento preventivo [5-1](#page-70-0) soportes de guía acoplamiento [2-8](#page-26-1) status (estado), ficha ports summary (resumen del puerto) [4-11](#page-59-0) subprograma Utilidad de Gestión del Conmutador FC-AL, acceso [G-11](#page-130-0)

subprograma *continúa* Utilidad de Gestión del Conmutador FC-AL, acceso a través de servidores de seguridad [G-13](#page-132-1) Utilidad de Gestión del Conmutador FC-AL, escritura de las cadenas de comunidad [G-12](#page-131-0) subprogramas acceso a la red [G-8](#page-127-0) sin firmar [G-8](#page-127-0) **SWCC** gestión del Conmutador FC-AL [4-21](#page-69-1) información [4-21](#page-69-1)

# **T**

tabla capítulos de la guía [1-1](#page-13-0) comandos para la conexión en cascada de Conmutadores FC-AL [3-12](#page-46-0) comandos para la conexión en cascada del conmutador SAN [3-13](#page-47-0) configuración del módem [3-3](#page-37-0) panel posterior [1-5](#page-17-0) resumen de CLI [D-1](#page-93-0) temperaturas máximas de los bastidores [2-5](#page-23-0) tabla de configuración del módem [3-3](#page-37-0) teléfono números [xiii](#page-12-0) símbolo [xi](#page-10-1) temperatura para bastidor [2-5](#page-23-0) problemas [5-8](#page-77-1) requisitos para bastidor [2-5](#page-23-0) temperaturas internas máximas opciones de bastidor [2-5](#page-23-0) opciones de otros fabricantes [2-5](#page-23-0)

#### **TFTP**

cambio de dirección IP [E-2](#page-112-0) daemon [E-2](#page-112-0) dirección IP del servidor [E-2](#page-112-0) parámetros [E-3](#page-113-1) parámetros de nombre de fichero [E-6](#page-116-0)

## **U**

Utilidad de Configuración del Conmutador ficha device summary (resumen del dispositivo) [4-6](#page-54-0) ficha ports summary (resumen del puerto) [4-11](#page-59-1) niveles jerárquicos [4-5](#page-53-0) status panel (panel de estado) [4-4](#page-52-1) Utilidad de Gestión del Conmutador actualización mediante CLI [E-3](#page-113-1) actualización mediante el explorador Web [E-2](#page-112-0) actualización mediante el menú Arranque [E-5](#page-115-0) barra indicadora de progreso [4-4](#page-52-1) botones de control [4-5](#page-53-0) comando tftpdl [D-9](#page-101-1) con Insight Manager de Compaq XE [4-1](#page-49-0) con la Consola de Comandos de StorageWorks [4-1](#page-49-0) con Microsoft Internet Explorer [4-1](#page-49-0) con Netscape Communicator [4-1](#page-49-0) definición [4-1](#page-49-0) descarga [4-2](#page-50-1) descarga de la actualización [E-2](#page-112-0) descarga mediante CLI, ilustración [E-4](#page-114-0)

Utilidad de Gestión del Conmutador *continúa* descarga mediante el menú Boot (Arranque), ilustración [E-5](#page-115-1) ficha chassis events (sucesos del chasis) [4-15](#page-63-0) ficha configuration (configuración) [4-20](#page-68-0) ficha device health (condición del dispositivo) [4-7](#page-55-0) ficha FC-AL Switch events (sucesos del Conmutador FC-AL) [4-12](#page-60-0) ficha help (ayuda) [4-16](#page-64-0) ficha network settings (configuración de red) [4-10](#page-58-1) ficha PEM information (información del PEM) [4-17](#page-65-0) ficha PEM ports summary (resumen de puertos del PEM) [4-17](#page-65-0) ficha service (servicio) [4-8](#page-56-0) ficha Telnet [4-14](#page-62-0) fichas de la pantalla vista [4-6](#page-54-1) inicio de la descarga [E-3](#page-113-0) instalación [4-1](#page-49-1) introducción [4-2](#page-50-0) introducción a la actualización [E-1](#page-111-0) línea de texto de mensaje [4-4](#page-52-0) localización del número de versión [E-1](#page-111-0) pantallas del Módulo de Expansión de 3 Puertos [4-16](#page-64-0)

Utilidad de Gestión del Conmutador *continúa* subprograma [G-11](#page-130-0) subprograma, acceso a través de servidores de seguridad [G-13](#page-132-0) subprograma, acceso con un explorador [G-11](#page-130-0) subprograma, escritura de las cadenas de comunidad de SNMP [G-12](#page-131-1) subprograma, inicio de sesión [G-11](#page-130-0) Utilidad de Gestión del Conmutador FC-AL *Consulte* Utilidad de Gestión del Conmutador características [1-3](#page-15-1) utilidad de instalación del software rack builder [2-8](#page-26-1)

### **V**

ventiladores solución de problemas [5-8](#page-77-0) versiones Microsoft Internet Explorer [4-1](#page-49-1) Netscape Communicator [4-1](#page-49-1) Utilidad de Gestión del Conmutador, localización [E-1](#page-111-0)

### **W**

www.compaq.com [xii,](#page-11-0) [xiii](#page-12-1)